K. Ciach, B. Gontar, A. Kaczorowska, A. Pamuła, J. Papińska-Kacperek, E. Tymińska

Arkusz kalkulacyjny jako narzędzie technologii informacyjnej

Katedra Informatyki, Łódź 2011

Autorzy: K. Ciach, B. Gontar, A. Kaczorowska, A. Pamuła, J. Papińska-Kacperek, E. Tymińska

Redakcja: Beata Gontar

Recenzje: dr hab. Maria Mach, dr Małgorzata Ziemecka

ISBN 978-83-931172-0-8

Wydawca: Katedra Informatyki

Katedra Informatyki Łódź 2011

# **Przedmowa**

Książka niniejsza jest wynikiem wieloletnich doświadczeń w pracy dydaktycznej na Uniwersytecie Łódzkim. Stanowi ona zbiór materiałów, które mogą być wykorzystywane podczas nauki podstawowych zagadnień związanych z arkuszem kalkulacyjnym na kursach, szkoleniach, zajęciach dydaktycznych i w pracy indywidualnej. Książka może być zatem traktowana jako podręcznik do przedmiotu *Technologia informacyjna*, która od kilku lat jest w minimach programowych większości kierunków studiów I stopnia. Mamy nadzieję, że skorzystają z niej również nauczyciele i potraktują jako źródło nowych przykładów do prowadzenia zajęć lub jako materiały uzupełniające do ćwiczeń, laboratoriów.

Książka zawiera wyczerpujący, przystępny opis podstawowych funkcji i poleceń, ale także narzędzi przydatnych stosowanych zdecydowanie rzadziej - np. Szukaj wyniku czy Solver.

Struktura rozdziałów jest jednakowa. Każdy rozdział rozpoczyna się od części *Co nowego*, gdzie wymienione są nowe elementy, które zostaną poniżej szczegółowo omówione. Kolejnym elementem są ćwiczenia z rozwiązaniami, które prowadzą krok po kroku Czytelnika i pokazują w jaki sposób wykorzystać nowo wprowadzone w rozdziale funkcje/narzędzia. Większość rozdziałów zakończonych jest *Zadaniami do samodzielnego rozwiązania*. Dodatkowo, na końcu książki zamieszczono ćwiczenia powtórzeniowe odwołujące się do materiału z całego skryptu.

W książce przyjęto założenie, że Czytelnik zna podstawowe terminy z zakresu obsługi komputera i pracował już w środowisku Windows.

Omówiony materiał dotyczy programu Excel w wersji 2007. Jednak wszystkie omówione narzędzia i funkcje dostępne są w starszych wersjach Excela i działają podobnie.

W przykładach i zadaniach często występuje odwołanie do plików .xlsx i .txt. Można je pobrać ze strony Katedry Informatyki.

Autorki

# Spis treści

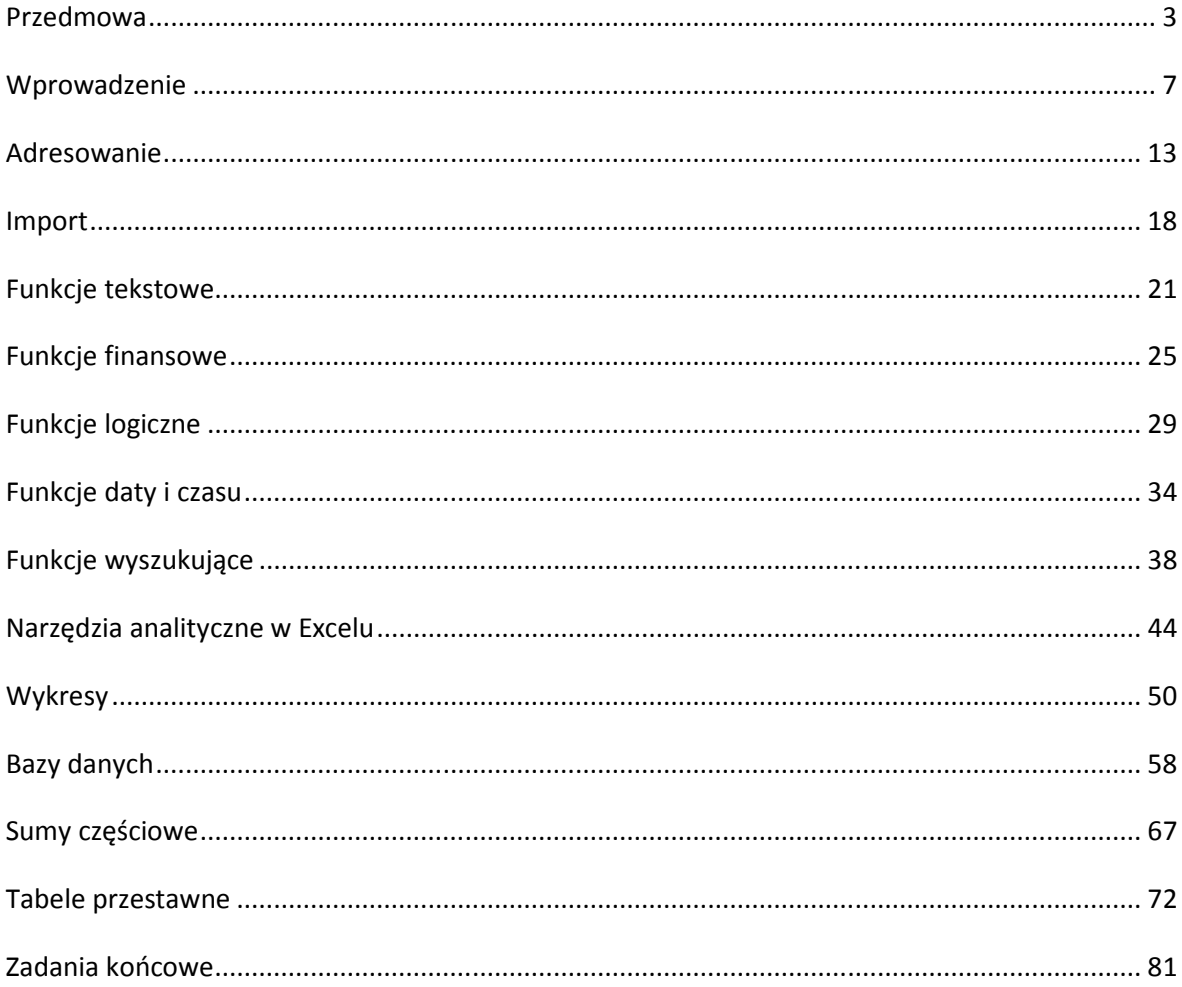

# **Wprowadzenie**

# **Co nowego:**

Wprowadzenie do arkusza kalkulacyjnego, omówienie funkcji: SUMA, MAX, MIN, ŚREDNIA, ILOCZYN, LICZ.JEŻELI, SUMA.JEŻELI.

Arkusz kalkulacyjny zbudowany jest z kolumn i wierszy. Kolumny są nazywane kolejnymi literami alfabetu: A, B, C,..., przez AA, AB, AC,... aż do XFD. Wiersze są numerowane: 1, 2,..., aż do 1048576. Na przecięciu każdej kolumny i wiersza znajduje się komórka, która jest jednoznacznie identyfikowana przez swoją nazwę czyli adres. Adres komórki składa się z

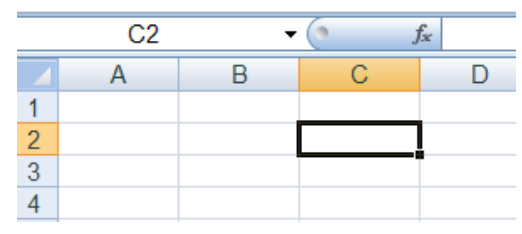

 $= B4*C4$ 

B

llość

 $10$ 

8

C

Cena

1,57

 $1,3$ 

 $\overline{D}$ 

Wartość

 $15,7$ 

 $10.4$ 

nazwy kolumny i numeru wiersza, na przecięciu których się znajduje, np. C2, A10, B27.

Komórkę bieżącą (do której można wpisywać lub edytować dane) wyznacza kursor. Kursor przyjmuje postać obramowania bieżącej komórki (np. C2). Dodatkowo, adres komórki pojawia się w polu nazwy, które znajduje się nad roboczym arkuszem kalkulacyjnym. Do poruszania się po arkuszu wykorzystuje się klawisze strzałek lub klika myszką na wybranej komórce. Plik, który jest tworzony nosi nazwę skoroszytu i składa się z jednego lub kilku arkuszy noszących nazwy<sup>1</sup> ARKUSZ1, ARKUSZ2,... Między arkuszami należy poruszać się klikając na wybranym arkuszu myszką lub wybierając *CTRL+PgDn* – kolejny arkusz/*CTRL+PgUp* – poprzedni arkusz.

Do komórek arkusza można wprowadzić poniżej omówione typy danych. Po wpisaniu zawartości komórki należy wybrać z klawiatury *Enter* (lub ↓, ↑, →, ↓).

*Liczba* – zbudowana z cyfr. Może mieć różną postać 2 (format): np. 1,57 zł 2,5 % 8,0 2 ½,... Zmiany

 $\overline{D4}$ 

 $\mathbf{1}$ 

 $\overline{2}$ 

3

 $\overline{A}$ 

Sok jabłkowy

Napój wiśniowy

Nazwa

formatu można dokonać korzystając z karty **Narzędzia główne**, na wstążce **Ogólne** lub przez kliknięcie prawym przyciskiem myszki i wybranie **Formatuj komórki**.

- *Tekst* dowolny łańcuch znaków (liter, cyfr i znaków specjalnych).
- *Formuła* zapis działania matematycznego lub logicznego, w którym wykorzystano opera-

 $\overline{4}$ Multiwitamina 3 1.65 4.95  $\overline{5}$ tory matematyczne i nawiasy okrągłe: ^ (potęgowanie), \* (mnożenie), / (dzielenie), + (dodawanie), - (odejmowanie), nawiasy okrągłe (), a także znaki >, >=, <, <=, <> (różny). Formułe rozpoczynamy od znaku = (lub +). Warto pamiętać, że w formułach należy korzystać z liczb, które wcześniej zostały zapisane w arkuszu. Odwoływać się do nich należy poprzez adresy komórek (lub nazwy), w których występują. Przykładowo, aby obliczyć wartość multiwitaminy należy pomnożyć jej ilość (3 szt.) przez cenę jednostkową (1,65 zł), czyli stworzyć formułę =B4\*C4. W przypadku wpisywania do komórek arkusza formuł i funkcji, w arkuszu pojawiają się wyniki, natomiast po ustawieniu w danej komórce kursora, w pasku formuły pojawia się rzeczywista zawartość tej komórki. Elementem formuł są często funkcje. Nazwa funkcji wskazuje najczęściej, jakie działanie ma zostać wykonane na argumentach funkcji, które podawane są w nawiasach okrągłych. Np. funkcja SUMA(argumenty) sumuje podane argumenty.

l

<sup>2</sup> Znak oddzielający część dziesiętną liczby, symbolu waluty i separator listy argumentów funkcji zależy od ustawień w Panelu sterowania.

| Strona |  |
|--------|--|
|        |  |

<sup>1</sup> Nazwę arkusza można w każdej chwili zmienić.

Co może być argumentem funkcji?

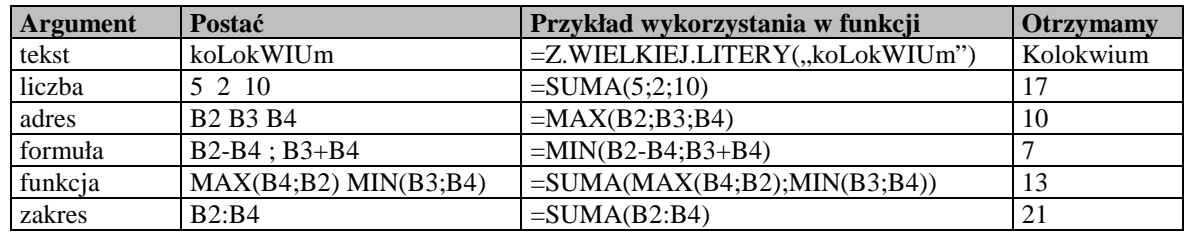

#### Co to jest zakres?

*Zakres* są to komórki znajdujące się obok siebie. Symbolem stosowanym do oznaczenia zakresu jest dwukropek (:).

- B1:B1 np. =SUMA(B1:B1) oznacza liczbę z komórki B1 czyli 3
- C1:C5 np. =SUMA(C1:C5) oznacza sumę liczb z komórek znajdujących się w jednej kolumnie C1, C2, C3, C4, C5 czyli sumę liczb 2, 2, 3, 5, 4 co równa się 16.
- B4:E4 np. =SUMA(B4:E4) oznacza sumę liczb z komórek występujących w jednym wierszu B4, C4, D4, E4 czyli 4, 5, 1, 2 co równa się 12.
- B2:D5 np. =SUMA(B2:E5) oznacza sumę liczb z komórek występujących w kilku wierszach i kolumnach B2, B3, B4, B5, C2, C3, C4, C5, D2, D3, D4, D5 czyli 2, 1, 4, 1, 2, 3, 5, 4, 2, 4, 1, 0 co daje wynik 29.

Szczególnym przypadkiem jest zapis np. (A:A) oznaczający całą kolumnę A, czy (7:7) oznaczający cały wiersz 7.

Komórkę lub zakres komórek można nazwać (np. przez zaznaczenie zakresu, wybranie karty **Formuła**, na wstążce - **Definiuj nazwę**, wpisać nazwę zakresu i wybierać *OK*. lub wpisać nazwę zakresu w polu **Nazwa**). W takim przypadku w miejscu argumentu należy wpisać nazwę zakresu, na którym będą dokonywane obliczenia. Np. jeśli zakres komórek B1:B5 zostanie nazwany jako Razem, zamiast =SUMA(B1:B5) można wpisać =SUMA(Razem).

Poniżej przedstawiono kilka funkcji statystycznych i matematycznych o podobnej składni:

#### **SUMA(argument1;argument2;...;argument255) MIN(argument1;argument2;...;argument255) MAX(argument1;argument2,...,argument255) ŚREDNIA(argument1;argument2;...;argument255) ILOCZYN**(**argument1; argument2;...;argument255**)

Funkcja SUMA oblicza sumę argumentów (maksymalnie może ich być 255).

Funkcja MIN podaje najmniejszą wartość z listy argumentów.

Funkcja MAX podaje wartość największą z listy argumentów.

Funkcja ŚREDNIA daje w wyniku średnią arytmetyczną z argumentów.

Funkcja ILOCZYN oblicza iloczyn z argumentów.

W przypadku wszystkich funkcji pomijane są wartości logiczne i tekstowe.

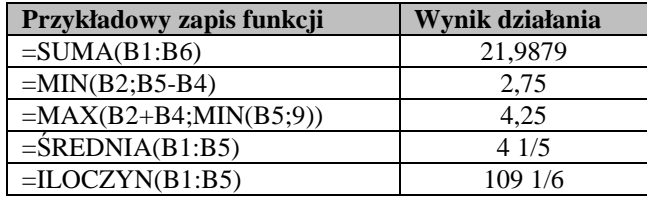

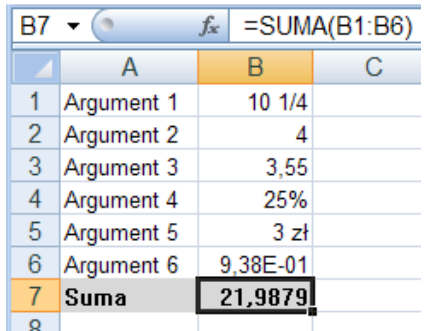

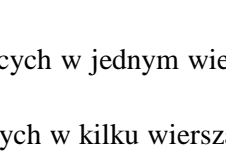

A  $|B|C|D|E$  $1 \mid 3 \mid 2 \mid 1 \mid 0$  $2 \mid$  2 2 2 5  $3 | 1 | 3 | 4 | 0$ 4 | 4 | 5 | 1 | 2 5 1 4 0 4

Ważnym elementem przy budowie modeli w arkuszu jest kontrola błędów i zawartości arkusza. Przykładami takich funkcji są:

## **CZY.TEKST(argument) CZY.LICZBA(argument) CZY.BŁĄD(argument)**

Funkcie CZY.TEKST i CZY.LICZBA sprawdzają, czy wpro-

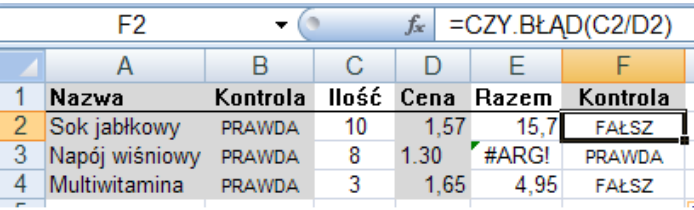

wadzone dane są odpowiednio tek-

stem/liczbą. Jeśli tak, to wynikiem działania funkcji jest wartość PRAWDA. Jeżeli jednak wystąpił błąd, wynikiem funkcji jest wartość FAŁSZ. W poniższym przykładzie sprawdzane funkcjami badającymi błąd są dwie kolumny: kolumna tekstowa A i kolumna E. W kolumnie F pojawiła się wartość FAŁSZ, ponieważ jedna z wartości (cena napoju wiśniowego w komórce D3 nie jest liczbą - podczas wprowadzania danych zamiast "," oddzielającego część dziesiętną liczby wprowadzono ".") jest tekstem, czyli w komórce E3 próbowano pomnożyć tekst (D3) przez liczbę (C3). Dodatkowym sygnałem wystąpienia błędu jest zawartość komórki E3, w której wystąpił błąd oznaczony symbolem #ARG. Oznacza on, że w formule/funkcji użyto błędnego typu argumentu lub operatora. Należy sprawdzić

formułę lub ustawić kursor myszki na przycisku w celu uzyskania podpowiedzi. Można również

# kliknąć przycisk i wybrać **Pokaż kroki obliczania**.

Kolejne dwie funkcje pozwalają obliczać wybrane statystyki.

## **LICZ.JEŻELI(zakres;kryterium)**

Funkcja LICZ.JEŻELI zlicza w podanym zakresie, ile komórek spełnia kryterium, podane jako drugi parametr.

Zakres to komórki, z którego mają być zliczane wartości. Kryterium jest warunkiem w postaci liczby (np. 0), wyrażenia (np. ">1000") lub tekstu (np. "kobieta"), albo adresu komórki, która zawiera warunek.

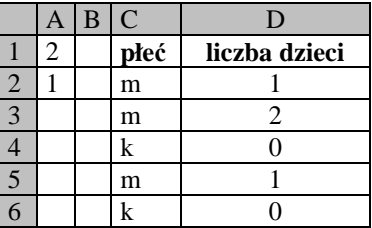

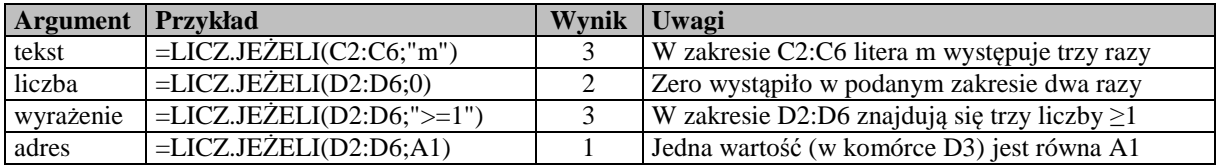

#### **SUMA.JEŻELI(zakres;kryterium;zakres\_sumowania)**

Funkcja ta sumuje zawartość komórek z zakresu\_sumowania, pod warunkiem, że odpowiedniki z zakresu spełniają podane kryterium.

Zakres jest obszarem, w którym należy sprawdzić kryterium. Kryterium to warunek w postaci liczby, wyrażenia lub adresu (patrz poprzednia funkcja). Zakres sumowania to komórki wyznaczone do zsumowania, ale tylko wtedy, jeśli odpowiadające im komórki w zakresie spełniają kryterium. Jeśli parametr zakres sumowania zostaje pominięty, to sumowane są komórki z zakresu podanego jako pierwszy parametr.

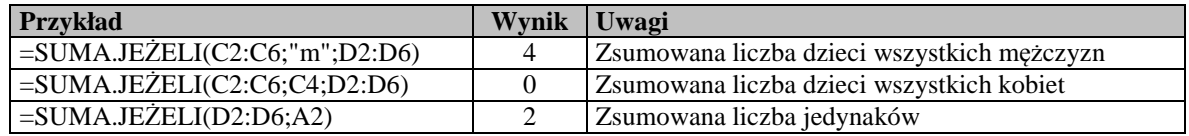

#### **Zadanie**

Pan Kowalski prowadzi trzy sklepy spożywcze, które osiągnęły odpowiednio następujące przychody i koszty: sklep 1 8850 zł i 6274 zł, sklep 2 4550 zł i 2785 zł, sklep 3 7500 zł i 4255 zł. Podatek wynosi odpowiednio: 489,44 zł, 335,35 zł i 616,55 zł. Na koniec miesiąca przygotowuje zestawienie porównujące poniesione koszty z dochodami, oblicza zysk brutto i netto, wiedząc, że płaci podatek w wysokości odpowiednio 489,44 zł; 335,35 zł i 616,55 zł. Należy przygotować dla p. Kowalskiego zestawienie zawierające łączne koszty, przychody i zyski, a także średnie koszty, największe zyski i najmniejszy podatek.

#### **Rozwi***ą***zanie**

Należy utworzyć nowy arkusz kalkulacyjny. W arkuszu roboczym, w odpowiednich komórkach umieścić podane teksty i liczby.

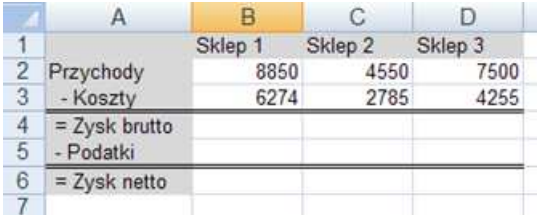

Aby sformatować komórki tekstowe, należy

zaznaczyć przy pomocy myszki zakres komórek od A1 do A6 (należy ustawić kursor w pierwszej komórce zakresu, przytrzymać lewy przycisk myszki i zaznaczyć pozostałe komórki zakresu), a następnie wybrać na karcie **Narzędzia główne** przycisk **Kolor wypełnienia** i wybrać kolor wyróżnienia. Zmiana stylu czcionki nastąpi przez wybranie przycisku na karcie **Narzędzia główne**, np. aby pogrubić tekst wybierz przycisk **Pogrubienie**. Do formatowania komórek (rodzaje i style czcionki, format liczb czy obramowanie) można wykorzystać menu podręczne (prawy przycisk myszki) – polecenie **Formatuj komórki**. W zależności od wykonywanej czynności należy wybrać odpowiednią zakładkę i pole.

To samo trzeba zrobić z zakresem komórek od B1 do D1. Następnie dodać obramowanie i zmienić format liczb na walutowy (z menu podręcznego należy wybrać polecenie **Formatuj komórki**, zakładki **Obramowanie** i **Liczby)**.

Zysk brutto jest różnicą przychodów i poniesionych kosztów. W komórce B4 należy zapisać formułę następującej postaci: =B2-B3. Następnie trzeba ustawić kursor myszki na uchwycie (w prawym dolnym rogu komórki) i skopiować formułę przeciągając ją do komórek C4 i D4. W komórce C4 jest formuła postaci =C2-C3, a w D4 =D2-D3. Warto zauważyć, że podczas kopiowania adresy zmieniły

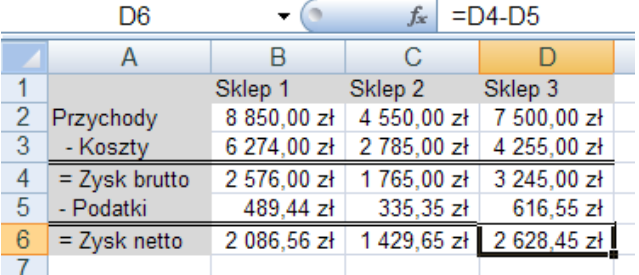

swoją postać. Podczas kopiowania w dół (w wierszach) zmieniana jest część adresu odnosząca się do numeru wiersza, a podczas kopiowania w bok – nazwa kolumny. Więcej na ten temat w kolejnym rozdziale.

Kolejnym krokiem jest wprowadzenie do komórek B5, C5 i D5 kwot podatku, który odpowiednio wynosi 489,44 zł; 335,35 zł i 616,55 zł.

Pozostaje obliczenie zysku netto, który

jest zyskiem brutto pomniejszonym o podatek. Do komórki B6 należy wpisać =B4-B5, i skopiować do C6 i D6.

Po przygotowaniu zestawienia należy obliczyć wybrane statystyki, czyli: łączne koszty, przychody i zyski oraz średnie koszty, największe zyski i najmniejsze podatki.

W tym celu utworzono kolejną kolumnę danych – kolumnę E, w której podsumowano poszczególne grupy wartości np. przychody z trzech sklepów.

Do komórki E1 należy wpisać tekst "Razem" i sformatować. Do komórki E2 należy wpisać formułę =B2+C2+D2 lub funkcję =SUMA(B2:D2). Wprowadzony wzór trzeba skopiować następnie do komórek E3:E6. W kolejnych komórkach pojawią się formuły:

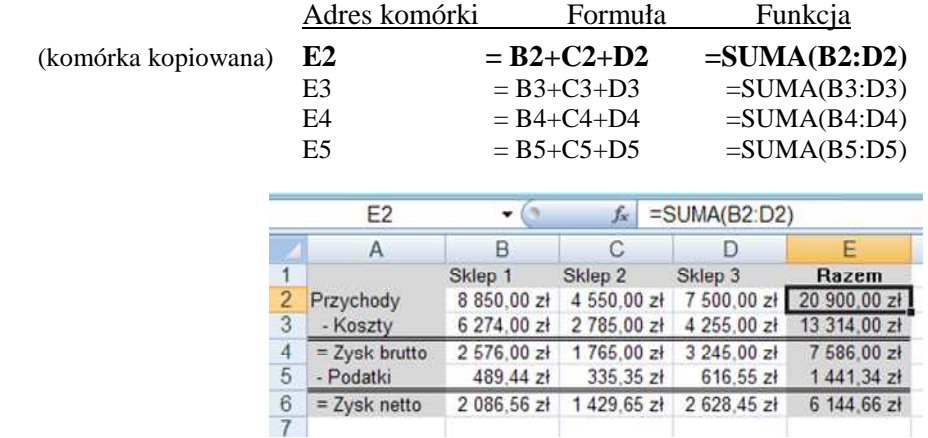

Pozostaje wyliczenie średnich kosztów, największego zysku i najmniejszego podatku. Pod zestawieniem utworzono nowe wiersze i wpisano dane tekstowe, które sformatowano.

Średnie koszty obliczono przy pomocy funkcji =ŚREDNIA(B3:D3), największy zysk netto  $=MAX(B6:D6)$ , a najmniejszy podatek  $=MIN(B5:D5)$ .

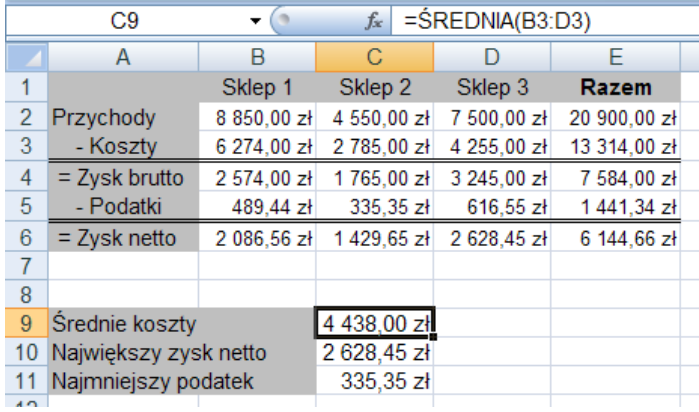

#### **Zadanie**

Udostępniono dane pracowników firmy ABC Sc. dotyczące przepracowanych nadgodzin. Należy obliczyć, ile osób pracuje w poszczególnych działach i jaka jest łączna liczba nadgodzin przepracowanych przez te działy.

#### **Rozwi***ą***zanie**

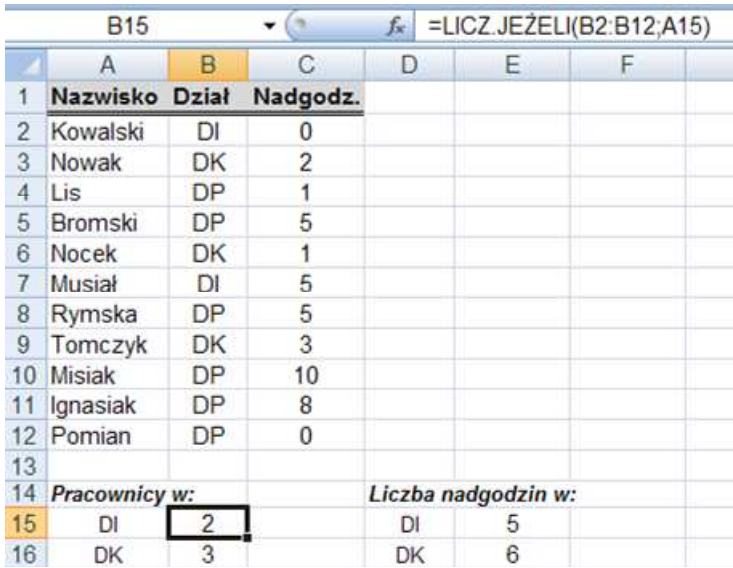

Do obliczeń można zastosować funkcje LICZ.JEŻELI (liczba pracowników) i SUMA.JEŻELI (liczba nadgodzin). Obliczenie liczby pracowników w poszczególnych działach można uzyskać przez wprowadzenie do poszczególnych komórek formuł następującej postaci:

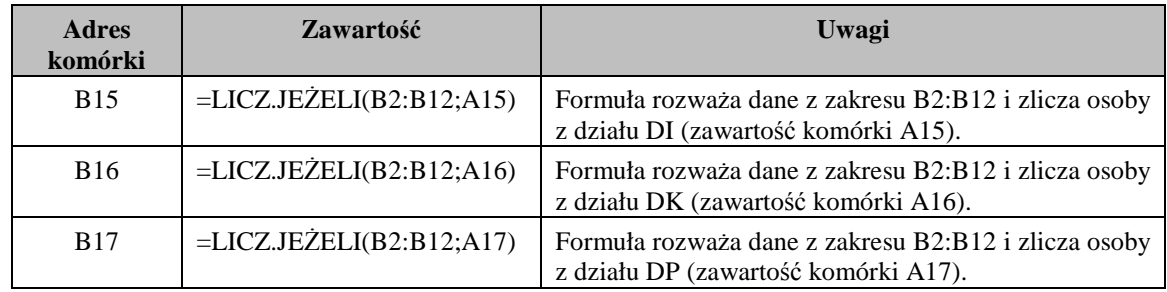

Z kolei obliczenie łącznej liczby nadgodzin w działach można uzyskać przez wprowadzenie do poszczególnych komórek formuł poniższej postaci:

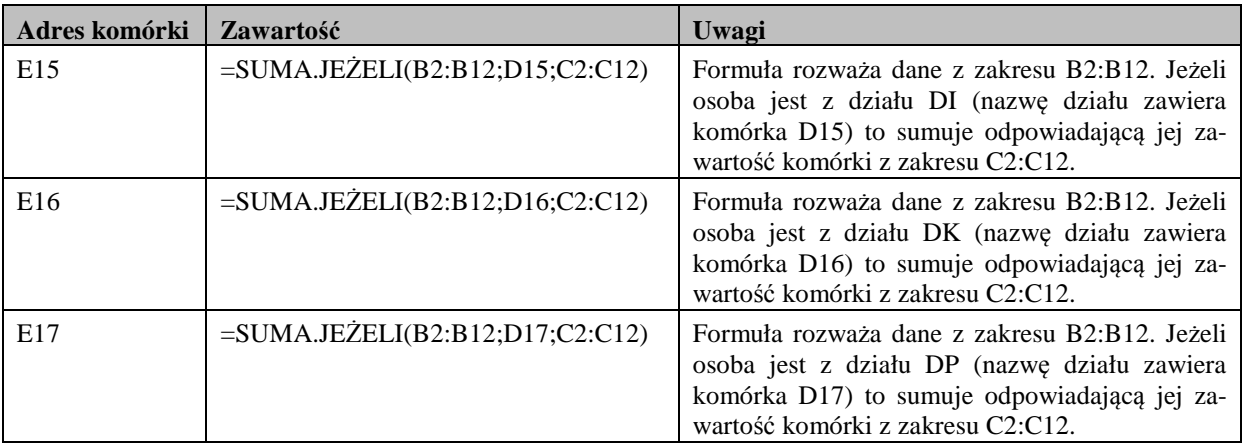

# **Zadania do samodzielnego rozwi***ą***zania**

1. Do zadania powyżej należy dodać następujące obliczenia: najmniejszą i największą liczbę nadgodzin przepracowaną wśród pracowników firmy ABC Sc, a także średnią liczbę nadgodzin w poszczególnych działach.

# **Adresowanie**

# **Co nowego:**

Sposoby adresowania komórek oraz opis sposobu korzystania z informacji zawartej w komórkach innego arkusza.

Ideą używania arkusza kalkulacyjnego jest tworzenie uniwersalnych modeli i budowanie takich formuł, które można kopiować w dół lub/i w bok bez obawy, czy ich wynik będzie prawidłowy. Oprócz stosowania funkcji, niezbędna jest bardzo często umiejętność używania różnego typu adresowania, czyli adresów nie tylko względnych (np. A1), ale także bezwzględnych (np. \$A\$1) i mieszanych (np. A\$1 lub \$A1). Znak \$ umieszczony przed kolumną lub wierszem powoduje, iż podczas operacji kopiowania dany fragment adresu nie zmienia się, czyli jest zablokowany.

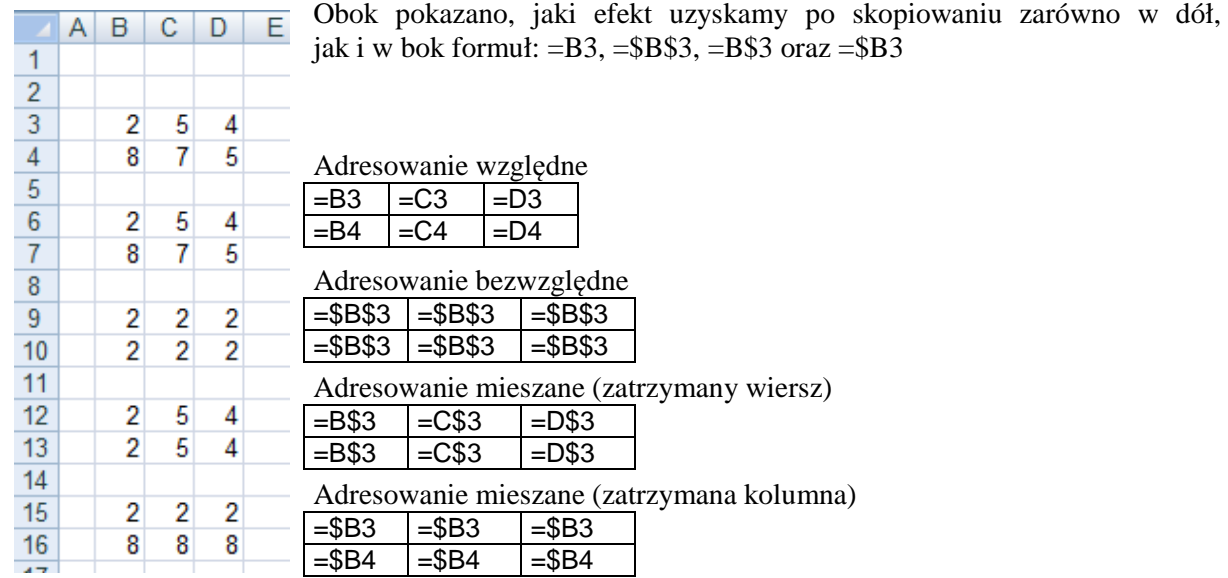

Jeżeli w poniższym przykładzie zostanie skopiowana w dół formuła obliczająca odsetki roczne od kwoty 200 zł, w wierszu 4, czyli w komórce E4, będzie miała ona postać =  $C4*D4$ .

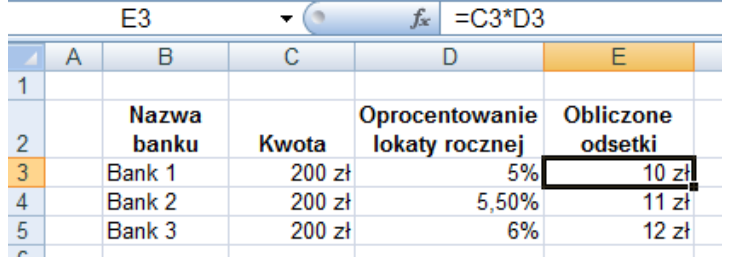

Dzieje się tak dlatego, iż adresy C3 i D3 są *adresami względnymi*, i nie wskazują konkretnych komórek C3 oraz D3. Są one informacją, gdzie znajdują się komórki potrzebne do obliczenia formuły,

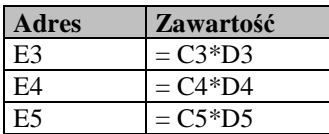

określają ich położenie względem komórki, w której jest wzór do obliczenia. Przykładowa formuła mówi: *pomnóż komórki położone o jedną i dwie kolumny w lewo*. Z tego powodu jeśli formuła zostanie skopiowana do wiersza 4 pomnoży komórki C4 i D4, a w wierszu 5 – C5 i D5.

W powyższym przykładzie w kolumnie KWOTA zawsze jest wielkość 200 zł. Dobrym pomysłem będzie zatem usunięcie kolumny i skorzystanie z jednej komórki, np. po wstawieniu w starym modelu pustych linii , **D2**, w którą wpisana zostanie kwota 200 zł. W formule liczącej odsetki trzeba jednak pokazać, że kwota ma być zawsze brana z tej samej komórki.

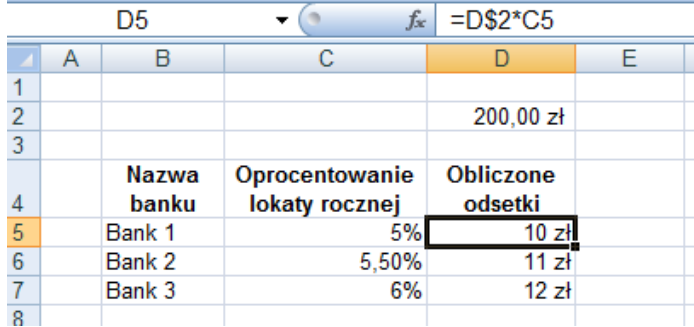

Formuła kopiowana jest tylko w dół, należy zatem zablokować w adresie D2 numer wiersza - ..2". czyli zamiast adresu względnego trzeba użyć adresu mieszanego D\$2. Formuła ma postać =D\$2\*C5.

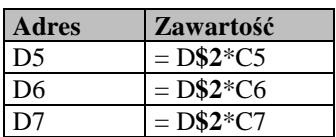

Gdyby użyto adresu względnego D2, w komórce D6 wynikiem byłoby 0, a w D7 wystąpiłby błąd, ponieważ po wykonaniu operacji kopiowania adres D2 zostałby zmieniony na D3, potem na D4, zatem w pierwszym wypadku arkusz skorzysta z pustej komórki D3, a w drugim będzie chciał pomnożyć liczbę przez tekst "Obliczone odsetki".

*Adres mieszany* to taki, w którym jeden z jego elementów (wiersz lub kolumna) jest zablokowany (czyli niezmienny), a drugi wyznaczany jest względem komórki, w której jest formuła. "Zatrzymać"

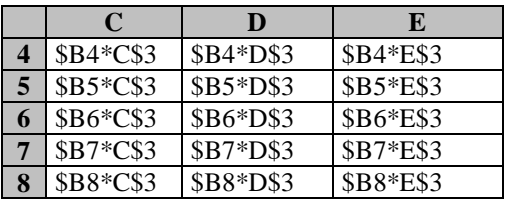

należy wiersz, gdy formuła kopiowana jest w dół lub w górę, a wartości mają być zawsze pobierane z konkretnego wiersza, i z wyznaczonej kolumny. W poniższym przykładzie z wiersza 3 pobierana jest stopa procentowa, w zależności od tego, w której kolumnie znajdzie się wzór, będzie to 5%, 5,5% lub 6%.

Natomiast kolumnę "zatrzymać" należy wtedy, gdy formuła kopiowana jest w bok, a jej element musi zostać pobrany z konkretnej kolumny i odpowiedniego wiersza. W przykładzie kwota zawsze pobierana jest z kolumny B, ale w zależności od wiersza będzie to inna wartość od 100 do 500 zł. Dzięki zastosowaniu adresowania mieszanego formułę można skopiować i w dół i w bok.

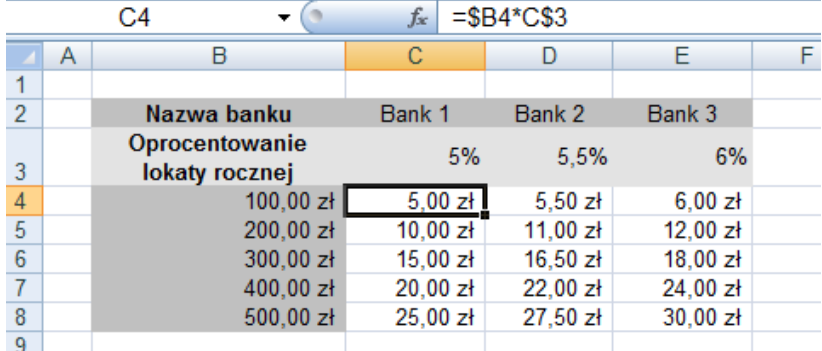

*Adres bezwzględny* to adres dokładnie określonej komórki, np. \$B\$2, wartość pobierana jest zawsze z komórki B2 niezależnie od tego, do której komórki zostanie skopiowana formuła. Adres bezwzględny stosowany jest wtedy, gdy formuła kopiowana jest jednocześnie i w dół, i w bok, a jej element ma być pobrany zawsze z tej samej komórki.

W poniższym przykładzie obliczana jest kwota, jaka będzie znajdowała się na koncie, jeśli jego właściciel nie wykona na nim żadnych operacji wpłat lub wypłat. Zatem do stanu konta (początkowo B6) dodawane będą odsetki za jeden miesiąc. Następne odsetki obliczane mają być z kwoty większej niż B6. Formuła obliczająca kopiowana będzie i w dół, i w bok – zatem należy użyć adresu bezwzględnego dla stopy procentowej B2. Jest ona podawana w stosunku rocznym, zatem miesięczne odsetki dzielić trzeba przez 12, a ponieważ wpisano tę liczbę do komórki B3 – użycie jej w formule wymaga adresu bezwzględnego, czyli zablokowania i kolumny, i wiersza.

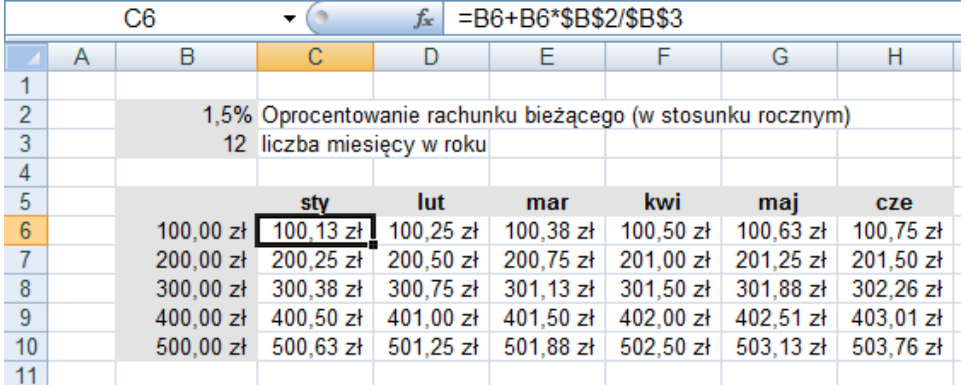

Kwota pobierana jest zawsze z sąsiedniej komórki, bowiem odsetki za kolejny miesiąc naliczane są od kwoty wyższej niż wyjściowa (w każdym miesiącu doliczane są odsetki).

Adresowanie mieszane może zostać użyte do obliczeń wielkości narastających. Gdyby w powyższym przykładzie obliczać nie kwotę jaka będzie na koncie, a tylko same odsetki, wtedy zamiast kwoty powinna być brana pod uwagę wartość powiększona o wszystkie zgromadzone do danego momentu odsetki. Zatem jeżeli we wzorze użyta zostanie funkcja SUMA(\$B15:B15) wtedy po kopiowaniu w prawo w każdej kolumnie suma ta będzie miała o jeden składnik więcej: w kolumnie C to tylko jeden składnik B15, w kolumnie D to 2 składniki B15 i C15, w kolumnie E już 3 składniki B15, C15 i D15 itd.

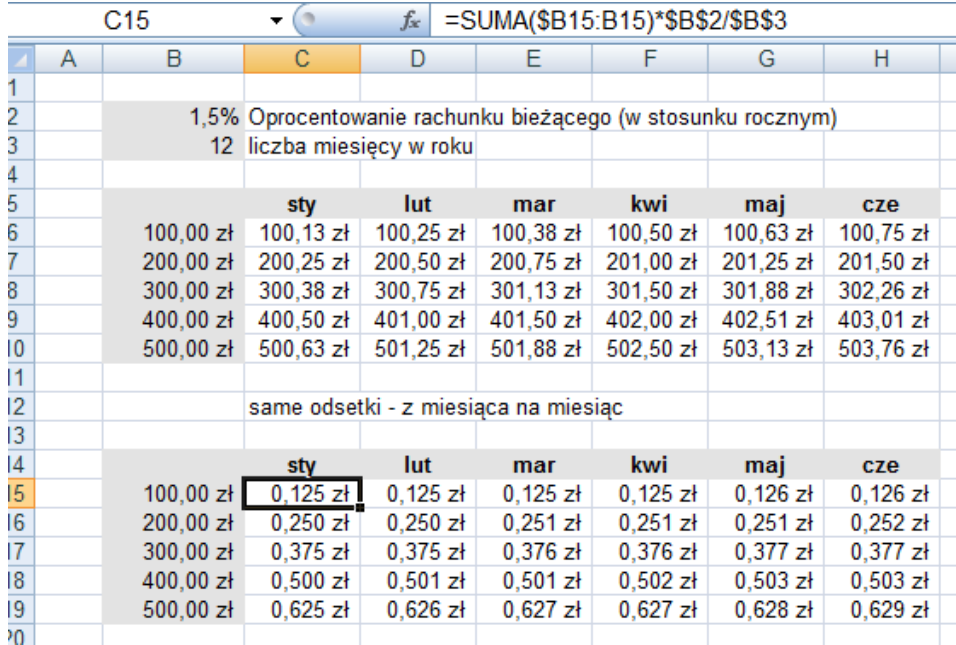

Odsetki przy podanych kwotach wydają się być takie same, ale po sformatowaniu i dodaniu jeszcze jednego zera po przecinku, okaże się, że tak nie jest. W celu sprawdzenia poprawności obliczeń, w kolumnie I wyznaczono sumę zakresu B15:H15. Zawartość zakresu I15:I19 powinna być zgodna z zakresem H6:H10.

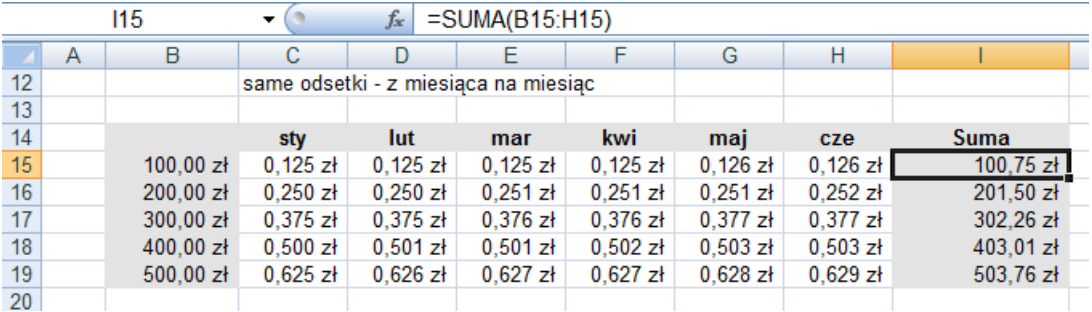

Gdy w jednym arkuszu trzeba skorzystać z wartości zapisanych w innym, wtedy przed adresem komórki należy wpisać nazwę arkusza, a po niej znak !. Jeżeli w nazwie arkusza jest spacja, wtedy nazwa musi być w pojedynczych apostrofach, np. 'NAZWA ARKUSZA'!A1. Można także budować for-

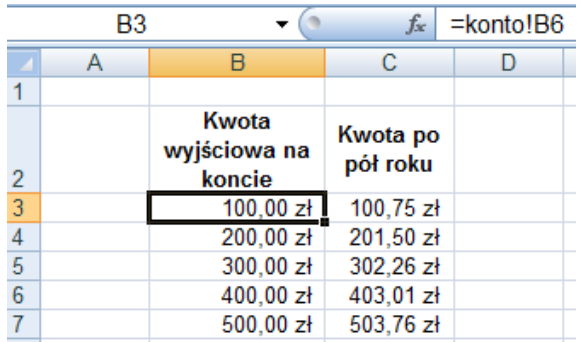

muły używające komórek z innego skoroszytu, wtedy przed nazwą arkusza w nawiasach kwadratowych podać trzeba nazwę skoroszytu, np. [kod.xlsx]'NAZWA ARKUSZA'!A1. Gdy oba pliki nie znajdują się w tym samym folderze, w nawiasie kwadratowym powinna znaleźć się także ścieżka dostępu.

Jeżeli poprzedni model zapisany jest w arkuszu o nazwie KONTO, wtedy aby w innym zrobić porównanie kwot wyjściowej i uzyskanej po pół roku, do komórki B3 należy wprowadzić formułę podaną

poniżej, albo "skorzystać z myszy": po napisaniu znaku = kliknąć na zakładkę z nazwą arkusza KON-TO, a w nim kliknąć komórkę B6. Analogicznie kwota po pół roku to =konto!H6.

## **Zadanie**

Płaca każdego pracownika w firmie XYZ składa się z trzech składników: płacy podstawowej, kwoty za nadgodziny oraz 10% dodatku liczonego od płacy podstawowej. W skoroszycie adresowanie.xlsx w arkuszu BRUTTO znajduje się tabela z podaną liczbą przepracowanych nadgodzin w ciągu 2009 roku dla 10 pracowników (zakres C4:P19).

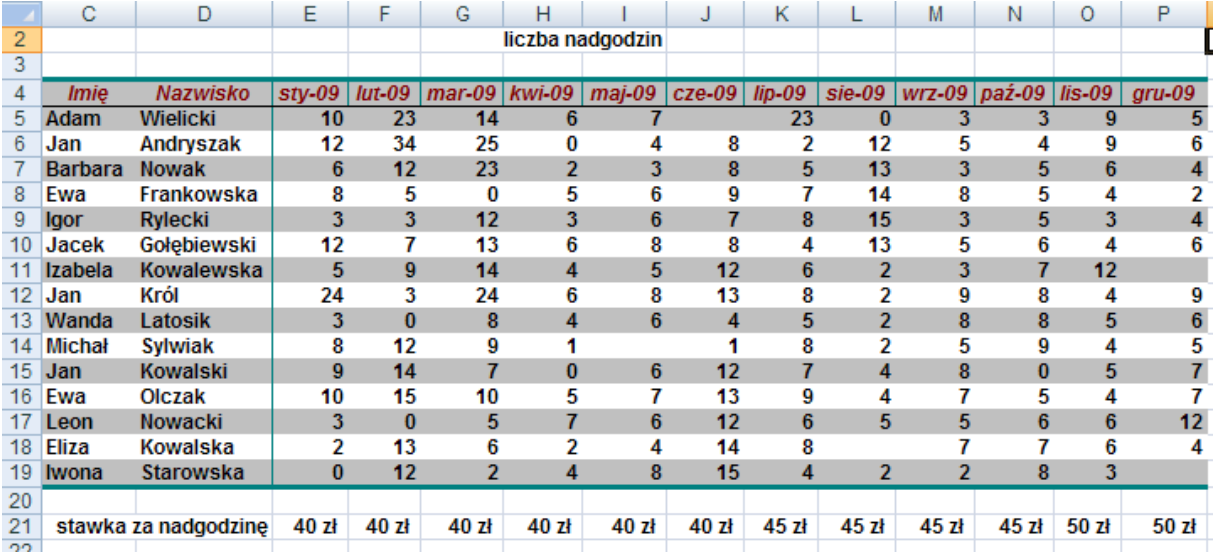

W wierszu 21 podano stawki za nadgodzinę – stawka ta w ciągu roku zmieniała się dwa razy. Jednym wzorem trzeba obliczyć wynagrodzenia brutto podanych pracowników za każdy miesiąc 2009 roku. W arkuszu NETTO należy obliczyć wynagrodzenia netto całego zespołu, w arkuszu NARASTAJĄ-CO obliczyć stan wynagrodzeń pracowników od początku roku.

## **Rozwi***ą***zanie**

W modelu trzeba użyć wszystkich rodzajów adresowania. Formuła ma być kopiowana w dół i w bok, zatem odwołanie do komórki C23, w której znajduje się stopa dodatku, będzie przy użyciu adresu bezwzględnego. Stawki za nadgodziny mają być pobierane zawsze z 21 wiersza, ale z odpowiednich kolumn, zatem skorzystać należy z adresowania mieszanego, w którym zablokowany zostanie numer wiersza (E\$21). Podstawa wynagrodzenia znajduje się w kolumnie D i zawsze ma być pobierana z kolumny D, czyli użyć trzeba adresu mieszanego z blokowanym numerem kolumny (\$D26). Liczby nadgodzin zapisane są w tabeli – tu nic nie musi być blokowane.

Do komórki E26 należy wprowadzić zatem następującą formułę: =\$D26+E5\*E\$21+\$C\$23\*\$D26, skopiować ją w dół, a potem całą zaznaczoną kolumnę w prawo.

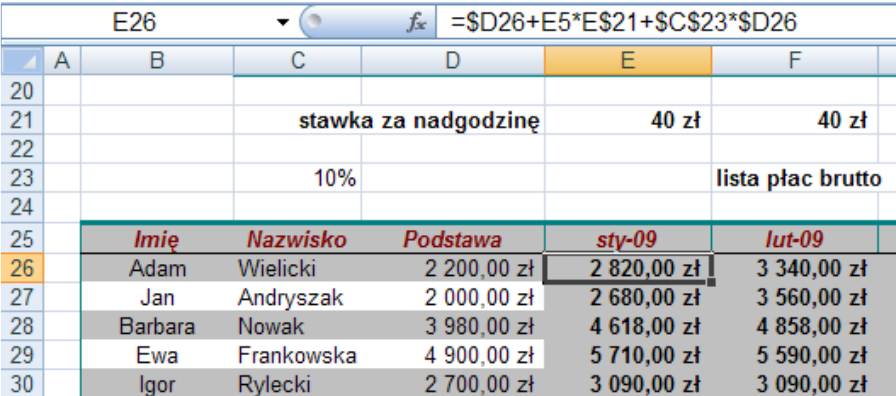

Następnie należy wstawić nowy arkusz, klikając na jego zakładkę nadać mu nazwę NETTO i skopiować do niego nazwiska i imiona pracowników oraz nazwy miesięcy, a do komórki B1 wprowadzić wysokość podatku 19%.

Do komórki D4 wpisać formułę: ='Płace brutto'!E26\*(1-netto!B1) lub podaną na poniższym rysunku. Skopiować ją w dół i w prawo.

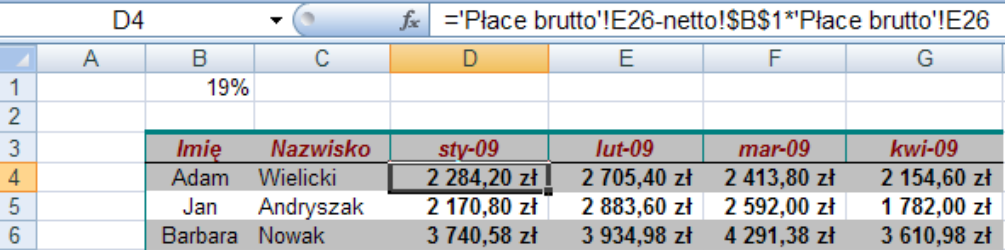

Teraz ponownie należy wstawić nowy arkusz, nadać mu nazwę PŁACE NARASTAJĄCO i skopiować do niego nazwiska i imiona pracowników oraz nazwy miesięcy. Do komórki D4 wprowadzić trzeba formułę obliczającą sumę wynagrodzeń od stycznia, czyli w zakresie będącym argumentem funkcji SUMA zablokować należy jego początek. W tym celu wpisać trzeba formułę: =suma('Płace brutto'!\$E26:'Płace brutto'!E26) i skopiować ją w dół i w prawo.

## **Zadania do samodzielnego rozwi***ą***zania**

- 1. Przygotować arkusz z modelem tabliczki mnożenia.
- 2. Przygotować arkusz z dziedziną funkcji dwóch zmiennych f(x1,x2)  $f(x1,x2)=12+x1*sin(12*x1*\pi)+x2*sin(6*x2*\pi)$

# **Import i eksport danych**

# **Co nowego:**

Importowanie danych z innych aplikacji i Internetu. Zapisywanie danych w różnych formatach.

Najczęściej dane do analiz w Excelu nie są wpisywane bezpośrednio do arkusza, a importowane z różnych źródeł np. systemów informatycznych, plików tekstowych czy stron internetowych. Podczas importowania danych z różnego typu plików można korzystać z *kreatorów importu tekstu* ułatwiających ustawiane opcji importowania. Przy kopiowaniu danych z innych aplikacji można wykorzystywać polecenie **Wklej** lub **Wklej specjalnie**. Polecenie **Wklej** powoduje wklejenie kopii zaznaczonych danych, natomiast **Wklej specjalnie** pozwala na utrzymanie połączenia z danymi źródłowymi.

## **Zadanie**

Firma Kartka dostaje zamówienia od klientów w różnej formie, między innymi w postaci załączników dokumentu MS Word. Plik zamówienie BALonik zawiera jedno ze zleceń klientów. Dane z dokumentu mają pojawić się w arkuszu. Firma Kartka wysyła wyniki obliczeń wartości zamówienia swoim klientom w postaci dokumentu MS Word. Wyniki obliczeń z modelu arkusza muszą znaleźć się w dokumencie.

## **Rozwi***ą***zanie**

Dane z dokumentu należy skopiować i wkleić do arkusza korzystając z polecenia **Wklej** (jeśli zaznaczone dane mają określoną strukturę i oddzielone są np. znakiem tabulacji, spacji czy średnika lub końca linii).

Dane z arkusza można skopiować i wkleić do dokumentu korzystając z poleceń **Kopiuj** i **Wklej**.

# **Zadanie**

Firma Kartka chce analizować dane związane z procesem druku kartek. Z programów maszyn drukujących każdego dnia można uzyskać plik tekstowy o ilości wydrukowanych danych. Przykładowy plik uzyskiwany z programu maszyny zawiera plik maszyna 333 22022008.txt*.* Analiza danych prowadzona jest w arkuszu.

## **Rozwi***ą***zanie**

Dane z plików należy zaimportować korzystając z **Kreatora importu tekstu** dostępnego w narzędziach **Dane zewnętrzne** na zakładce **Dane**. Kreator pozwala na wybranie numeru wiersza, od którego ma być rozpoczęty import. W kreatorze należy podać separator danych. W pliku maszyna 333 22022008.txt separatorem danych jest spacja.

## **Zadanie**

Do wyliczania wartości zamówień klientów zagranicznych, firma Kartka stosuje tabele kursów średnich A publikowaną przez NBP na stronie www.nbp.pl Aktualne kursy walut mają być przechowywane w arkuszu modelu.

## **Rozwi***ą***zanie**

Dane ze strony WWW można zaimportować korzystając **z Kreatora kwerendy sieci Web** dostępnego w narzędziach **Dane zewnętrzne** na zakładce **Dane**. W kreatorze należy podać adres strony i zaznaczyć tabelę do importu po czym przycisk *Importuj*, a następnie wskazać komórkę w arkuszu, od której będąca początkiem zakresu umieszczania danych (sugerowana komórka ma adres A1).

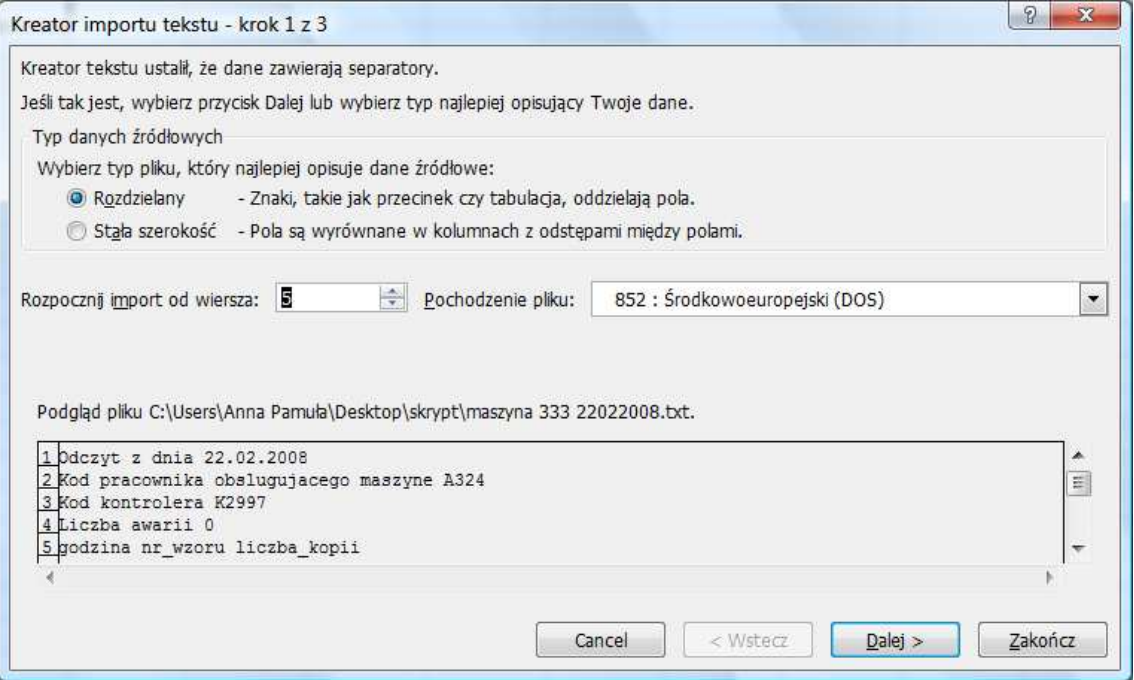

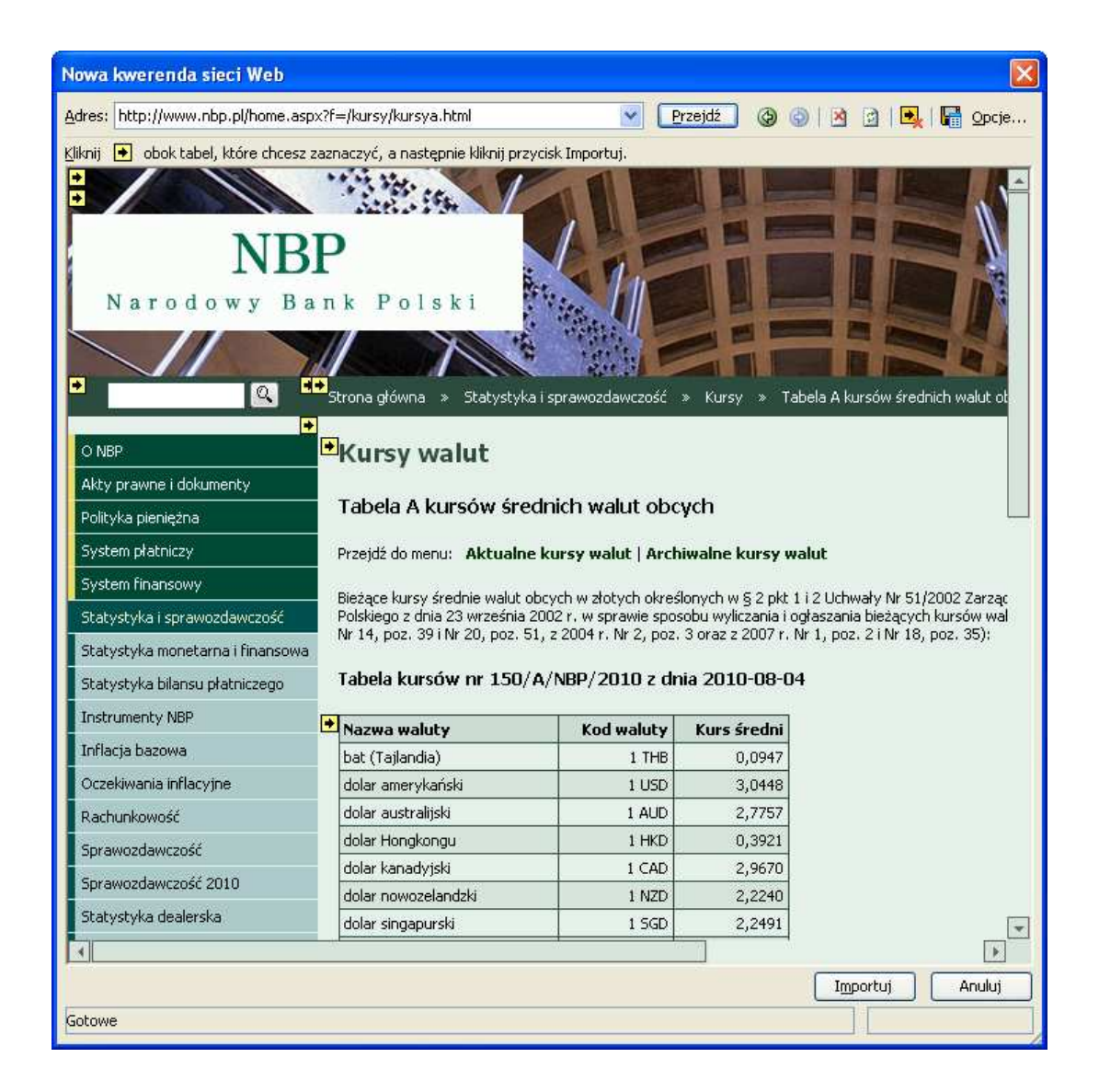

# **Zadanie**

Firma Kartka posiada stworzony na platformie MS Access system informatyczny ZAMI, w którym rejestrowane są zamówienia klientów. Analizy zamówień przeprowadzone są w arkuszu i w tym celu dane za wyznaczony okres muszą być importowane z systemu ZAMI z tabeli Zamówienia.

## **Rozwi***ą***zanie**

Dane z systemu bazy danych można zaimportować korzystając z **Kreatora pobierania danych** **programu Access** dostępnego w narzędziach **Dane zewnętrzne** na zakładce **Dane**. W pierwszym oknie należy wskazać źródło danych (bazę MS Access), a następnie tabelę, z której pobierane będą dane. W oknie **Importowanie danych** należy wybrać sposób wyświetlania danych i miejsce docelowe (arkusz i komórkę początkową). Przycisk *Właściwości* otwiera okno z opcjami formatowania i odświeżania danych. Dane zaimportowane można w dowolny sposób analizować. Dane zaimportowane w postaci tabeli zawierają znaczniki autofiltrowania.

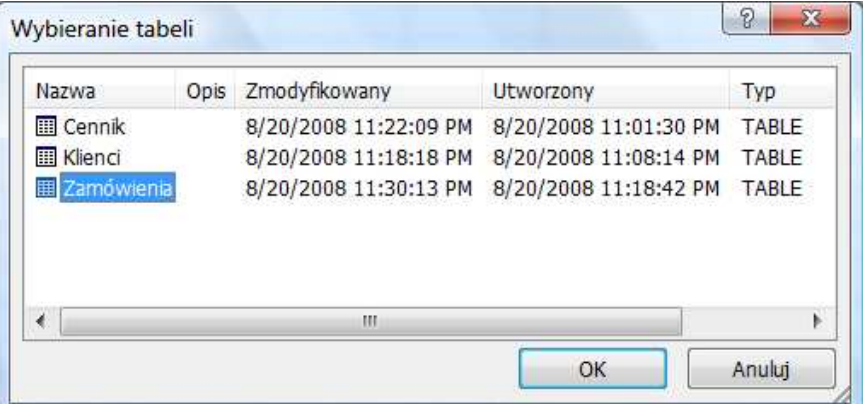

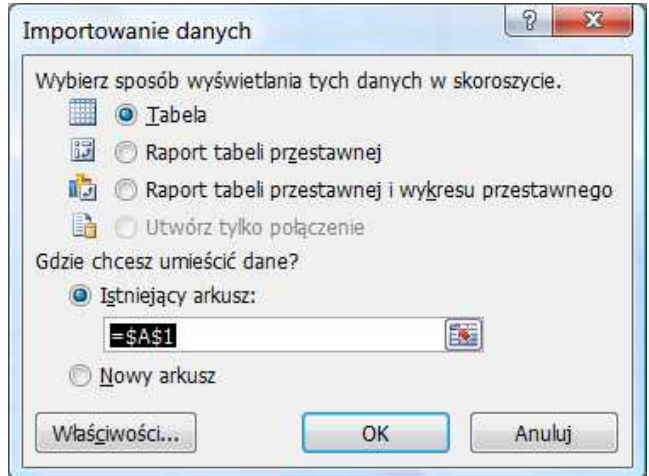

## **Zadania do samodzielnego rozwi***ą***zania**

1. Do wykonania analiz, firma Emeryturka stosuje tabele notowań **Notowania Otwartych Funduszy Emerytalnych** np. na stronie http://www.inwestycje.pl/ubezpieczenia/notowania\_ofe. w Modelu należy przygotować arkusz z aktualnymi notowaniami.

# **Funkcje tekstowe**

# **Co nowego:**

Wprowadzenie wybranych funkcji tekstowych: FRAGMENT.TEKSTU, LITERY.WIELKIE, LITE-RY.MAŁE, Z.WIELKIEJ.LITERY, ZASTĄP, ZNAJDŹ, SZUKAJ.TEKST WARTOŚĆ, TEKST, DŁ, LEWY, PRAWY, ZŁĄCZ.TEKSTY oraz operatora &.

Funkcje tekstowe wykonują operacje na komórkach zawierających tekst (łańcuch tekstowy, etykietę, napis). Często kopiując dane ze stron internetowych otrzymujemy ciągi znaków, w których dane oddzielone są spacjami lub przecinkami. Chcąc wykorzystać je w arkuszu trzeba oddzielić je i umieścić w osobnych komórkach, a liczbom, które po wycięciu nadal są napisami, przywrócić reprezentację liczbową. Poniżej omówiono wybrane funkcje tekstowe.

## **FRAGMENT.TEKSTU(tekst;liczba\_początkowa;liczba\_znaków)**

Funkcja FRAGMENT.TEKSTU wycina określoną liczbę znaków tekstu, począwszy od podanej pozycji.

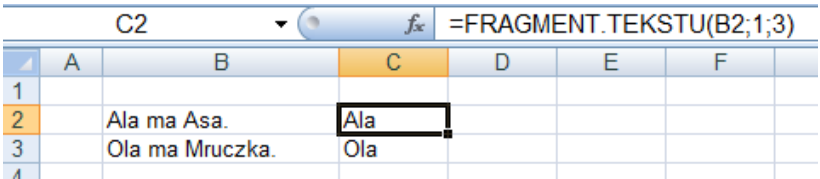

# **DŁ(tekst)**

Funkcja DŁ zwraca liczbę, określającą z ilu znaków składa się tekst podany jako jej parametr.

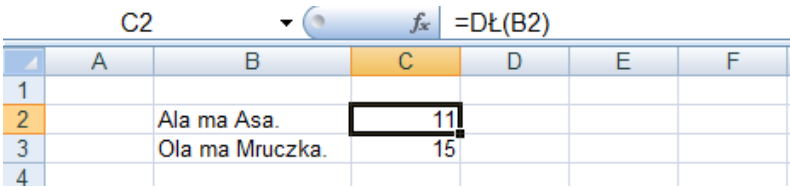

#### **LITERY.WIELKIE(tekst) LITERY.MAŁE(tekst) Z.WIELKIEJ.LITERY(tekst)**

Funkcja LITERY.WIELKIE wyświetla tekst zapisany wielkimi literami. Analogicznie wynikiem funkcji LITERY.MAŁE jest tekst zapisany małymi literami. Funkcja Z.WIELKIEJ.LITERY zastępuje pierwszy znak każdego wyrazu wielką literą.

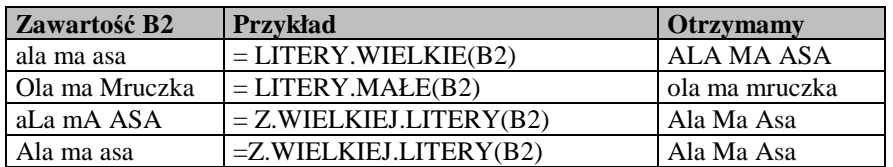

## **ZASTĄP(stary\_tekst;liczba\_początkowa;liczba\_znaków;nowy\_txt)**

Funkcja ZASTĄP zastępuje fragment ciągu znaków nowym tekstem.

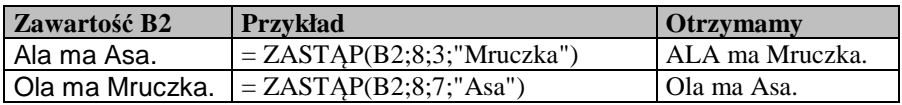

## **ZNAJDŹ (szukany\_tekst;tekst;pozycja\_początkowa) SZUKAJ.TEKST(szukany\_tekst;tekst;pozycja\_początkowa)**

Funkcja ZNAJDŹ szuka ciągu znaków w podanym tekście i zwraca jego położenie. Poszukiwanie rozpoczyna się od znaku, którego numer podany jest jako trzeci parametr pozycja\_początkowa. Funkcja ta, w przeciwieństwie do SZUKAJ.TEKST, odróżnia małe i duże litery.

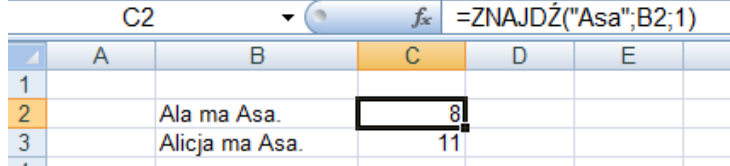

# **WARTOŚĆ(tekst)**

Funkcja WARTOŚĆ zamienia ciąg tekstowy w liczbę. Jest to możliwe tylko wtedy, gdy argumentem funkcji będzie ciąg, który MS Excel potrafi przekształcić w liczbę, w przeciwnym razie wynikiem funkcji jest #ARG!.

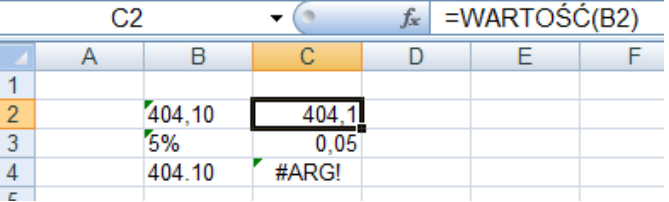

## **TEKST(wartość;format\_tekstu)**

Funkcja TEKST przekształca wartość liczbową w łańcuch tekstowy sformatowany za pomocą drugiego parametru. Oznacza to, że możemy liczby zaokrąglać, podawać w formacie procentowym itp. Parametr format tekstu jest tekstem reprezentującym format liczby – w takim sam sposób w oknie dialogowym **Formatuj komórki** definiowane są formaty niestandardowe.

W poniższym przykładzie pokazano, w jaki sposób przekształcona liczba może zostać zaokrąglona (wzór w komórce D4 i D5) lub sformatowana (D6).

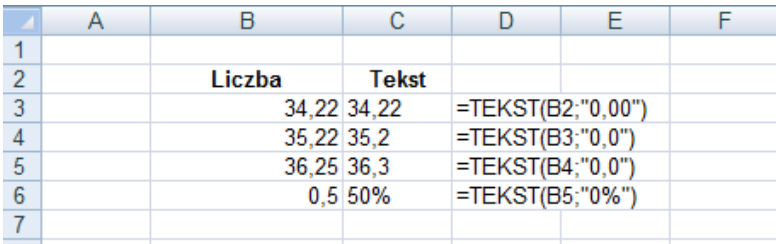

# **ZŁĄCZ.TEKSTY(tekst1;tekst2; ... ;tekst30)**

Funkcja ZŁĄCZ.TEKSTY łączy kilka łańcuchów tekstowych w jeden. Podobnie jak np. funkcje statystyczne, może mieć 255 argumentów. Analogicznie działa operator &.

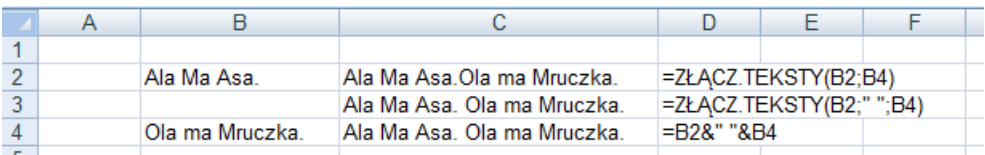

#### **LEWY(tekst;liczba\_znaków) PRAWY(tekst;liczba\_znaków)**

Powyższe funkcje jako wynik oddają fragment tekstu – z lewej bądź z prawej strony, o długości podanej drugim parametrem liczba\_znaków.

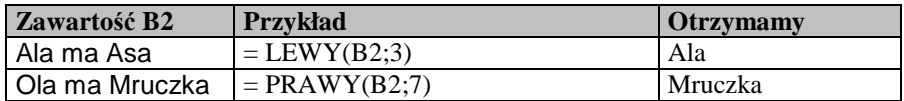

# **Zadanie**

W arkuszu DANE WCZYTANE znajdują się dane pracowników firmy XYZ, odczytane ze strony internetowej. Z tego powodu są to dane tekstowe, co widać na rysunku poniżej. Zawierają następujące pola: imię i nazwisko, płeć (k lub m), symbol wykształcenia (p, ś, w), wariant ubezpieczenia (A lub B) oraz 6 liczb określających liczbę nadgodzin przepracowanych w pierwszej połowie 2009 roku. Dane należy przekształcić do postaci użytecznej do dalszej pracy w arkuszu. Każdemu pracownikowi należy

również nadać dwa symbole pracownika: pierwszy składający się z liczby porządkowej zgodnej z kolejnością podaną w arkuszu i trzech pierwszych wielkich liter nazwiska, a drugi z samych inicjałów imienia i nazwiska.

#### **Rozwi***ą***zanie**

Dane znajdują się w arkuszu DANE WCZYTANE skoroszytu adresowanie.xlsx. Należy wyznaczyć pozycje spacji w łańcuchach zapisanych w kolumnie A, aby można było wycinać z nich poszczególne dane. Można to zrobić stosując funkcję ZNAJDŹ.

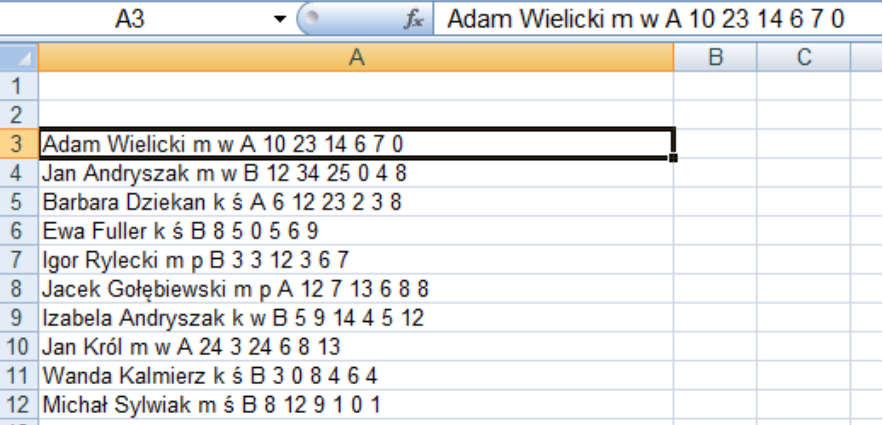

W każdym wierszu jest 11 pól, czyli trzeba wyznaczyć pozycje 10 spacji. Przygotować należy serię liczb od 1 do 10 w zakresie C2:L2. W tym celu do komórki C2 i D2 trzeba wprowadzić 1 i 2, zaznaczyć je i skopiować do kolumny L. Kolumna B zostaje pusta, bowiem poszukiwania kolejnych spacji zaczynać będą się za każdym razem od pozycji ostatnio znalezionej powiększonej o 1. W pierwszej kolumnie będzie to pusta komórka, bo czynność będzie dopiero rozpoczęta.

Do komórki C3 należy wprowadzić formułę: =ZNAJDŹ(" ";\$A3;B3+1) i skopiować ją w dół do wiersza 12, a w prawo do kolumny L.

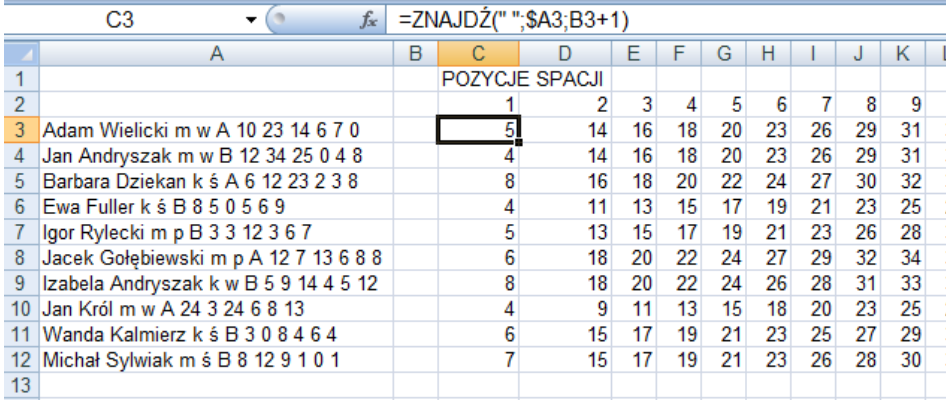

Pomocniczo w kolumnie B od komórki B14 wprowadzić można serię od 1 do 10. Począwszy od komórki C14 wpisywać należy formuły wycinające fragmenty tekstów z kolumny A. Najlepiej ułożyć taki wzór, który można skopiować i w dół, i w bok. Zastosować należy funkcję FRAG-MENT.TEKSTU, której pierwszym argumentem będzie łańcuch tekstowy \$A3, z niego wycinane będą dane, czyli to zawsze musi być komórka z kolumny A (stąd adres mieszany). Drugi argument to pozycja, od której rozpocznie się wycinanie, będzie to zatem pozycja poprzedniej spacji B3 powiększona o 1. Ostatni parametr, to długość wycinanego łańcucha, czyli różnica pomiędzy sąsiednimi spacjami.

Pojawi się problem z wycięciem ostatniej wielkości. W tym celu w kolumnie M w zakresie M3:M12 należy umieścić długość każdego łańcucha z kolumny A, czyli do komórki M3 wprowadzić trzeba formułę: =DŁ(A3) i skopiować ją do zakresu poniżej, aż do 12 wiersza.

Teraz do komórki C14 można wprowadzić poniższą formułę i skopiować ją w dół do wiersza 23, a potem do kolumny M: FRAGMENT.TEKSTU(\$A3;B3+1;C3-B3).

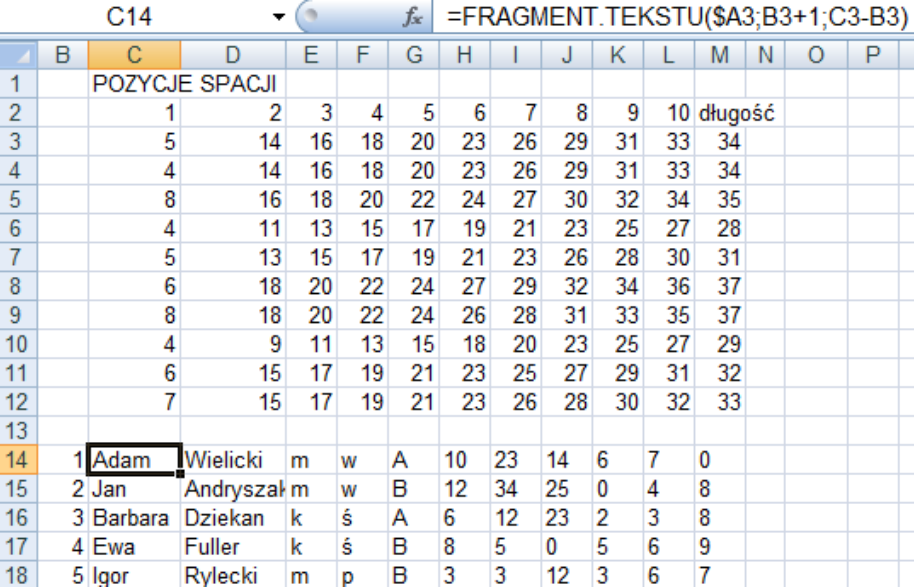

Teraz pozostaje tylko zamiana łańcuchów tekstowych z zakresu H14:M23 na liczby. Należy kliknąć w komórkę H14 i poprawić formułę czyli dopisać funkcję WARTOŚĆ:  $=$  WARTOŚĆ(FRAGMENT.TEKSTU(\$A3;G3+1;H3-G3))

Należy skopiować ją w dół i w prawo – efektem tego etykiety przedstawiające liczby staną się liczbami (czyli zmieni się ich wyrównanie, które do tej pory było do lewej).

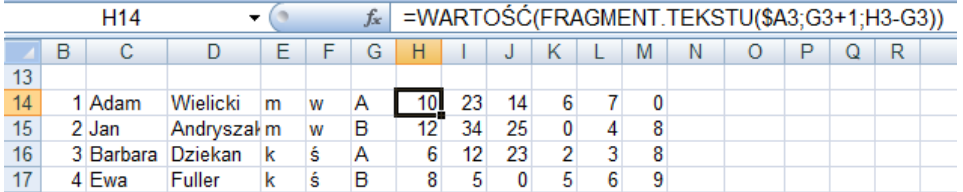

Pozostało ostatnie polecenie, czyli wygenerowanie symboli pracowników. Pierwszy można umieścić w kolumnie N. W tym celu do komórki N14 wprowadzić należy formułę:  $=$  TEKST(B14;"0")&LITERY.WIELKIE(FRAGMENT.TEKSTU(D14;1;3)) i skopiować ją w dół. Natomiast do komórki O14 wprowadzić wzór: = LEWY(C14;1)&LEWY(D14;1) i również skopiować w dół.

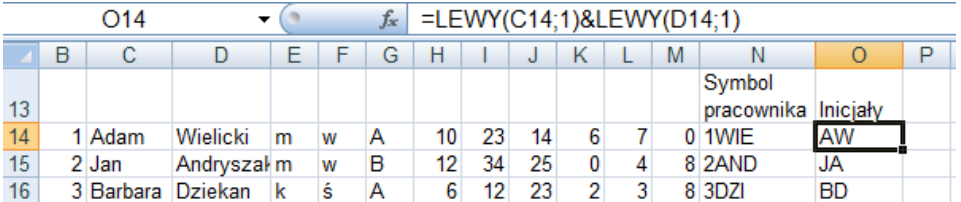

#### **Zadania do samodzielnego rozwi***ą***zania**

- 1. Przygotować arkusz, w którym tworzony będzie symbol towaru składający się z czterech pierwszych liter nazwy towaru, jednostki oraz nr porządkowego.
- 2. Przygotować arkusz, w którym przekształcane będą liczby rzeczywiste wygenerowane przez program numeryczny, czyli zapisane w formacie z kropką np. "10.505".

# **Funkcje finansowe**

# **Co nowego:**

podstawowe funkcje finansowe dostępne w MS Excel, uwzględniające wartość pieniądza w czasie: PV, FV, RATE, PMT, NPER.

Funkcje finansowe wykonują obliczenia związane z wartością pieniądza w czasie, amortyzacją, oceną przedsięwzięć inwestycyjnych. Najczęściej używanymi funkcjami, które wykonują obliczenia dla okresów o stałej długości, stałym oprocentowaniu, stałych wpłatach lub wypłatach w danym okresie są:

PV – pozwala obliczyć wartość bieżącą zainwestowanego kapitału,

FV - oblicza wartość przyszłą zainwestowanego kapitału,

RATE - oblicza stopę procentową,

PMT - oblicza wielkość raty spłaty pożyczonego kapitału,

NPER - liczy liczbę okresów*.* 

W funkcjach tych występują argumenty:

- stopa oznaczająca stopę procentową na którą został pożyczony lub ulokowany kapitał;
- liczba rat jest liczbą okresów, na który został pożyczony bądź ulokowany kapitał;
- wa oznacza wartość aktualną inwestycji tzn. kwotę aktualnie pożyczoną lub ulokowaną;
- wp jest wartością przyszłą czyli określoną na koniec okresu obliczeń;
- rata jest kwotą wpłacaną lub wypłacaną w każdym okresie;
- typ oznacza sposób dokonywania płatności, może przyjmować jedną z dwóch wartości: 1 płatność z dołu, 0 płatność z góry, która jest wartością domyślną. W podanych przykładach będzie przyjęta wartość domyślna, a zatem może zostać pominięta.

Każda z funkcji, w zależności od obliczeń które wykonuje, korzysta z właściwych jej 5 argumentów. Należy pamiętać o relacjach zachodzących pomiędzy parametrami np. stopa procentowa musi odnosić się do długości okresu, który został przyjęty do obliczeń.

Wprowadzając kwoty raty i wa przyjęto, że wielkości ujemne oznaczają, że pozbyto się gotówki a dodatnie, że uzyskano pieniądze<sup>1</sup>.

# **FV(stopa;liczba\_rat;rata;wa;typ)**

Funkcja FV pozwala obliczyć jaką wartość będzie miał kapitał po wskazanej liczbie okresów, przy przyjętym stałym oprocentowaniu.

Korzystając z tej funkcji nie jest konieczne uwzględnienie jej wszystkich parametrów. Obowiązkowymi parametrami są stopa i liczba*\_*rat. Można pominąć parametr rata lub wa. Jeden z nich musi jednakże wystąpić. Jeżeli pominięto parametr rata oznacza to, że obliczenia dotyczą jednorazowej płatności w kwocie wa. Obliczenia bez parametru wa dotyczą tylko płatności okresowych, bez jednorazowej płatności początkowej. Obydwa parametry oznaczają, że płatności są okresowe i że jednorazowa, początkowa płatność także występuje.

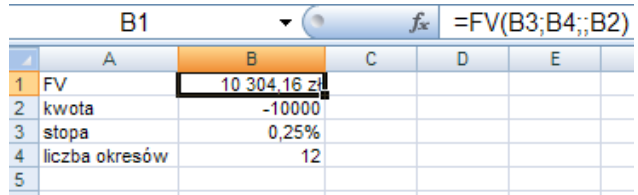

W powyższym przykładzie należy obliczyć, jaką kwotę można otrzymać po wpłaceniu 10000 zł do banku na rok, przy kapitalizacji miesięcznej i oprocentowaniu rocznym 3%.

-

<sup>&</sup>lt;sup>1</sup> Uwagi te dotyczą wszystkich omówionych funkcji finansowych.

W formule tej oprocentowanie 0,25% zawarte w komórce B3 (3%/12) dotyczy okresów miesięcznych, dla których jest przeprowadzana kapitalizacja. Jeżeli do komórki B2 zostanie wprowadzona kwota 10000 zł, to w wyniku obliczeń otrzymamy wartość -10304,16 zł. Oznacza to, że pożyczono 10000 zł i po roku należy zwrócić obliczoną kwotę.

Zmodyfikowano założenia poprzedniego przykładu zakładając, że w każdym okresie (miesiącu) dopłacane będzie 200 zł, przy pozostałych takich samych warunkach.

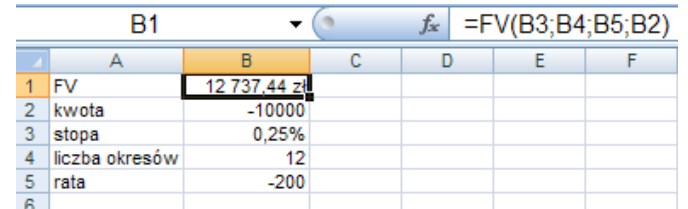

W wyniku obliczenia otrzymano 12737,44 zł. Należy zwrócić uwagę na to, że kwota raty jest ze znakiem minus tak, jak kwota wpłaty początkowej.

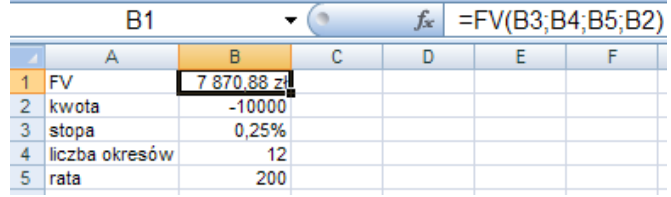

Jeżeli trzeba dowiedzieć się, jaką kwotę otrzymano po roku wypłacając w każdym okresie (miesiącu) kwotę 200 zł oraz jednorazowo wpłacając 10000 zł, należy pamiętać by kwota i rata miały przeciwne znaki.

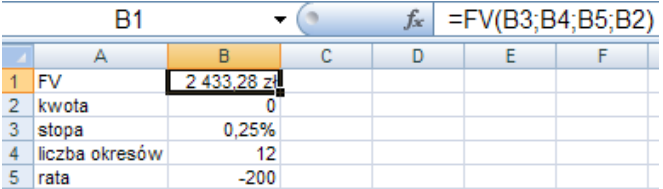

Korzystając z funkcji FV można także obliczyć jaką kwotę uzyskano po roku, wpłacając w każdym okresie 200 zł, bez wpłaty jednorazowej. Jest to kwota 2433,28 zł.

## **PV(stopa;liczba\_rat;rata;wp;typ)**

Funkcja PV jest używana, gdy chcemy obliczyć jaką wartość obecnie ma inwestycja, dla przyjętego stałego oprocentowania i przyjętej liczby okresów jednakowej długości.

Korzystając z tej funkcji, podobnie jak w funkcji FV, nie jest konieczne wpisywanie wszystkich argumentów. Obowiązkowymi parametrami są stopa i liczba\_rat. Można pominąć parametr rata lub wp. Jeden z tych parametrów musi jednakże wystąpić.

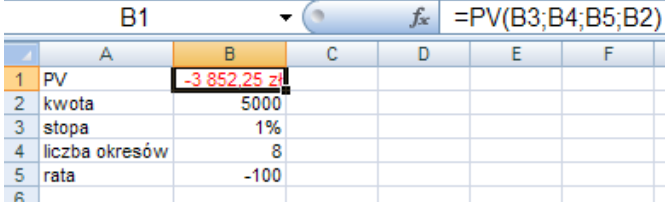

Należy obliczyć, jaką kwotę obecnie trzeba wpłacić do banku, aby otrzymać po 2 latach 5000 zł, przy kapitalizacji kwartalnej i oprocentowaniu rocznym 4%. W każdym okresie będzie dopłacane 100 zł.

W wyniku obliczeń dla funkcji PV otrzymano kwotę -3852,25 zł, czyli do banku trzeba wpłacić 3852,25 zł.

# **RATE( liczba\_rat;rata;wa;wp;typ)**

Funkcja RATE jest używana, gdy trzeba obliczyć jakie musi być oprocentowanie kapitału, aby otrzymać w przyszłości, po wskazanej liczbie okresów, przewidywaną kwotę.

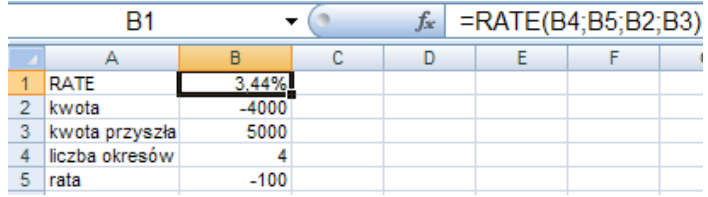

W funkcji parametr rata występuje opcjonalnie. Parametry wa i wp muszą mieć przeciwne znaki (to znaczy, że jedna z nich musi być wartością dodatnią a druga ujemną).

W zadaniu obliczono, jakie musi być oprocentowanie roczne w banku, aby wpłacając kwotę 4000 zł jednorazowo i 100 zł w każdym okresie po 4 latach otrzymać kwotę 5000 zł.

## **PMT(stopa;liczba\_rat;wa;wp;typ)**

Funkcja PMT jest używana do obliczania płatności okresowych przy założeniu, że stopa będzie stała, inwestycja będzie realizowana przez przyjętą liczbę jednakowej długości okresów dla wskazanej wartości aktualnej i założonej wartości przyszłej kapitału.

W funkcji tej parametr wp występuje opcjonalnie. Tak jak w przypadku funkcji RATE tutaj także wartości wa i wp występujące jednocześnie muszą mieć przeciwne znaki.

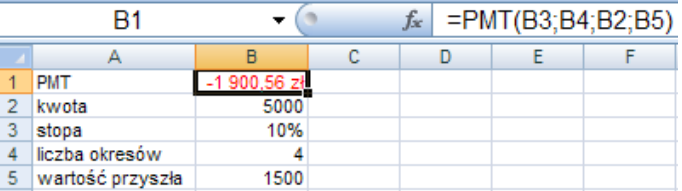

Należy obliczyć wysokość rat dla pożyczki 5000 zł, oprocentowanej 10% rocznie, spłacanej przez 4 lata. Przyjęto, że po czteroletnim okresie może zostać jeszcze nie spłacona część pożyczki w wysokości 1500 zł.

## **NPER(stopa;rata;wa;wp;typ)**

Funkcja NPER jest używana, do obliczenia, ile upłynie stałej długości okresów, aby wartość aktualna osiągnęła wartość przyszłą, przy założonej stałej stopie.

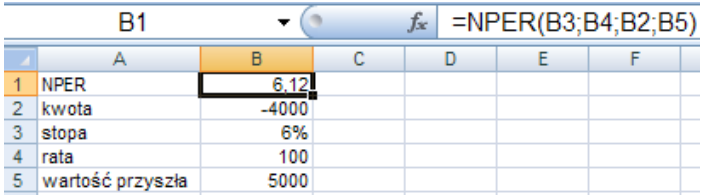

W przykładzie należy obliczyć, ile lat potrzeba, aby kwota 4000 zł zwiększyła się do 5000 zł, przy oprocentowaniu rocznym 6%, i założeniu, że w każdym okresie będziemy wypłacać po 100 zł. Z obliczeń wynika, że będzie to trwało ponad sześć lat

## **Zadanie**

Cena kupowanego samochodu wynosi 30000. Sprzedawca zaproponował dwa sposoby płatności. Może udzielić 10% rabatu od ceny samochodu, gdy klient będzie płacić 48 miesięcznych rat oprocentowanych 8% rocznie. Drugi wariant to brak rabatu, ale 48 rat oprocentowanych 3% rocznie. Który wariant jest korzystniejszy? Zakłada się, że płatności następują na koniec miesiąca.

#### **Rozwi***ą***zanie**

W propozycji płatności za samochód jest taki sam okres spłaty w każdym z wariantów, ale z inną stopą procentową oraz inną wartością podlegającą spłacie. Jeżeli porównać miesięczne płatności, to ten wariant będzie korzystniejszy, w którym te płatności będą niższe. Do wyliczenia okresowych płatności należy wykorzystać funkcję PMT.

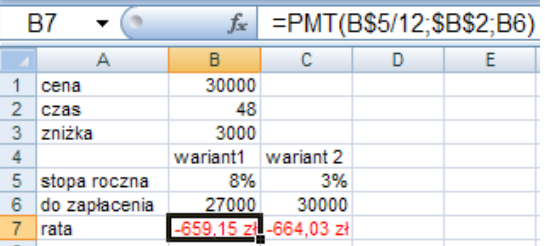

W przypadku, gdy wybrany zostanie pierwszy wariant, klient musi zapłacić za samochód 27000. Jego płatność miesięczna będzie wynosiła przy oprocentowaniu rocznym 8% 659,15 zł.

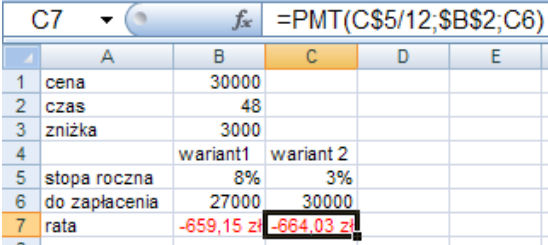

Drugi wariant jest mniej korzystny, bo przy oprocentowaniu 3% rocznie, kwota miesięcznej raty wynosi 664, 03 zł.

#### **Zadania do samodzielnego rozwi***ą***zania**

- 1. Czy warto ubezpieczyć się, jeżeli gwarantowana kwota wynosi 20000 zł i aby ją uzyskać trzeba płacić po 1500 zł rocznie przez 10 lat. Szacowane oprocentowanie wkładów wynosi w tym okresie 5% rocznie.
- 2. Można kupić maszynę za 30000 zł płacąc gotówką, lub wpłacając początkową kwotę 7500 zł i następnie spłacając raty po 5000 zł rocznie przez 4 lata. Szacowana stopa procentowa dla lokat wynosi 5% rocznie. Który wariant należy wybrać?
- 3. Ile należy wpłacać w każdym miesiącu, jeżeli po 4 latach oczekuje się uzyskania 6000 zł. Lokata jest oprocentowana 4% rocznie, a odsetki są kapitalizowane miesięcznie. Podaj tę kwotę z dokładnością do jednego grosza.
- 4. Zaplanowano wybudowanie małego domku na działce. Posiadane oszczędności wynoszą tylko 5000 zł, a szacowany koszt budowy 15000 zł. Można brakującą kwotę pożyczyć od bogatego krewnego, który oferuje pożyczkę oprocentowaną 8% rocznie Pożyczka ma być spłacana półrocznymi ratami w wysokości 600 zł. Ile lat zajmie spłacanie tej pożyczki?
- 5. Rodzina posiada wolne środki do ulokowania. Natrafiono na korzystną ofertę sprzedaży domu za 200000 zł gotówką. Przewiduje się, że dom ten można będzie odsprzedać po 5 latach za 280000 zł. Kwotę równą cenie zakupu domu można również ulokować na oprocentowanej lokacie. Przypuszcza się, że w banku można wynegocjować oprocentowanie dla tak dużej kwoty i dla pięcioletniego okresu w wysokości 6% rocznie. Co jest bardziej opłacalne kupić dom, czy ulokować kwotę na oprocentowanym koncie?

# **Funkcje logiczne**

# **Co nowego:**

Omówienie funkcji logicznych: JEŻELI, ORAZ, LUB.

Funkcja JEŻELI ma 3 argumenty, a jej budowa jest następująca:

# **JEŻELI(warunek\_logiczny;wartość\_jeżeli\_prawda;wartość\_jeżeli\_fałsz)**

Korzysta się z niej w sytuacjach, gdy wartość wyznaczanego wyniku jest uzależniona od sprawdzanego warunku. W warunku funkcji może wystąpić liczba, tekst, adres komórki albo inne funkcje, często ORAZ czy LUB.

Gdy w warunku zadawane jest pytanie o liczbę, podawana jest bezpośrednio, np. >2500,80 (najczęściej przez adres, np. > B23). W przypadku, gdy sprawdzany jest ciąg znaków należy go ująć w cudzysłów.

Drugim i trzecim argumentem funkcji może być także liczba, ciąg znaków, adres komórki lub formuła, np. z kolejną funkcją JEŻELI.

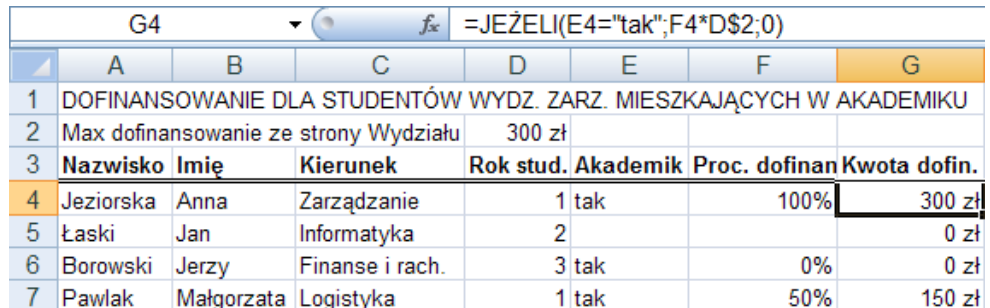

Poniżej, w tabeli, przedstawione zostało działanie funkcji JEŻELI w sytuacji, gdy w warunku zadawane jest pytanie o liczbę lub tekst.

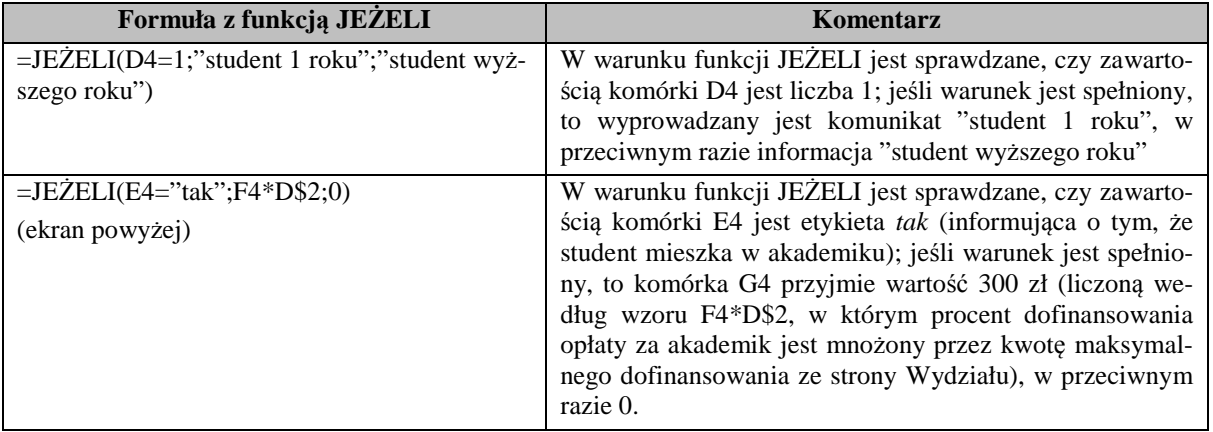

Jeżeli nie wpisze się drugiego lub trzeciego parametru, to funkcja JEŻELI podaje jako wynik wartość logiczna PRAWDA lub FAŁSZ. Jeśli argument warunek logiczny ma wartość PRAWDA, a parametr drugi - wartość jeżeli prawda jest pusty, to zwraca on zero (ekran poniżej). Aby wyświetlić wyraz PRAWDA, należy użyć dla tego argumentu wartości logicznej PRAWDA i wówczas formuła w komórce E4 miałaby postać =JEŻELI(D4=1;PRAWDA();"student nie 1 roku").

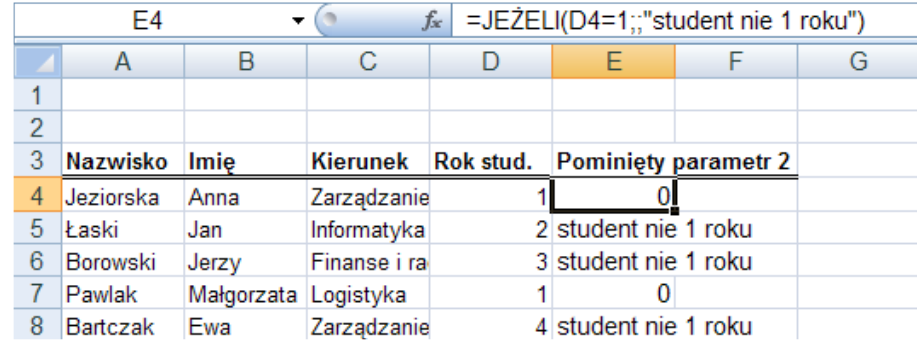

W przypadku, gdy argument warunek\_logiczny ma wartość FAŁSZ i argument wartość\_jeżeli\_fałsz jest pominięty, tj. po argumencie wartość\_jeżeli\_prawda nie ma średnika, zwracana jest wartość logiczna FAŁSZ (ekran po prawo). Jeśli natomiast parametr warunek logiczny przyjmuje wartość FAŁSZ i parametr wartość\_jeżeli\_fałsz jest pusty, ale po argumencie wartość\_jeżeli\_prawda znajduje się średnik, a za średnikiem nawias zamykający okrągły-), zwracana jest wartość 0. Formuła w komórce E4 miałaby wówczas postać =JEŻELI(D4=1;"student 1 roku";).

Z wielokrotnie użytej w jednej formule, inaczej określanej jako

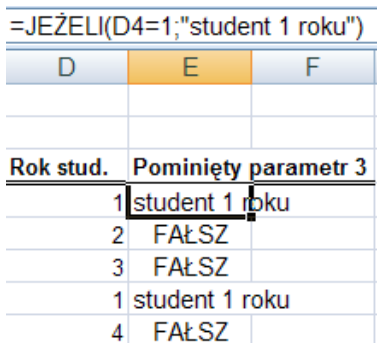

zagnieżdżonej, funkcji JEŻELI można korzystać kontrolując poprawność wprowadzonych do komórek danych. W przykładzie, zamieszczonym poniżej, takie zastosowanie funkcji wykorzystano dla sprawdzenia, czy w komórce D4 jest liczba 1, 2, lub 3, oznaczająca rok studiów. W komórce E4 znaj-<br>duje się formuła = JEŻELI(D4=1:"student 1 roku": JEŻELI(D4=2:"student 2 rosię formuła =JEŻELI(D4=1;"student 1 roku";JEŻELI(D4=2;"student 2 roku";JEŻELI(D4=3;"student 3 roku";"rok studiów różny od 1, 2 lub 3"))). Jeśli zawartością komórki D4 jest liczba 1, to wyświetlany jest komunikat "student 1 roku". Gdyby w komórce D4 znaleziona została liczba 2 czy 3, to byłyby to odpowiednio komunikaty: "student 2 roku" lub "student 3 roku". W przypadku, gdy zawartość komórki D4 jest inna od dopuszczalnej, wyprowadzany jest komunikat "rok studiów różny od 1, 2 lub 3".

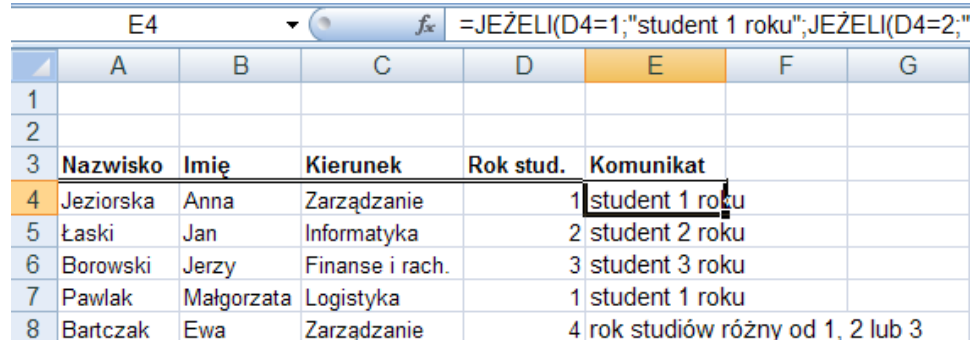

Funkcje logiczne ORAZ i LUB występują najczęściej w warunku funkcji JEŻELI. Mają podobną budowę:

## **ORAZ(wartość\_logiczna1;wartość\_logiczna2;wartość\_logiczna3;…) LUB(wartość\_logiczna1;wartość\_logiczna2;wartość\_logiczna3;…)**

Funkcja ORAZ zwraca wartość PRAWDA, wtedy i tylko wtedy, gdy wszystkie jej warunki (wartości\_logiczne) są spełnione, w przeciwnym razie jej wynikiem jest wartość logiczna FAŁSZ. Przykładowo, formuła =ORAZ(3<=6; 11>=20) wyświetli wartość logiczną FAŁSZ ponieważ relacja 3<=6 jest prawdziwa, ale relacja 11>=20 nie. Natomiast formuła =ORAZ(3<=6;11<20) poda wynik PRAWDA, bo jej dwa warunki (3<=6 i 11<20) są prawdziwe.

Funkcja LUB zwraca wartość PRAWDA, gdy chociaż jeden jej argument jest prawdziwy, a wartość logiczną FAŁSZ, jeśli żaden z warunków nie jest spełniony. Formuła =LUB((3<=6; 11>=20) wyświetli wynik PRAWDA (ponieważ jeden z warunków 3<=6 jest prawdziwy), a formuła  $=LUB(3>6;11>=20)$  poda w wyniku FAŁSZ, gdyż ani relacja 3>6, ani 11>=20 nie jest spełniona.

Funkcje ORAZ i LUB bardzo często są używane jako warunek złożony w funkcji JEŻELI (przykłady poniżej).

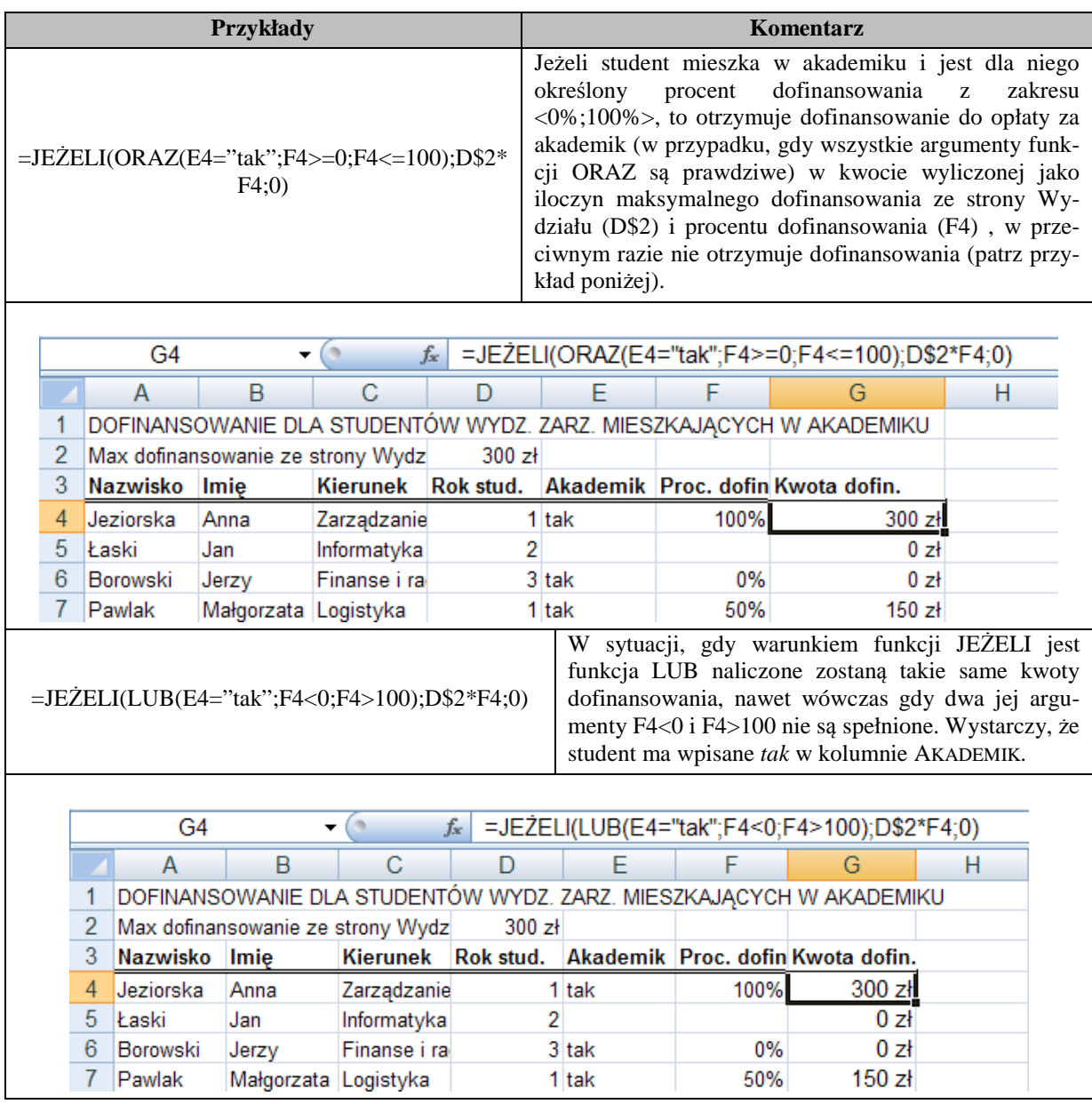

# **Zadanie**

Należy zbudować model naliczania wynagrodzeń brutto dla pracowników nieprodukcyjnych w firmie III ZMIANY. Mogą oni być zatrudnieni na jednej z trzech zmian. Miesięczna płaca netto zależy od zmiany, na której pracują. W zależności od numeru zmiany wynagrodzenie zasadnicze powinno być przemnożone przez odpowiedni przelicznik. W przypadku zmiany 1 obowiązuje przelicznik 1, dla zmiany 2 jest to liczba 1,2, a dla 3 - nocnej zmiany, ustalono przelicznik 1,5.

Trzeba również obliczyć dodatek na dzieci i socjalny dla każdego pracownika. Miesięczna płaca brutto jest sumą płacy netto, dodatku na dzieci i ewentualnego dodatku socjalnego, który przysługuje wówczas, gdy wynagrodzenie zasadnicze pracownika wynosi co najwyżej 1200 zł i posiada on co najmniej 3 dzieci. Z kolei, dodatek na dzieci zależy od ich liczby. Jeśli pracownik ma 1 dziecko, to otrzymuje dodatek w kwocie 300 zł. Na każde kolejne dziecko przysługuje dodatek wysokości 350 zł.

#### **Rozwi***ą***zanie**

W skoroszycie Ontime2007.xlsx, w arkuszu LOGICZNE do komórki H7 należy wprowadzić formułę, która liczy wysokość miesięcznej płacy netto w zależności od zmiany, na której w danym tygodniu pracuje zatrudniony:

=JEŻELI(D7=B\$2;F7\*C\$2;JEŻELI(D7=B\$3;F7\*C\$3;JEŻELI(D7=B\$4;F7\*\$C\$4;"numer zmiany różny od 1, 2 lub 3")))

W zakresie B2:B4 wprowadzić trzeba numery zmian, a odpowiednio w komórkach C2:C4 przewidziane dla nich przeliczniki. W warunku pierwszej funkcji JEŻELI sprawdzane jest, czy D7=B\$2, czyli czy pracownik pracuje na 1 zmianie. Jeśli warunek jest spełniony, to naliczana jest dla niego miesięczna płaca netto, jako iloczyn (F7\*C\$2) wynagrodzenia zasadniczego i przelicznika dla pracowników 1 zmiany, umieszczonego w komórce C2. Jeśli warunek nie jest spełniony, to wówczas kolejną funkcją JEŻELI sprawdzane jest, czy jest to pracownik zmiany 2 (JEŻELI(D7=B\$3). Jeśli dana osoba jest zatrudniona na zmianie 2 (jest prawdziwy warunek drugiej, od lewej strony, funkcji JEŻELI), to liczona jest dla niej płaca netto jako iloczyn F7\*C\$3. W przeciwnym razie, za pomocą warunku kolejnej funkcji JEŻELI (JEŻELI(D7=B\$4) bada się, czy jest to pracownik zmiany 3 (nie jest to bowiem pracownik ani zmiany 1, ani 2). Przy spełnionym warunku naliczana jest płaca netto jako iloczyn F7\*C\$4, a w przeciwnym razie wyprowadzany jest komunikat "numer zmiany różny od 1, 2 lub 3", ponieważ w rozważanej firmie mogą być tylko pracownicy zmiany 1, 2 lub 3. Na rysunku poniżej, w komórce D7 jest widoczna liczba 4, co sugeruje, że jest to osoba zatrudniona na zmianie 4. Dla takiego pracownika nie jest naliczana płaca netto w komórce H7.

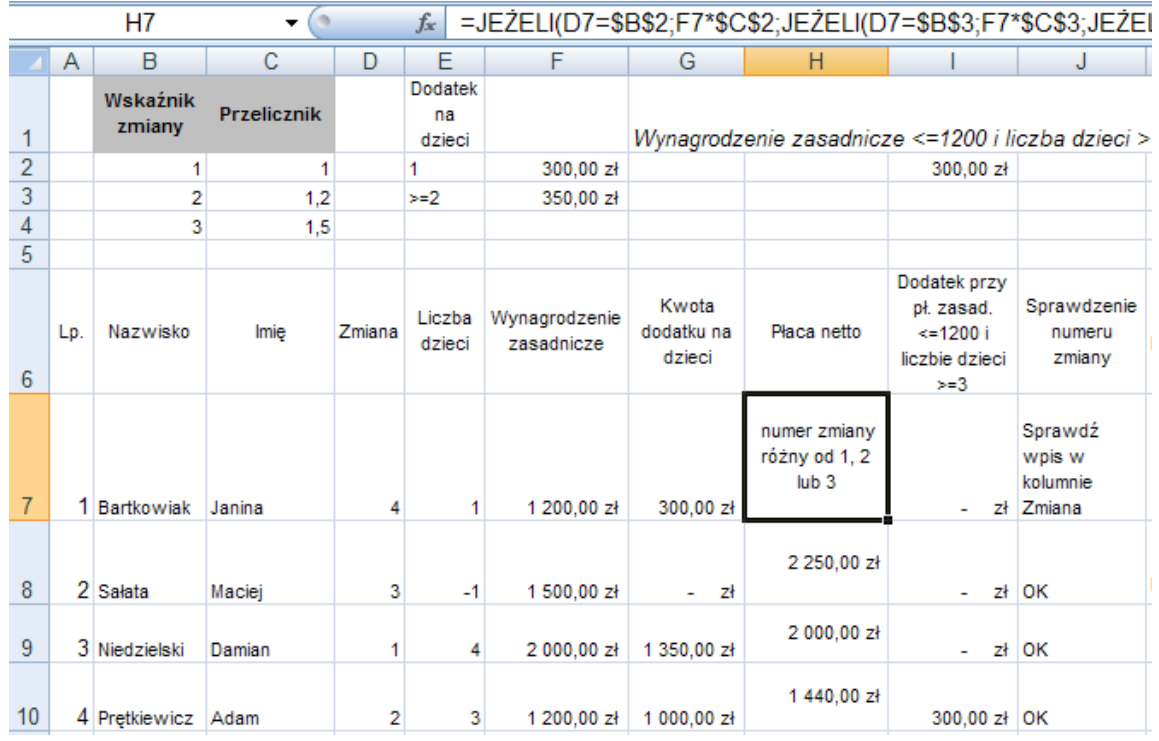

W komórce G7 wprowadzić należy formułę: =JEŻELI(E7>=1;F\$2+(E7-1)\*F\$3;0), która oblicza dodatek na dzieci. W warunku funkcji JEŻELI sprawdzane jest, czy liczba dzieci (komórka E7) pierwszego pracownika jest większa lub równa 1. Jeśli warunek jest spełniony, to na pierwsze dziecko naliczane jest 300 zł (wpisane do komórki F2) i do tej kwoty na wszystkie pozostałe dzieci (poza pierwszym) doliczane jest po 350 zł ((E7-1)\*F\$3). W przeciwnym razie, jeśli warunek nie jest spełniony, co oznacza, że pracownik nie posiada dzieci, wyprowadzana jest kwota dodatku jako 0.

Chcąc obliczyć miesięczną płacę brutto (kolumna L) należy jeszcze wyznaczyć kwotę dodatku socjalnego. Jest ona obliczana za pomocą formuły =JEŻELI(ORAZ(F7<=\$F\$7;E7>=\$E\$10);I\$2;0) wpisanej do komórki I7.

Funkcja ORAZ(F7<=\$F\$7;E7>=\$E\$10) została użyta jako warunek funkcji JEŻELI. Pracownik otrzymuje dodatek socjalny w kwocie 300 zł (umieszczone w komórce I2), jeśli spełnia jednocześnie

dwa warunki: jego wynagrodzenie zasadnicze jest mniejsze lub równe 1200 zł (komórka F7) i posiada co najmniej troje dzieci. Te warunki spełnia np. pracownik Adam Prętkiewicz i dla niego został naliczony dodatek w komórce I10 (po skopiowaniu formuły z komórki I7 do zakresu I8:I16).

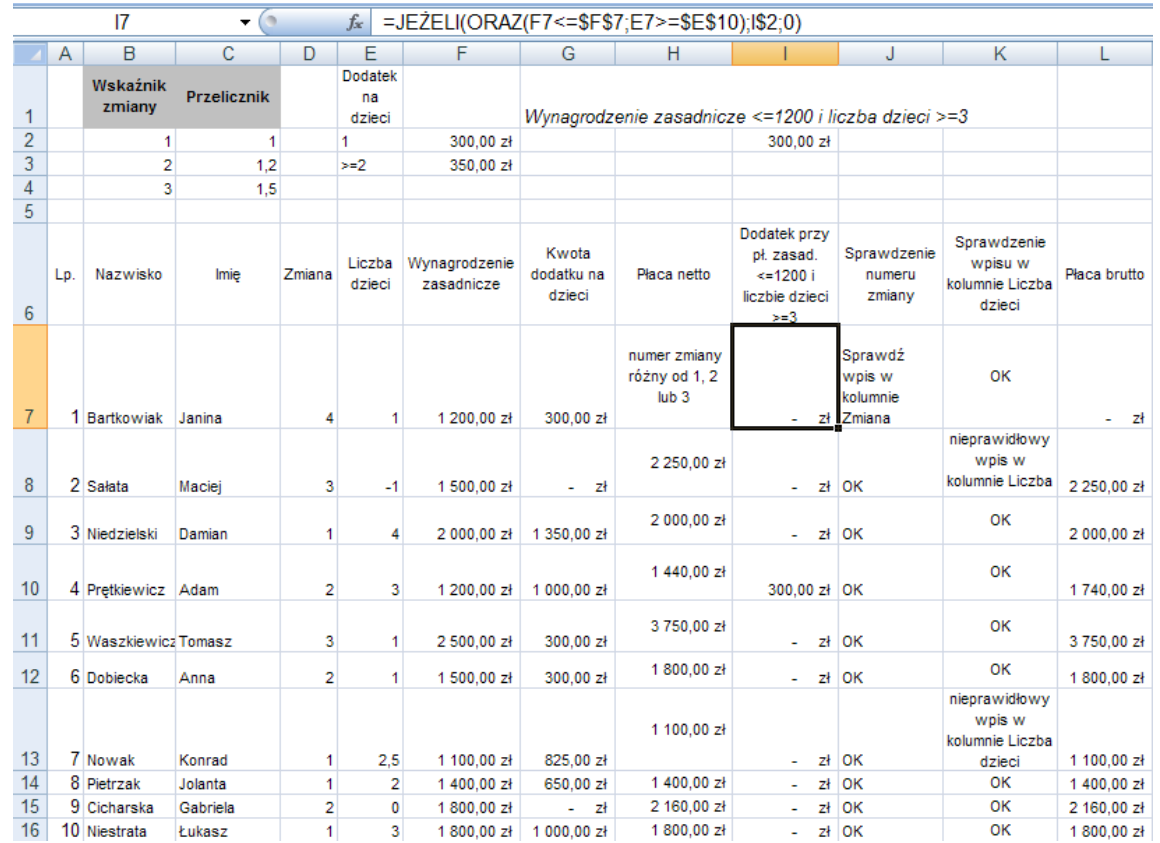

Za pomocą funkcji LUB, użytej jako warunek funkcji JEŻELI sprawdzane jest czy w kolumnie D nie występuje przypadkiem numer zmiany inny aniżeli liczba 1, 2 lub 3 (formuła JEŻELI (LUB(D7>3;D7<1);"Sprawdź wpis w kolumnie Zmiana";"OK.") wpisana do komórki J7). Jeśli program napotka w zakresie komórek D7:D16 liczbę mniejszą od 1 lub większą od 3, to wyprowadzany jest komunikat "Sprawdź wpis w kolumnie Zmiana", w przeciwnym wypadku wyświetlany jest komunikat "OK".

W komórce K7, za pomocą formuły: =JEŻELI(LUB(E7<0;E7<>LICZBA.CAŁK(E7;0)); "nieprawidłowy wpis w kolumnie Liczba dzieci";"OK") sprawdzane jest, czy liczba dzieci nie jest mniejsza od 0 lub też nie jest liczbą całkowitą. Jeśli wpisana w kolumnie E, w zakresie E7:E16, liczba dzieci jest mniejsza od zera lub też nie jest liczbą całkowitą, to wyprowadzany jest komunikat "nieprawidłowy wpis w kolumnie Liczba dzieci". Jeśli liczba dzieci nie spełnia żadnego ze sprawdzanych warunków, to wyprowadzany jest komunikat "OK".

## **Zadania do samodzielnego wykonania**

- 1. Należy zmodyfikować formułę =JEŻELI(E7>=1;\$F\$2+(E7-1)\*\$F\$3;0) w komórce G7 arkusza LOGICZNE tak, aby nie naliczała kwoty dodatku na dzieci w sytuacji, gdy liczba dzieci nie jest liczbą całkowitą.
- 2. W komórce AG8 arkusza CZASUIDATY, w skoroszycie Ontime2007.xlsx, należy stworzyć formułę, która będzie liczyła tygodniową płacę netto dla pracowników produkcyjnych. Płaca ta zależy od numeru zmiany (zakres J8:J17), na której w danym tygodniu pracuje osoba (z numerem zmiany związany jest przelicznik - zakres J3:K3) i od ogólnej liczby przepracowanych pełnych godzin naliczanej w zakresie komórek AE8:AE17. W komórce O2 jest umieszczona stawka za godzinę pracy w kwocie 8 zł.

# **Funkcje daty i czasu**

## **Co nowego:**

Omówienie sposobów wprowadzania do komórek arkusza dat i godzin, przeprowadzanie obliczeń na danych należących do tej kategorii oraz zapoznanie z funkcjami DATA, CZAS, ROK, MIESIĄC, DZIEŃ, DZIEŃ.TYG, DZIŚ, TERAZ, GODZINA.

Daty i godziny są traktowane w arkuszu kalkulacyjnym jak liczby i obliczenia mogą być na nich przeprowadzane w taki sam sposób jak na liczbach. Daty są przechowywane jako kolejne liczby całkowite począwszy od 1 stycznia 1900, a godziny jak ułamki dziesiętne (i tak, np. ułamek 0,708333 to godzina  $17^{00}$ ).

Wprowadzona do komórki liczba może być przedstawiona w formacie daty. W tym celu ze wstążki **Narzędzia główne** należy wybrać **Liczba** i w oknie **Formatowanie komórek** uaktywnić zakładkę **Liczby**, potem na liście **Kategoria** zaznaczyć **Data**, a na **Typ** pożądany sposób wyświetlenia daty. Zakończyć klikając przycisk *OK*.

Prezentacja daty w formacie liczbowym przebiega podobnie z tym, że na liście **Kategoria** trzeba wybrać *Liczbowe* (miejsca dziesiętne ustawiamy na 0).

Datę można wprowadzić do komórki arkusza bezpośrednio lub za pomocą funkcji DATA.

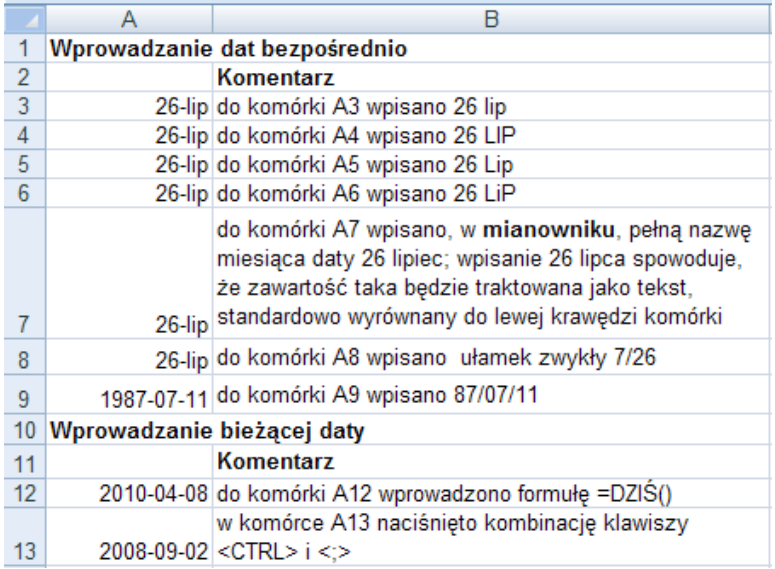

Wprowadzając bezpośrednio daty z bieżącego roku nie trzeba podawać jego numeru (powyżej, w zakresie komórek A3:A9, podano różne możliwości).

Data jest wyświetlana w formacie ustalonym dla środowiska systemu operacyjnego Windows.

Funkcja DATA ma następującą budowę:

## **DATA(rok;miesiąc;dzień)**

Podaje w wyniku swojego działania liczbę kolejną poszczególnej daty (cyfra 1 odpowiada dacie 1 stycznia 1900, a liczba 39814 to 1 stycznia 2009). Argument rok jest wymagany. Parametr miesiąc, to liczba przedstawiająca miesiąc roku. Jeśli jest to liczba większa od 12 (miesiąc grudzień), to "nadwyżka" przenoszona jest na rok następny. Przykładowo wynikiem działania funkcji DATA(2008;14;26) jest 26 lutego 2009 roku, a funkcja DATA(08;14;26) zwraca datę 26 lutego 1909 roku. Świadczy to o tym, że jeśli rok wprowadzi się dwucyfrowo, wówczas program wyświetla rok czterocyfrowo, gdzie dwie pierwsze cyfry to 19, a nie 20. Trzeci argument - dzień przedstawia dzień miesiąca. W przypadku, gdy jest to liczba większa niż liczba dni w miesiącu, to także "nadwyżka" jest przesuwana na miesiąc następny. Na przykład funkcja DATA(2008;2;31) podaje datę 2 marca 2008 roku.

Dowolną godzinę można również wprowadzić do komórki bezpośrednio lub za pomocą funkcji:

#### **CZAS(godzina;minuta;sekunda)**

Aktualną godzinę można wyświetlić wprowadzając do komórki bezargumentową funkcję TERAZ() (zastępuje ją kombinacja trzech klawiszy: *Ctrl*+*Shift*+*;*).

Czas może być wyświetlany w układzie zegara 24-godzinnego (domyślnie) lub 12-godzinnego. Chcąc bezpośrednio wprowadzić godzinę 12<sup>45</sup>, w układzie zegara standardowo przyjmowanego przez program, trzeba przejść do komórki i wpisać 12:45 (w środowisku systemu Windows separatorem godziny i minut najczęściej jest dwukropek). Ta sama godzina w formacie 12-godzinnym powinna być wpisana w postaci 0:45 pm, tj. z parametrem pm (po południu). Dla MS Excel nie ma znaczenia, czy parametry am (oznacza czas do godziny 12 w południe) czy też pm, zostaną wpisane literami małymi, wielkimi, ich kombinacjami czy jedynie jako pojedyncze litery p lub a. Wymagana jest natomiast spacja pomiędzy godziną, a literą parametru.

Funkcja CZAS podaje w wyniku liczbę kolejną danego czasu, która jest ułamkiem dziesiętnym z zakresu <0;0,99999999> i reprezentuje czas od 00:00:00 do 23:59:59 (11:59:59 pm). Parametr godzina reprezentuje godziny i jest liczbą z zakresu <0;23>. Argument minuta jest liczbą z zakresu <0;59> reprezentującą minuty. Ostatni argument - sekunda, to liczba z takiego samego zakresu jak minuta i reprezentuje sekundy. Na przykład wynikiem działania funkcji CZAS(11;23;00) jest godzina 11:23 AM, a funkcji CZAS(23;23;0) **-** godzina 11:23 PM.

Do jednej komórki można bezpośrednio wpisać datę i godzinę, ponieważ godzina jest częścią doby. Wymagane jest jednak, aby data była oddzielona od godziny spacją, np. 26 lip 20:04. Wyświetlenie w jednej komórce bieżącej daty i godziny umożliwia funkcja TERAZ().

Kolejnymi funkcjami pozwalającymi przeprowadzać obliczenia na danych typu data są funkcje:

#### **GODZINA(liczba) ROK(liczba) MIESIĄC(liczba) DZIEŃ(liczba)**

Ich argumentami mogą być komórki arkusza zawierające liczbę przedstawiającą datę lub czas.

Funkcja GODZINA przedstawia godzinę odpowiadającą argumentowi liczba. MS Excel przechowuje godziny jako ułamki dziesiętne i dlatego wynikiem działania funkcji GODZINA(0,5) czy też GODZINA(55555,5) jest godzina 12 w południe. GODZINA("00:00:00 pm") jest również równe 12.

Wynikiem działania funkcji ROK jest numer roku daty jaki reprezentuje argument liczba. Rok jest liczbą całkowitą z przedziału <1900;2078>. Wprowadzając bezpośrednio datę, jako argument funkcji ROK, należy ją ująć w cudzysłów, np. formuła **=**ROK("2008/7/26") daje w wyniku 2008, a =ROK(2008/7/26) zwraca liczbę 1900.

Funkcja MIESIĄC podaje w wyniku miesiąc odpowiadający wprowadzonej jako argument dacie. Argumentem jest liczba całkowita z zakresu <1;12>; gdzie 1 oznacza miesiąc styczeń, a 12 – grudzień. Przykładowo wynikiem funkcji MIESIĄC("2008/7/26") jest liczba 7 odpowiadająca lipcowi.

Wynikiem działania funkcji DZIEŃ jest dzień miesiąca odpowiadający dacie wpisanej jako argument liczba, np. DZIEŃ("2008/7/26") jest równe 26.

## **DZIEŃ.TYG(liczba;typ\_wyniku)**

Funkcja DZIEŃ.TYG podaje dzień tygodnia odpowiadający dacie. Dzień, przy domyślnym argumencie typ\_wyniku, jest liczbą całkowitą, która może się zmieniać od 1(co oznacza niedzielę) do 7 (sobota). Przykładowo funkcja DZIEŃ.TYG("2008/07/26") daje w wyniku 7, a to znaczy, że 26 lipca 2008 r. wypadał w sobotę. Jeśli argument typ\_wyniku jest równy 1 lub pominięty, to 1 oznacza niedzielę a 7 – sobotę. Typ wyniku równy 2 określa, że 1 to poniedziałek a 7 – niedziela, zatem DZIEŃ.TYG("2008/07/26";2) jest równe 6. Liczba 3 wpisana jako typ\_wyniku przesądza o tym, że 0 oznacza poniedziałek a 6 - niedzielę, np. funkcja DZIEŃ.TYG("2008/07/26";3) daje w wyniku 5 (sobota).

#### **Zadanie**

W skoroszycie Ontime2007.xlsx, w arkuszu CZASUIDATY należy stworzyć model naliczania stażu pracy oraz liczby przepracowanych w tygodniu godzin dla pracowników produkcyjnych, rozliczanych w oparciu o wskazania kart zegarowych.

Karty zostały zeskanowane, a godziny rozpoczęcia i zakończenia pracy, w dni od poniedziałku do piątku, umieszczone w zakresie K8:Y17. W tygodniu pracownicy mogą pracować na jednej z trzech zmian. Zmiana pierwsza zakłada godziny pracy od 5.00 do 13.30 (istotnym jest, żeby pracownik przepracował 8 godzin dziennie na tej zmianie; może rozpocząć pracę np. o 5.30 i skończyć o 13.30). Maksymalnie można na tej zmianie przepracować 8 godzin i 30 minut każdego dnia tygodnia (rozpoczynając pracę o 5.00 i kończąc o 15.30). Zmiana druga trwa od 13.30 do 22.00 (maksymalnie można na niej również przepracować 8 godz. i 30 min.), a na zmianie 3 praca odbywa się wyłącznie w godzinach 22.00-5.00.

#### **Rozwi***ą***zanie**

Formuła wpisana do komórki I8 =(ROK(E\$4)-ROK(G8))-JEŻELI((G8-DATA(ROK(G8); 1;1))<(E\$4-DATA(ROK(E\$4);1;1));0;1) liczy staż pracy dla Janiny Bartkowiak. Przy liczeniu stażu pracy kolejny rok nie zaczyna się 1 stycznia, lecz w "rocznicę" zatrudnienia. Dacie wyświetlonej w komórce I8 jako wynik działania formuły należy nadać format liczbowy bez miejsc dziesiętnych.

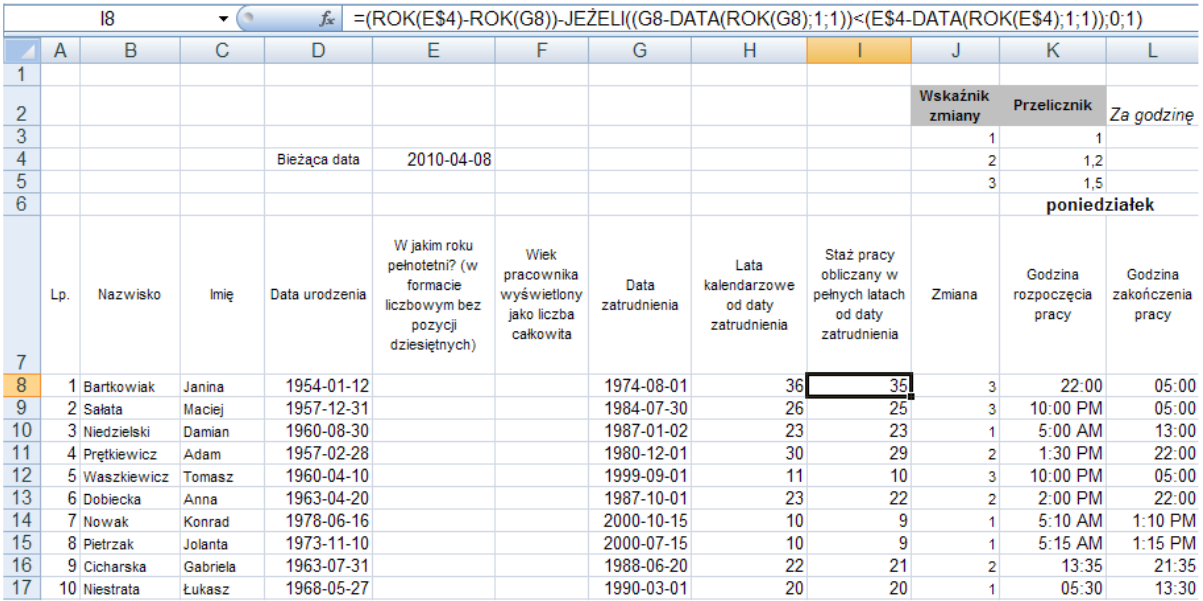

Formuła =JEŻELI(L8<K8;CZAS(23;59;59)+U\$4-K8+L8;L8-K8) z komórki U8 (patrz zamieszczony ekran poniżej) oblicza liczbę godzin przepracowanych przez Janinę Bartkowiak w poniedziałek. W warunku funkcji JEŻELI jest sprawdzane, czy godzina zakończenia pracy jest mniejsza od godziny rozpoczęcia. Jeśli tak, to za pomocą funkcji CZAS(23;59;59) do godziny 23:59:59 jest dodawana jedna sekunda, wpisana do komórki U4 w wyniku czego uzyskać można godzinę 24:00:00. Odjąć od niej trzeba godzinę rozpoczęcia pracy (K8) i dodać godzinę zakończenia (L8). Jeśli warunek funkcji JE-ŻELI nie jest spełniony, to po prostu od godziny zakończenia pracy odjąć trzeba godzinę jej rozpoczęcia.

W komórce Z8 obliczana jest łączna liczba przepracowanych w tygodniu godzin i wyświetlona w formacie czasu gg:mm. Formuła =DZIEŃ(Z8), wprowadzona do komórki AA8 podaje ile pełnych dni stanowi łączna liczba przepracowanych w tygodniu godzin. Z kolei, formuła =GODZINA(Z8), z komórki AC8, liczy ile przepracowano godzin wykraczających ponad pełne doby. Formuła =MINUTA(Z8) w komórce AD8 podaje ile minut przepracowano ponad pełne godziny. Zsumowanie danych z komórek AB8 i AC6 ( =SUMA(AB8;AC8) ) w komórce AE8 pozwala na wyznaczenie łącznej liczby przepracowanych pełnych godzin (są wyświetlane w formacie ogólnym).
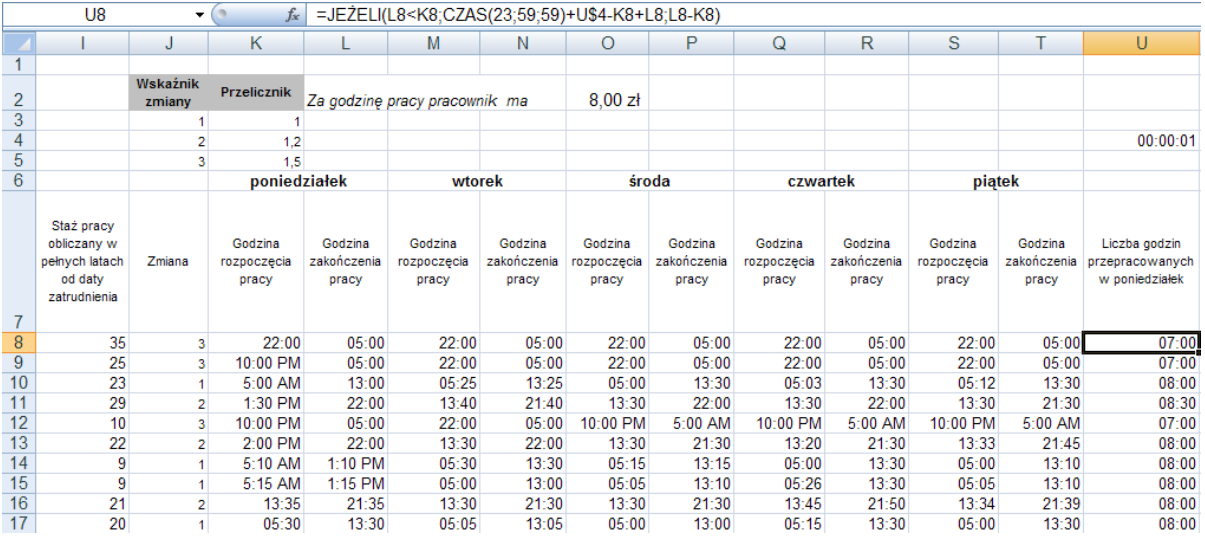

## **Zadania do samodzielnego wykonania**

- 1. W arkuszu CZASUIDATY, w skoroszycie Ontime2007.xlsx, należy stworzyć w komórce E8 formułę liczącą, w którym roku dany pracownik osiągnął pełnoletniość. Formuła powinna zostać skopiowana do zakresu komórek E8:E17. Trzeba skorzystać z funkcji ROK. Uzyskane daty należy wyświetlić w formacie liczbowym.
- 2. W komórce F8 arkusza CZASUIDATY, należy utworzyć formułę, która będzie liczyła wiek pracowników w oparciu o bieżącą datę wyświetloną w komórce E4 i daty urodzenia poszczególnych osób wprowadzone w zakresie komórek D8:D17. Powinna być użyta funkcja ROK, a uzyskane daty wyświetlone w formacie liczbowym.

# **Funkcje wyszukiwania**

## **Co nowego:**

Wprowadzenie funkcji: WYSZUKAJ.PIONOWO, WYSZUKAJ.POZIOMO, INDEKS, PODAJ.POZYCJĘ.

Funkcje wyszukujące stosowane są wtedy, gdy parametry do wykonania obliczeń trzeba wybierać z tabeli.

#### **WYSZUKAJ.PIONOWO(odniesienie;tabela;nr\_kolumny;kolumna)**

WYSZUKAJ.PIONOWO podaje zawartość jednej komórki z tabeli, będącej drugim argumentem. Tabela ta jest zbudowana w ten sposób, że jej pierwsza kolumna zawiera dane, które będę porównywane z odniesieniem, a pozostałe kolumny - dane do wyszukiwania. Program ustala, w którym wierszu pierwszej kolumny tabeli znajduje się przybliżenie lub dokładna wartość odniesienia, czyli pierwszego argumentu. Wynikiem funkcji jest zawartość komórki położonej na przecięciu tego wiersza i kolumny wskazanej przez trzeci parametr funkcji.

Odniesienie to adres jednej komórki, tabela jest zakresem (podajemy adres lub nazwę), a nr kolumny jest liczbą od 1 do ostatniego nr kolumny w tabeli. Ostatni parametr Kolumna jest wartością logiczną wskazującą, czy funkcja ma znaleźć dokładną wartość odniesienia (FAŁSZ lub 0) czy też jego przybliżenie (PRAWDA lub 1). Jeśli wartością parametru kolumna jest PRAWDA lub zostanie on jako wartość domyślna pominięty, wtedy w pierwszej kolumnie tabeli poszukiwane będzie przybliżenie odniesienia. Wtedy bardzo ważne dla prawidłowego działania funkcji jest posortowanie tabeli: koniecznie rosnąco względem pierwszej kolumny, w przeciwnym przypadku WYSZUKAJ.PIONOWO może nie podać poprawnej wartości. W przypadku, gdy parametr kolumna równy jest FAŁSZ, nie ma potrzeby sortowania tablicy. Wtedy bowiem funkcja WYSZUKAJ.PIONOWO znajdzie odniesienie, a jeśli nie - wynikiem będzie wartość błędu #N/D czyli symbol "brak danych". Funkcja może także jako wynik podać błąd #N/D, gdy przy domyślnym parametrze kolumna wartość odniesienia będzie mniejsza niż pierwsza komórka tabeli.

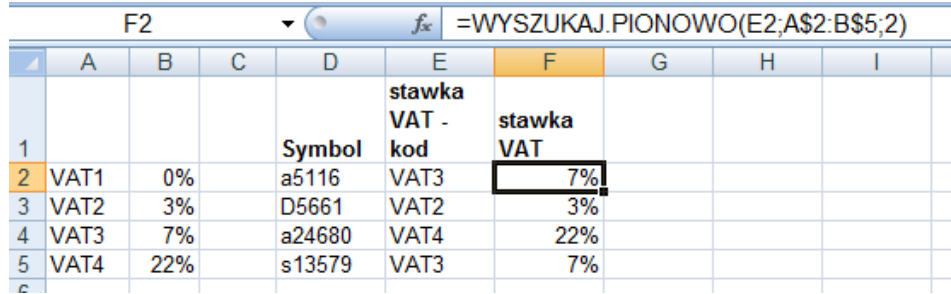

W poniższym przykładzie wyszukiwana jest stawka VAT na podstawie jej kodu.

W adresie zakresu tabeli zablokowano numery wierszy, ponieważ wzór ma być kopiowany w dół. Gdyby zakres A\$2:B\$5 nie był posortowany rosnąco względem pierwszej kolumny, wtedy powyższa formuła poda wartości niepoprawne. Gdyby zdarzył się błąd w kodzie VAT, w modelu nie zostałoby to zasygnalizowane. Widać to na poniższym rysunku, gdzie dla kodu VAT3 naliczona została błędna stawka.VAT 0%.

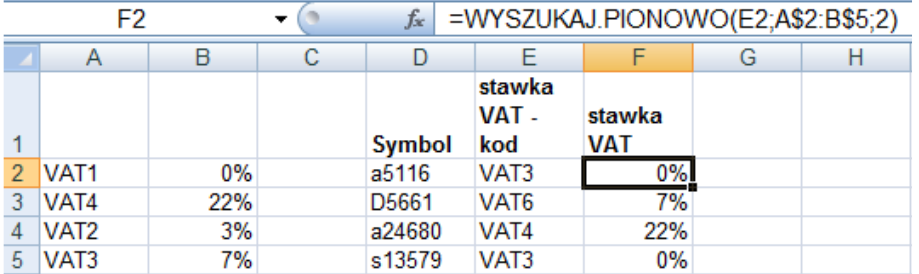

Wskazane zatem byłoby tu użycie czwartego parametru, ponieważ wyszukane będą wtedy dokładne wartości kodów, a przy błędnie wpisanym np. VAT6 wynikiem formuły będzie #N/D.

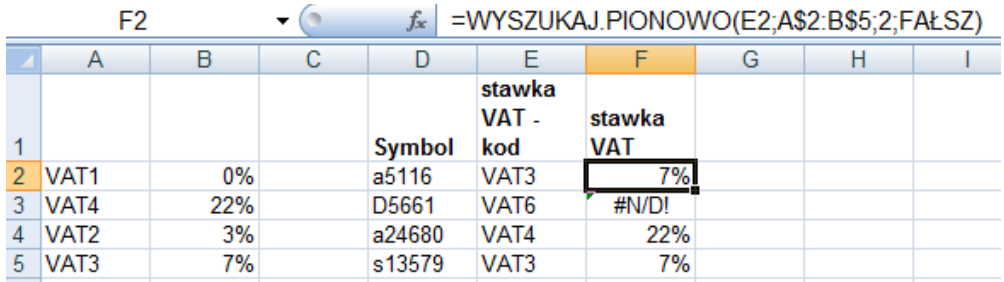

W kolejnym przykładzie, nie zawsze będzie się udawało znaleźć w pierwszej kolumnie tabeli wartość odniesienia, czyli w większości wypadków poszukiwane muszą być przybliżenia. W tego typu modelach parametr kolumna musi być równy PRAWDA, a tabelę trzeba posortowana rosnąco względem pierwszej kolumny. W czasie przeszukiwania pierwszej kolumny program zatrzyma się na wielkości większej lub równej (>=) parametrowi odniesienie. Gdy znajdzie wartość większą (>) od odniesienia, wtedy oznacza to, że w tabeli nie będzie już dokładnie takiej wartości i wynik funkcji odszukiwany jest z wiersza poprzedniego. W poniższym wypadku odniesieniem we wzorze w komórce F2 jest 13,5. Program poszukując dojdzie zatem do 15 punktów, a ponieważ 15>13,5, to funkcja pobierze zawartość komórki z wiersza trzeciego, czyli student otrzyma ocenę dst+.

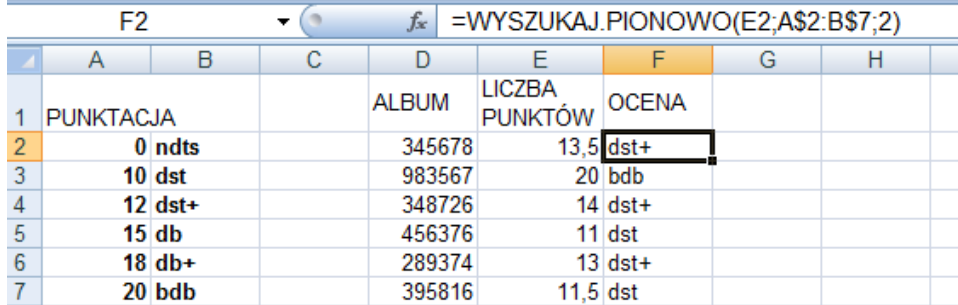

#### **WYSZUKAJ.POZIOMO(odniesienie;tabela;nr\_wiersza;wiersz)**

WYSZUKAJ.POZIOMO również wyszukuje dane z tabeli, ale przeszukuje jej górny wiersz. Poszukuje w nim odniesienia i zwraca wartość komórki z kolumny odniesienia i z wiersza wskazanego przez trzeci parametr funkcji.

Parametry odniesienie i tabela opisano w poprzedniej funkcji , a nr wiersza jest liczbą od 1 do ostatniego nr wiersza w tabeli. Ostatni parametr wiersz podobnie jak w funkcji WYSZUKAJ.PIONOWO kolumna, jest wartością logiczną wskazującą, czy ma zostać znaleziona dokładna wartość odniesienia.

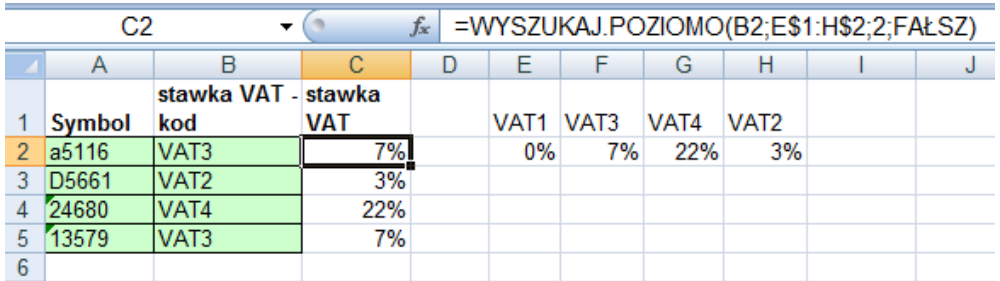

W tym przykładzie postać tabeli E\$1:H\$2 narzuca użycie funkcji WYSZUKAJ.POZIOMO.

Obie powyższe funkcje można zastąpić zagnieżdżonymi funkcjami JEŻELI. W przykładzie z punktacją i ocenami potrzeba wtedy aż 5 takich funkcji, zatem formuła byłaby zbyt skomplikowana.

Do wyszukiwania można także użyć pary funkcji PODAJ.POZYCJĘ oraz INDEKS. Ich zaletą jest zapewnienie elastyczności modelu, w przypadku, gdy w tabeli, z której coś ma być wyszukiwane, pojawią się nowe kolumny lub wiersze i np. druga kolumna stanie się trzecią. Wtedy w funkcji WY-SZUKAJ.PIONOWO należałoby poprawić jej argument. W przypadku funkcji INDEKS, w której parametrem będzie funkcja PODAJ.POZYCJĘ nie będzie to potrzebne.

#### **PODAJ.POZYCJĘ(szukana\_wartość;tabela;typ\_porównania)**

Funkcja ta jako wynik podaje informację, którą pozycję w tabeli zajmuje szukana wartość. Argument szukana wartość jest albo adresem komórki albo wartością, tabela składa się z jednego wiersza lub jednej kolumny, a typ porównania jest liczbą -1, 0 lub 1. Domyślna wartość 1 powoduje, że funkcja PODAJ.POZYCJĘ znajdzie najmniejszą wartość, która jest większa lub równa wartości szukana wartość. Oznacza to, że tabela powinna być posortowana rosnąco. Gdy parametr jest równy -1, funkcja znajdzie największą wartość, czyli tabela powinna być posortowana malejąco, a dla 0 - funkcja poda pozycję wartości szukanej.

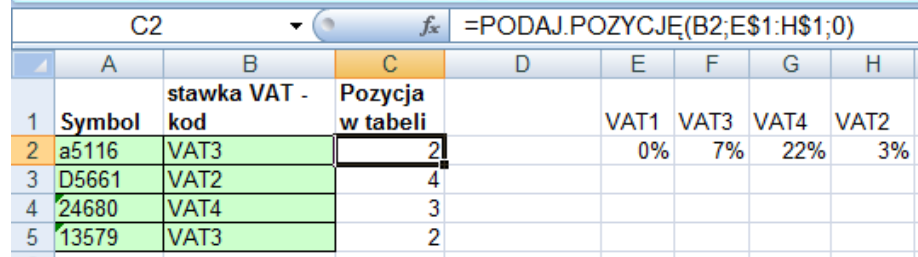

W przykładzie wyznaczana jest pozycja kodu VAT w tabeli E1:H1.

#### **INDEKS (tabela;nr\_wiersza;nr\_kolumny)**

Funkcja ta posiada kilka list parametrów, tutaj omówiona zostanie tylko pierwsza postać, trzyargumentowa lub tablicowa. Wynikiem jest wówczas wartość komórki tabeli wybranej przez indeksy kolumny i wiersza. Tabela jest nazwą lub adresem zakresu tabeli danych, a pozostałe parametry to liczby od 1 do ostatniego numeru wiersza lub kolumny.

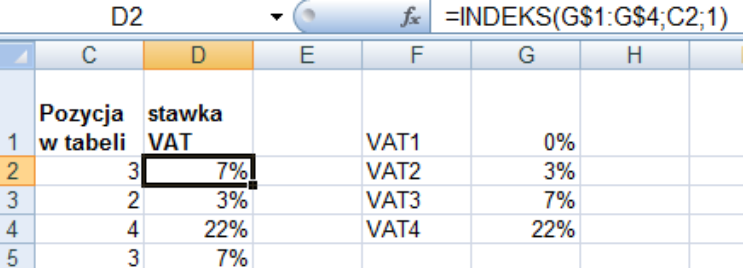

Na poniższym rysunku pokazano, w jaki sposób ostatnie dwie funkcje mogą zastąpić np. WY-SZUKAJ.PIONOWO.

Gdy tabela będzie zbudowana z jednej kolumny lub wiersza, wtedy odpowiednim parametrem będzie wartość 1 i w takiej postaci funkcja w połączeniu z PODAJ.POZYCJĘ zastąpi wyszukiwanie. Ilustruje to poniższy przykład.

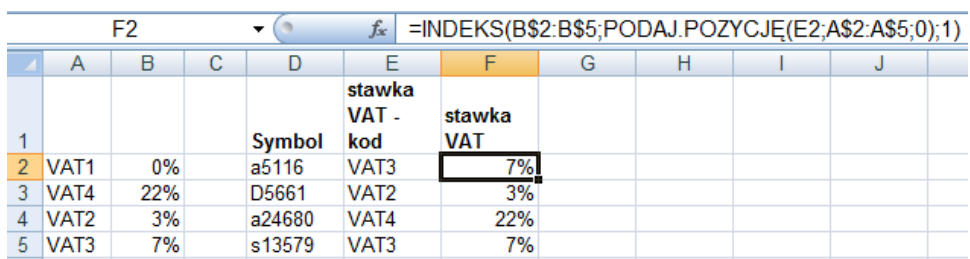

Na potrzeby zaprezentowanych funkcji warto wiedzieć jak sortować zakresy danych. Informacje na ten temat znajdują się w rozdziale o bazach danych.

#### **Zadanie**

Hurtownia OWOCE co miesiąc sporządza zestawienia o asortymencie i wartości sprzedawanych produktów. W arkuszu OWOCE umieszczono dane o owocach, krajowych, jak i z importu, znajdujących się w hurtowni. W modelu, na podstawie umieszczonych tam danych, należy wprowadzić nazwy owoców, ich pochodzenie, nazwę kraju i ceny produktów. Należy także obliczyć cło oraz następujące wielkości: wartość wszystkich owoców, tylko krajowych oraz importowanych razem i z każdego z krajów podanych w tabeli ceł. Ponadto proszę wyznaczyć liczbę pozycji w zestawieniu dotyczących owoców z Kenii, Papui i Maroka oraz liczbę wszystkich jabłek, daktyli i kokosów.

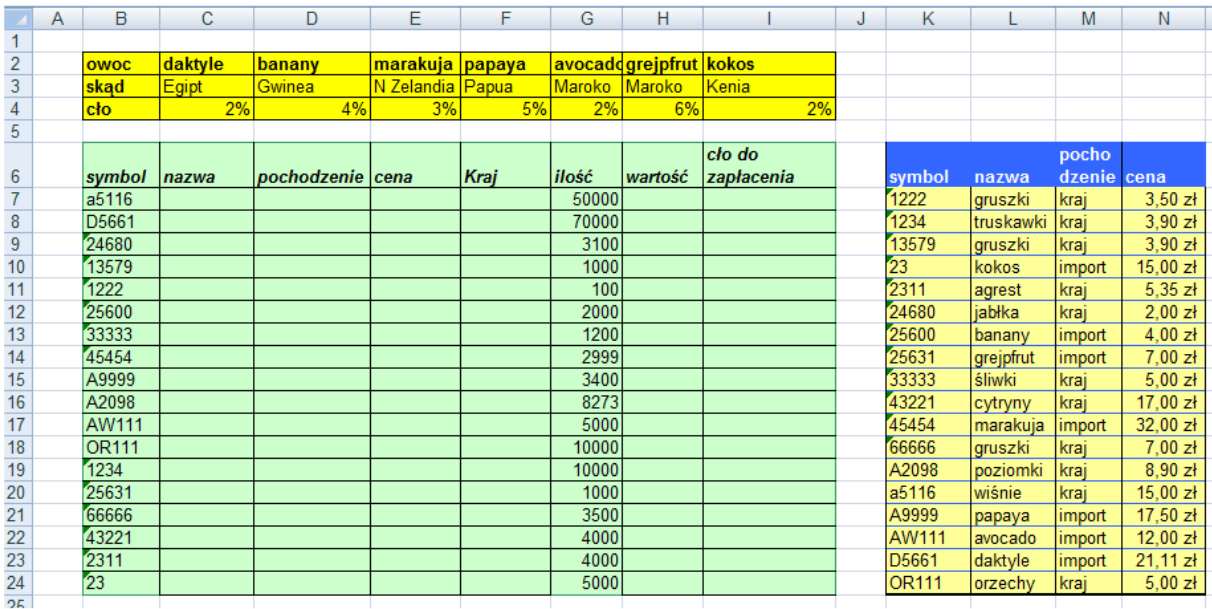

#### **Rozwi***ą***zanie**

Dane umieszczone się w arkuszu OWOCE skoroszytu wyszukiwanie.xlsx. Potrzebne do wypełnienia tabeli B6:I24 dane znajdują się w zakresach K7:N24 oraz C2:I4. Jeżeli używane będą funkcje wyszukujące, wtedy z pierwszego zakresu informacje będą zdobywane funkcją WYSZUKAJ.PIONOWO, a z drugiego WYSZUKAJ.POZIOMO. Można też użyć funkcji PODAJ.POZYCJĘ oraz INDEKS.

Tabela K7:N24 nie jest posortowana względem pierwszej kolumny, należy zatem wybrać dowolną komórkę zakresu K6:K24 i z karty **Narzędzia główne** w grupie **Edycja** kliknąć polecenie **Sortuj od A do Z.**

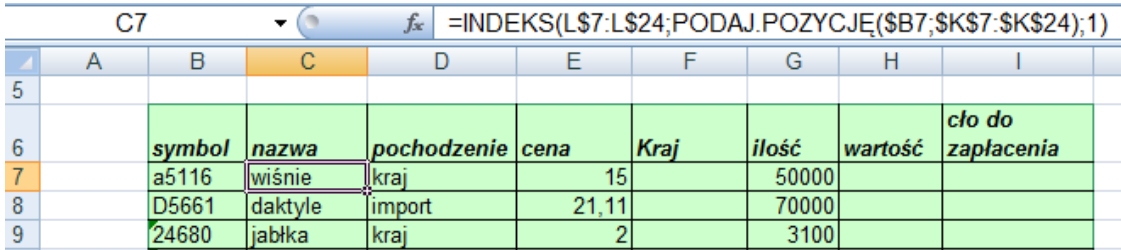

Powyższą formułę po wpisaniu do komórki C7, można skopiować w dół do wiersza 24, a potem w bok, do kolumny E. Funkcja PODAJ.POZYCJĘ zawsze szuka w tabeli \$K\$7:\$K\$24 (zaadresowanej bezwzględnie, bowiem formuła kopiowana jest w dół, i w bok) symbolu z kolumny B – dlatego użyto adresu mieszanego \$B7. Funkcja INDEKS wybiera wartość z odpowiedniej kolumny L, M albo N, ponieważ w zakresie L\$7:L\$24 "przytrzymano" tylko wiersze.

W kolumnie KRAJ w przypadku owoców krajowych należy wpisać łańcuch tekstowy "Polska", a w przeciwnym wypadku wyszukać nazwę kraju z tabeli C2:I4. Tym razem użyta zostanie funkcja WY-SZUKAJ.POZIOMO. Formułę zaczyna funkcja JEŻELI sprawdzająca pochodzenie owoców. Funkcja WYSZUKAJ.POZIOMO z tabeli C\$2:I\$4 pobierze nazwę kraju. Tabela nie jest posortowana, zatem użyto czwarty parametr wiersz równy FAŁSZ.

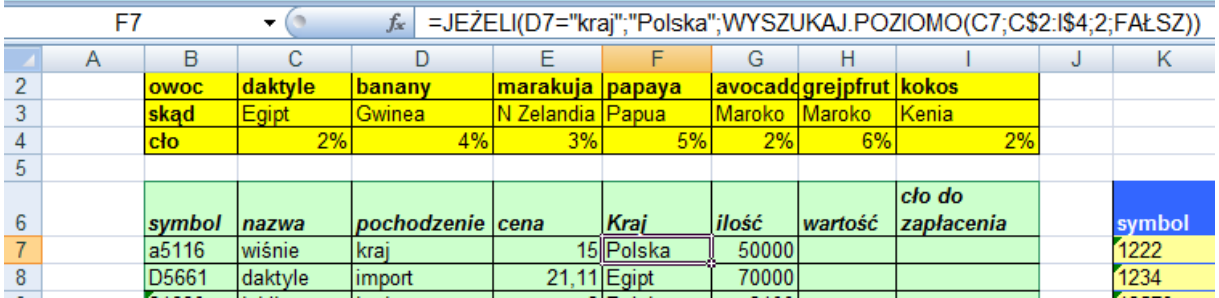

Wartość to iloczyn ilości i ceny, czyli do komórki H7 wprowadzić trzeba wzór: =E7\*G7.

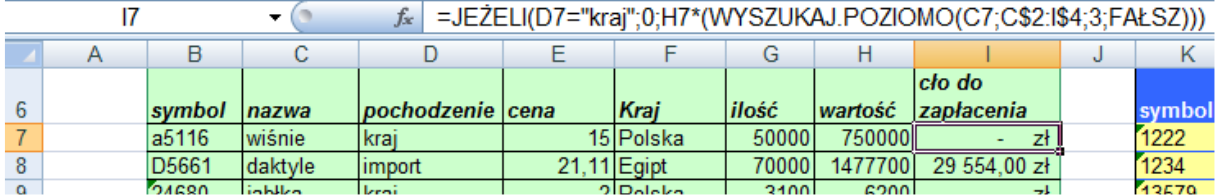

Cło liczone jest tylko dla owoców z importu, stąd użycie funkcji JEŻELI. Cło obliczane jest dla wartości, czyli komórki H7, a jego stawka wyszukiwana jest w tabeli C\$2:I\$4. Powyżej formuła z użyciem funkcji WYSZUKAJ.POZIOMO, w której zastosowano parametr wiersz równy FAŁSZ, ponieważ tabela nie jest posortowana.

Pozostało obliczenie podanych w zadaniu statystyk. Zostaną umieszczone obok modelu. Pierwsze 3 wielkości podane są w poniższej tabeli.

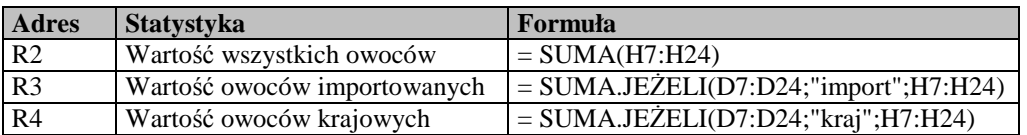

Należy tak skonstruować model, aby następne wielkości nie wymagały wpisywania różnych wzorów. W tym celu przygotować trzeba trzy zakresy: Q9:Q14 zawierać będzie nazwy wszystkich krajów, T3:T5 podane 3 kraje, a T9:T11 nazwy owoców. Wtedy zamiast podawania różnych kryteriów, będzie można podać adres komórki.

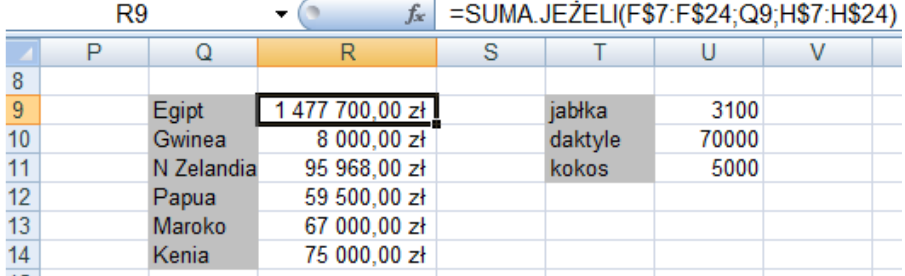

W celu wyznaczenia wartości owoców z podanych krajów użyć można funkcji SUMA.JEŻELI. W obu zakresach "przytrzymujemy" wiersze, bowiem formuła będzie kopiowana w dół, a zakresy, z których wybierana jest informacja są cały czas te same. Zamiast kryterium podać należy komórkę Q9. Analogicznie do komórki U9 wpisać trzeba wzór: =SUMA.JEŻELI(C\$7:C\$24;T9;G\$7:G\$24)

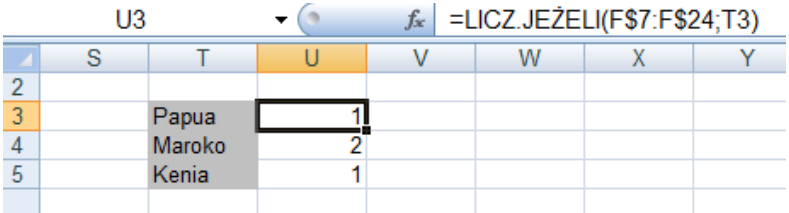

Powyżej obliczono, ile pozycji w zestawieniu dotyczyło podanych 3 krajów. Tutaj wykonano nie sumowanie, a tylko zliczanie, czyli użyto funkcji LICZ.JEŻELI.

Gdyby na początku zadania zastosować funkcję WYSZUKAJ.PIONOWO, żeby uniknąć wpisywania różnych formuł, wstawić należy dodatkowy wiersz z numerami kolumn, z których w kolejnych kolumnach wyszukiwane będą nazwy, pochodzenie oraz cena. Dzięki temu poniższą formułę będzie można kopiować w dół, i w bok. W formule użyto wartość FAŁSZ jako czwartego parametru - czyli tabela nie musi być posortowana.

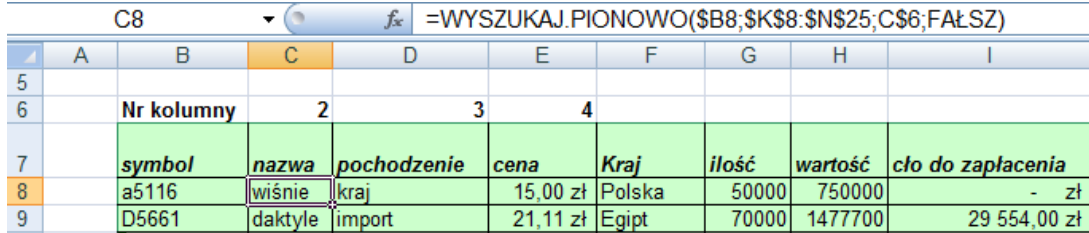

#### **Zadania do samodzielnego rozwi***ą***zania**

- 1. Przygotować w nowym arkuszu model, w którym na podstawie wykształcenia pracownika przyznawane będą wynagrodzenia, np. dla osób z wykształceniem podstawowym - 1500 zł, ze średnim 2000 zł, z wyższym 3000 zł.
- 2. Przygotować w nowym arkuszu model, w którym w zależności od stażu pracy przyznawane będą dodatki do wynagrodzenia, np. za staż od 3 do 10 lat pracy - 5% podstawowego wynagrodzenia, do 15 lat - 7%, do 20 lat - 10%, do 25 lat - 12%, a powyżej 25 lat - 15%.

# **Narzędzia analityczne w Excelu**

## **Co nowego:**

Funkcja SUMA.ILOCZYNÓW. Omówienie narzędzi: SZUKAJ WYNIKU i SOLVER.

Funkcja SUMA.ILOCZYNÓW daje w wyniku jedną liczbę będącą sumą iloczynów zakresów o takich samych wymiarach.

### **SUMA.ILOCZYNÓW(zakres1;zakres2;…)**

Jeśli w zakresie pojawią się wartości nienumeryczne funkcja, potraktuje je jako wartości zerowe. Zakres może być wprowadzony bezpośrednio lub przez podanie nazwy.

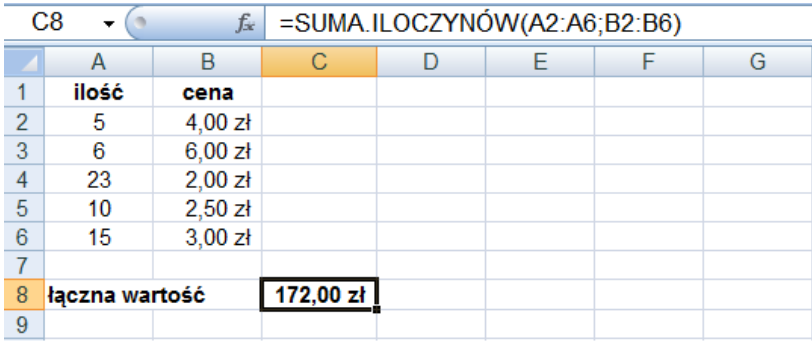

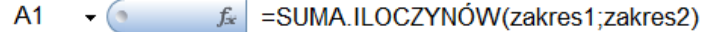

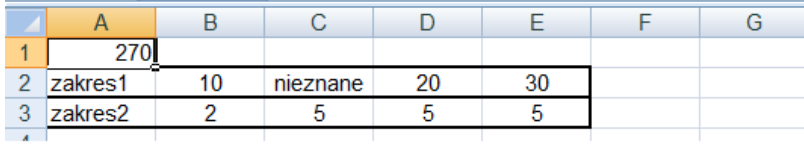

#### **SZUKAJ WYNIKU**

Narzędzie **SZUKAJ WYNIKU** oblicza wartość zmiennej, dla której wynik wybranej formuły uzależnionej od tej zmiennej będzie równa zadanej wartości. W celu wykorzystania narzędzia należy zbudować model, w którym wartość określonej formuły zapisanej w komórce arkusza będzie zależna od zmiennej zapisanej w innej komórce.

#### **Zadanie**

*Kartka* to firma, która drukuje kartki i pocztówki na zamówienie. Koszty stałe firmy wynoszą 3000 zł miesięcznie. Jednostkowa cena usługi druku wynosi 50 gr. Natomiast jednostkowy koszt to 35 gr. Jaka musi być miesięczna wielkość zamówień, aby osiągnąć próg rentowności?

#### **Rozwi***ą***zanie**

Do arkusza w komórkach C2:C4 wpisano dane z zadania. Komórka zawierająca łączną wielkość zamówienia C5 będzie pełniła rolę zmiennej, od której zależy próg rentowności. W komórce tej na początek można przyjąć dowolną wartość np. 1. W komórce C6 wpisana została formuła licząca próg rentowności.

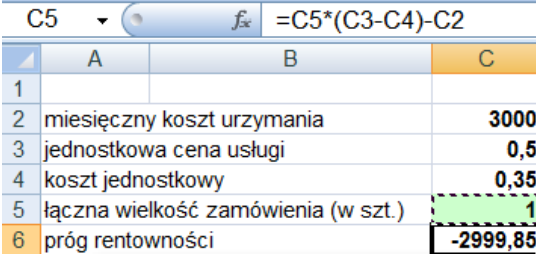

.

Po zbudowaniu modelu można wykorzystać narzędzie **SZUKAJ WYNIKU**. W tym celu należy z **Karty danych** grupy **Narzędzia danych** rozwinąć **Analiza symulacji** i wybrać SZUKAJ WYNIKU*.*

W otwartym oknie **Szukanie wyniku** jako parametr *Ustaw komórkę* należy podać komórkę liczącą próg rentowności C6, parametr *Wartość* należy ustalić na 0 (wtedy zysk równy jest poniesionym kosztom), a jako parametr *Zmieniając komórkę* należy podać komórkę, która pełni rolę zmiennej C5. Parametry można wpisywać ręcznie lub wskazywać myszką na arkuszu.

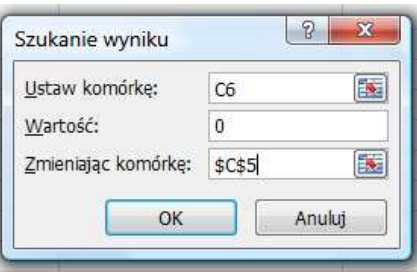

Po wpisaniu parametrów należy kliknąć przycisk *OK*. Po wykonaniu obliczeń zostanie wyświetlone okienko z komunikatem o stanie szukania wyniku. W rozwiązywanym przykładzie, obliczona wartość gwarantująca uzyskanie progu rentowności wynosi 20000 kartek miesięcznie. Narzędzie SZUKAJ WYNIKU pozwala na wybranie tylko jednej zmiennej i nie daje możliwości wprowadzania ograniczeń dla zmiennych i rozwiązań.

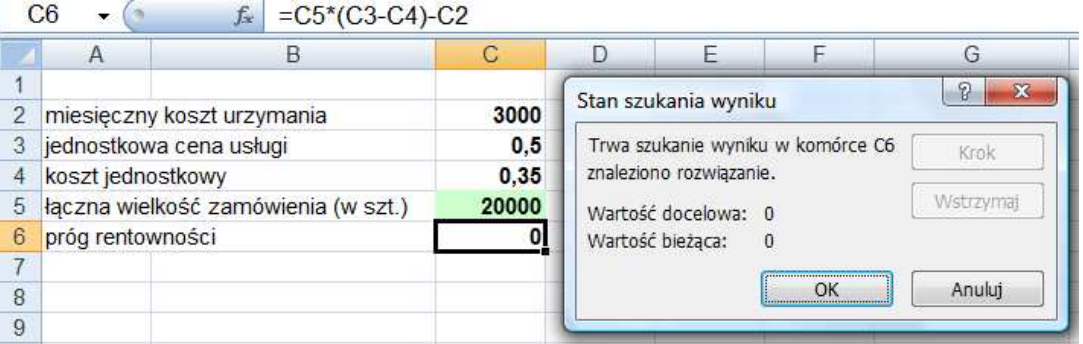

#### **SOLVER**

Narzędzie SOLVERwykonuje obliczenia związane z optymalizacją określonej funkcji. SOLVER jest narzędziem przeznaczonym do rozwiązywania problemów zarówno liniowych jak i nieliniowych, zależnych od zmiennych typu ciągłego, binarnego lub całkowitoliczbowego, o różnych typach warunków ograniczających.

W celu rozwiązania problemu z wykorzystaniem SOLVERA należy zdefiniować funkcję celu, zależną od jednej lub więcej zmiennych, dla której poszukiwana będzie wartość najmniejsza, największa lub określona podaną wartością. Dodatkowo dla zmiennych można zdefiniować warunki ograniczające.

Narzędzie SOLVER zwykle nie jest dostępne przy standardowej instalacji Excela. Aby mieć możliwość korzystania z tego narzędzia należy kliknąć przycisk *Microsoft Office* wybrać **Opcje programu Excel** i nacisnąć przycisk *Przejdź*. W otwartym oknie **Dodatki** trzeba zaznaczyć opcję *Dodatek Solver* i kliknąć przycisk *OK*. Może zdarzyć się sytuacja, w której pojawi się komunikat żądania płyty instalacyjnej w celu zainstalowania dodatku.

Po dodaniu SOLVER jest dostępny na zakładce **Dane** w grupie **Analiza**.

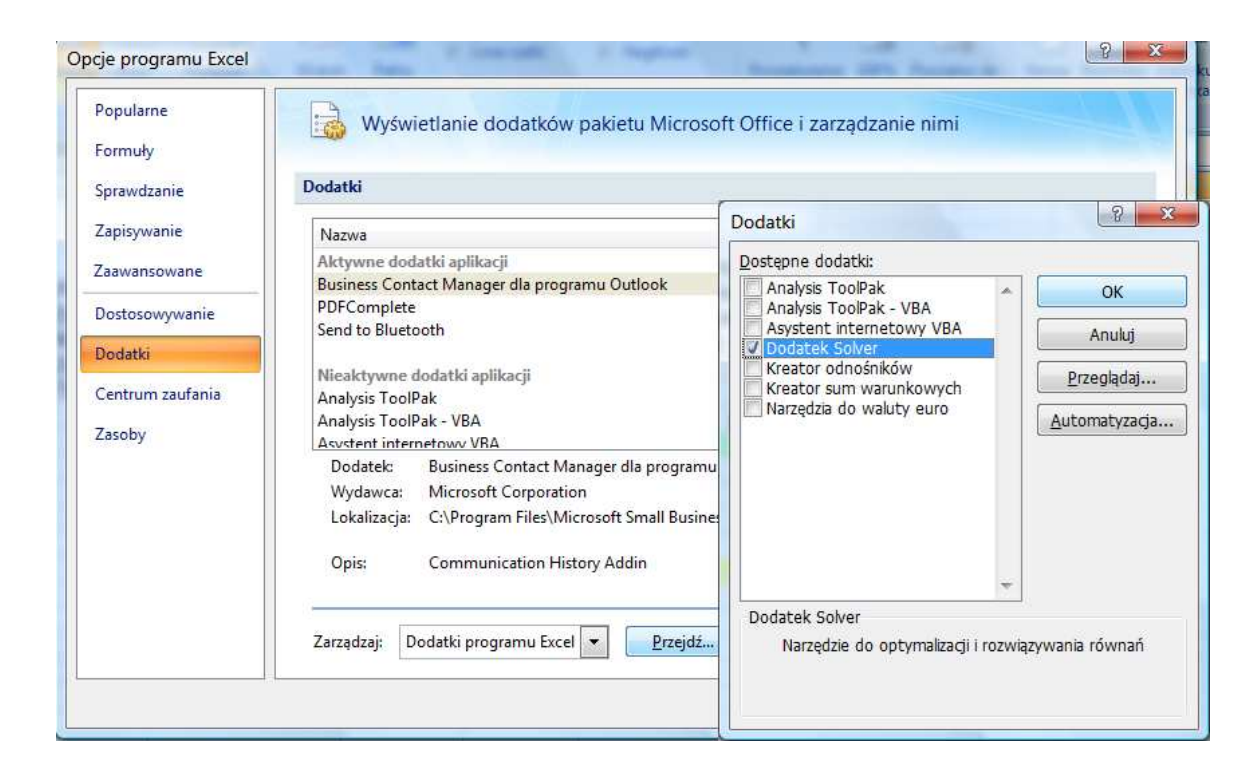

## **Zadanie**

W sezonie letnim firma *Sonix* produkuje parawany, parasole plażowe i ręczniki. Nakłady pracy do wyprodukowania 1 sztuki każdego z powyższych wyrobów wynoszą odpowiednio: 5, 7 i 1 godzinę, a do produkcji potrzeba 6, 5 i 2 metrów tkaniny. Zyski jednostkowe wynoszą 10 zł, 9 zł i 3 zł. W miesiącu zakład dysponuje 10000 metrami tkaniny i 9500 godzinami pracy. Miesięczny popyt na parawany wynosi 1000 sztuk, na parasole 500 sztuk, a na ręczniki 1500 sztuk. Jak ustalić produkcję, aby zmaksymalizować zysk firmy?

#### **Rozwi***ą***zanie**

Powyższe zadanie należy do kategorii zadań optymalizacyjnych. Rozwiązanie należy rozpocząć od stworzenia modelu obliczającego łączny zysk firmy. Zysk zależny jest od liczby sztuk wyprodukowanych wyrobów, a więc tworząc model umożliwiający w prosty sposób zmianę liczby sztuk można znaleźć wartość maksymalnego zysku. Optymalnej wartości można poszukiwać metodą prób i błędów lub wykorzystać narzędzie SOLVER.

Budowę modelu należy rozpocząć od wprowadzenia danych z zadania. W arkuszu SOLVER wpisano zyski jednostkowe w wierszu 2, nakłady pracy w wierszu 3, wymagane normy zużycia materiału w 4, a popyt w wierszu 8. W wierszu 6 wprowadzono losowe wartości sztuk, które będą zmieniane w celu znalezienia maksymalnego zysku. W komórkach H3 i H4 umieszczono odpowiednio dostępne wartości nakładów pracy i ilości metrów dostępnej tkaniny.

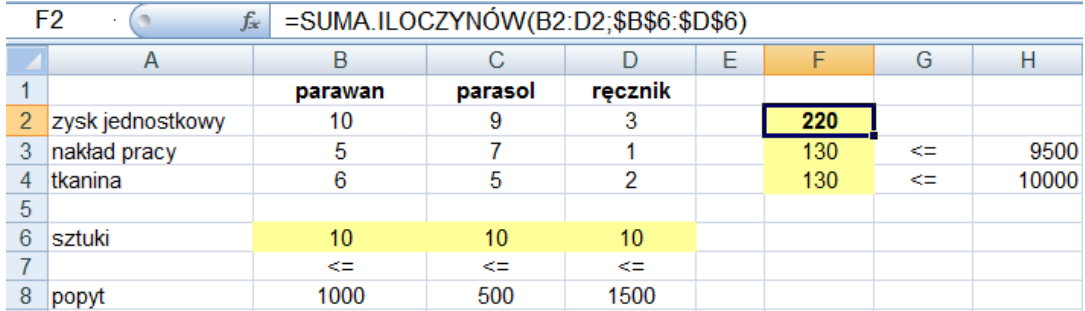

W komórce F2 obliczono zysk ogółem przy użyciu funkcji SUMA.ILOCZYNÓW.Ponieważ nakłady ogólne i łączne wykorzystanie tkaniny liczy się podobnie adresy wiersza 6 zablokowano i wzór skopiowano do komórek F3 i F4. Zmiana ilości w wierszu 6 powoduje zmianę wyliczenia wartości zysku ogółem.

Do znalezienia wartości optymalnej zysku w modelu wykorzystany zostanie SOLVER. W oknie **Solver-Parametry** należy wypełnić pola wymagane do rozwiązania problemu. Jako komórka celu wykorzystana zostanie komórka F2, w której obliczony został łączny zysk. Zadanie polega na znalezieniu maksymalnej wartości zysku, więc w parametrze *Równa*: należy zaznaczyć Maks. Wartość zysku ogółem zależy od zysków jednostkowych, które w zadaniu są wartościami stałymi oraz od liczby sztuk, które stanowią *Komórki zmieniane*, należy zatem kliknąć w okno tego parametru i zaznaczyć wektor liczb z wiersza 6. Następnie można wprowadzić *Warunki ograniczające* wynikające z treści zadania (warunki można dodawać po kliknięciu przycisku *Dodaj* w oknie **Solver-Parametry**). Excel zezwala na używanie następujących symboli relacji do tworzenia warunków ograniczających:

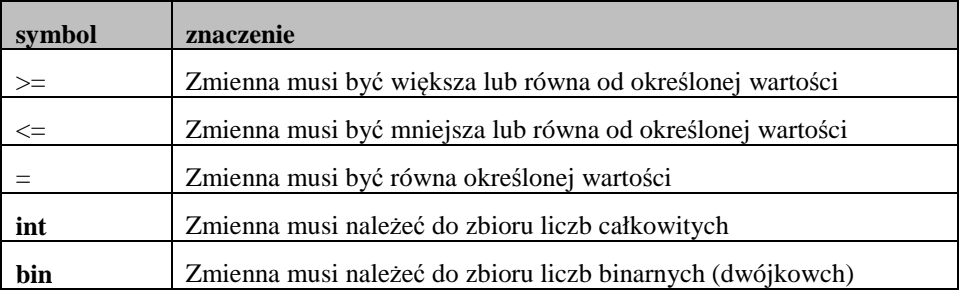

Warunki ograniczające w polu **Adres komórki** i w polu **Warunek ograniczający** mogą zawierać adres pojedynczej komórki lub zakres. Operator relacji należy wybrać z listy w środkowej części

okna. (Uwaga!, w przypadku wyboru operatora **int** lub **bin** prawa cześć okna jest uzupełniana automatycznie).

Wszystkie adresy komórek oraz zakresy najwygodniej jest wprowadzać poprzez zaznaczanie myszką, można je też wpisywać ręcznie. Blo-

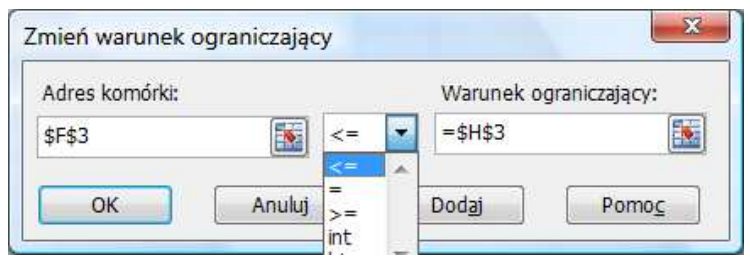

kady adresów są dodawane automatycznie. Prawidłowo wprowadzone zakresy dla rozwiązywanego przykładu przedstawia rysunek okna **Solver - Parametry**.

Po wprowadzeniu parametrów można ustawić opcje narzędzia SOLVER. W tym celu należy kliknąć przycisk *Opcje*. Do najczęściej stosowanych opcji narzędzia SOLVER należą:

- *Maksymalny czas* to czas w sekundach na rozwiązanie problemu (maksymalna wartość to 32767);
- *Liczba iteracji* jest liczbą prób rozwiązywania zadania (maksymalna możliwa wartość to 32767);
- *Dokładność* oznacza dokładność rozwiązania i musi być liczbą z przedziału 0 do 1;

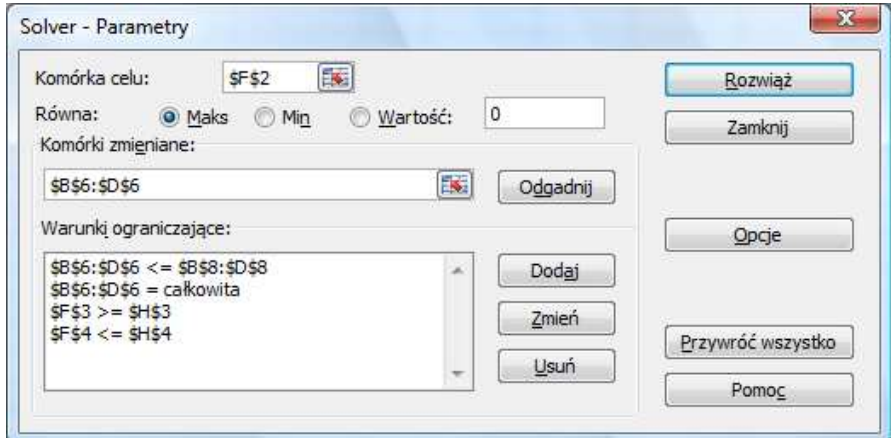

- *Zbieżność* parametr, który przerywa poszukiwanie rozwiązania po wystarczającym zbliżeniu się do wartości w komórce celu. Gdy w pięciu iteracjach z rzędu względna zmiana wartości w komórce jest mniejsza niż liczba podana w polu **Zbieżność**, SOLVER akceptuje to rozwiązanie i przerywa proces szukania. Parametr ten musi być liczbą z przedziału 0 do 1;
- *przyjmij model liniowy* oznacza, iż rozwiązywany model lub jego rozwiązanie ma charakter liniowy;
- *przyjmij nieujemne* oznacza iż rozwiązanie modelu stanowić będą liczby większe lub równe zero (zbiór może zostać ograniczony poprzez wykorzystanie warunków ograniczających).

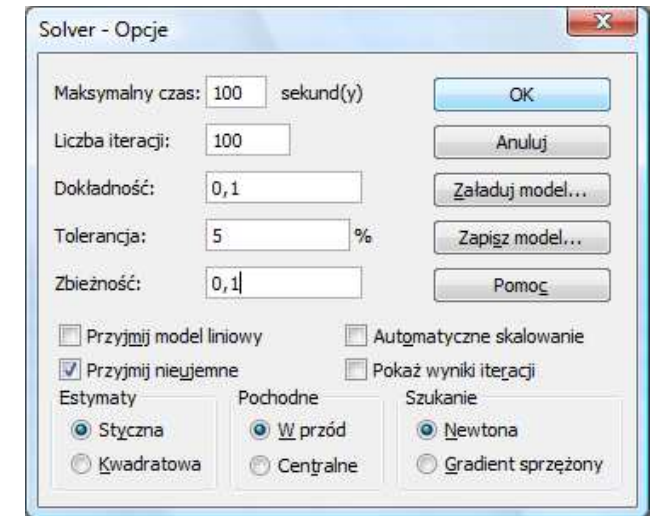

W rozwiązywanym przykładzie jako rozwiązanie należy uzyskać liczbę produkowanych wyrobów, nie mogą więc być to liczby ujemne. W opcjach należy więc zaznaczyć *Przyjmij nieujemne*. Po ustawieniu opcji należy zamknąć okno **Solver - Opcje**. Uruchomienie narzędzia SOLVER następuje po wybraniu przycisku *Rozwiąż*. Po znalezieniu rozwiązania (lub wykonaniu określonej w opcjach liczby iteracji) SOLVER wyświetla okno **Solver-Wyniki**, w którym podane są informacje o błędach lub znalezieniu rozwiązania. Rozwiązanie można przechować (Excel zmieni wartości w komórkach oznaczonych jako komórki zmieniane na wartości rozwiązania) lub przywrócić wartości ustawione przed uruchomieniem narzędzia.

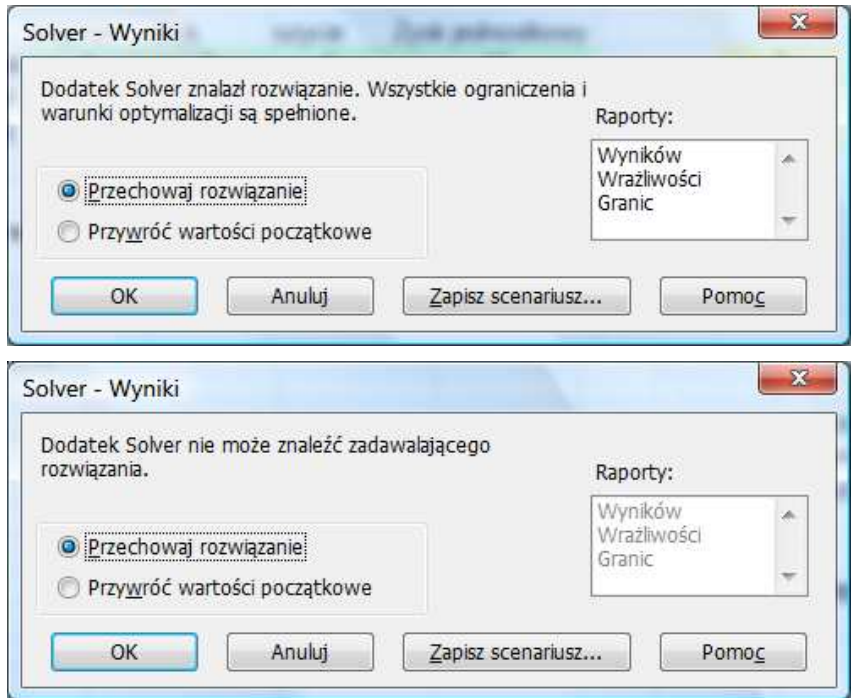

Jeśli rozwiązanie zostało znalezione można w osobnym oknie wyświetlić raporty:

- *wyników* zawiera komórkę docelową i komórki zmieniane z wartościami końcowymi i ograniczeniami,
- *wrażliwości* informuje o czułości rozwiązania na zmiany w formule komórki celu i komórkach stanowiących ograniczenia,
- *granic* tworzy listę zawierającą komórkę docelową i komórki zmieniane wraz z odpowiadającymi im wartościami, dolnymi i górnymi ograniczeniami oraz wartościami docelowymi.

**UWAGA!** raportów wrażliwości i granic nie wykorzystuje się, jeśli wprowadzono ograniczenie do liczb całkowitych.

W oknie tym można również zapisać scenariusz dla danego rozwiązania.

Po wybraniu opcji **Przechowaj rozwiązanie** i kliknięciu *OK.,* SOLVER wyświetli arkusz z modelem uzupełnionym o rozwiązanie wyliczonymi wartościami komórek zmiennych i funkcji celu).

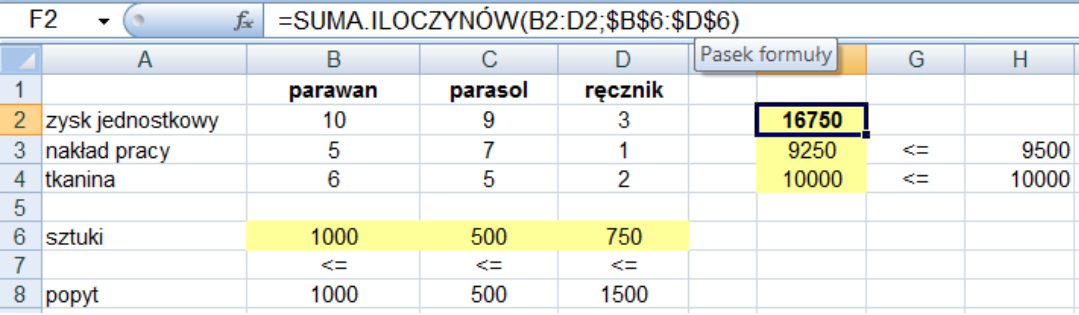

## **Zadania do samodzielnego wykonania**

- 1. Katedra Informatyki organizuje 2-dniową konferencję na temat Sieci bezprzewodowych. Koszt uczestnictwa wynosi 500 zł i obejmuje m.in. koszt noclegu 150 zł i wyżywienia 100 zł. Koszt wynajęcia sali na konferencję wynosi 2000 zł. Wydanie materiałów konferencyjnych kosztuje 5000 zł. Organizatorzy planują także uroczysty koncert, którego koszt wynosi 3500 zł. Sponsorzy zgodzili się na pokrycie połowy kosztów wynajęcia sali i połowy kosztów wydania materiałów. Na konferencje organizatorzy chcą zaprosić 10 gości honorowych, którzy nie ponoszą kosztów uczestnictwa. Jaką minimalną liczbę uczestników powinna liczyć konferencja by organizatorzy nie musieli ponosić żadnych jej kosztów?
- 2. Firma Greenpole przeprowadza kampanię reklamową. Dział reklamy chciałby, aby w ciągu najbliższego kwartału umieścić nie mniej niż 200 ogłoszeń w radiu, nie mniej niż 100 w TV i nie więcej niż 500 w gazetach. Agencja reklamowa A proponuje pakiet reklam 15 Radiowych + 2Telewizyjne + 25Gazetowych w cenie 500000 zł. Agencja reklamowa B proponuje pakiet 5Radiowych +12Telewizyjnych +30Gazetowych w cenie 1000000 zł. Ile pakietów A i B należy zamówić, by sprostać warunkom Działu reklamy i by koszt był jak najmniejszy?

# **Tworzenie wykresów w Excelu**

# **Co nowego:**

Graficzne przedstawienie danych w postaci wykresów. Typy wykresów. Formuła SERIE. Formatowanie i zmiana wykresu, wykresy parametryczne.

Wizualizacja danych w postaci wykresów jest jedną z podstawowych funkcji wykorzystywanych przez użytkowników Excela. W łatwy i prosty sposób można wykonać wykres, wystarczy zaznaczyć dane i skorzystać z narzędzi karty **Wstawianie***.* Jeśli dane nie są zaznaczone, można utworzyć wykres podstawowy, klikając odpowiedni typ wykresu na wstążce. W utworzonym pustym obszarze wybrać z menu podręcznego **Zaznacz dane** i skorzystać z okna dialogowego **Wybieranie źródła danych**. Wykres można umieścić w arkuszu, na którym znajdują się dane lub w osobnym arkuszu (standardowo nazwa takiego arkusza to WYKRES *nn*, gdzie *nn* oznacza numer kolejny wykresu). Większość typów wykresów pozwala na przedstawienie 255 serii danych (seria danych wyświetlana jest jako słupek, linia, ostrosłup itp. w zależności od typu wykresu). Wyjątkiem są wykresy kołowe pozwalające na wyświetlenie tylko jednej serii danych. Niektóre typy wykresów można wyświetlać w trybie dwu lub trójwymiarowym. Na jednym wykresie nie można łączyć serii dwu- i trójwymiarowych. Prawidłowo utworzony wykres powinien być opisany, czyli zawierać tytuł, legendę i opisy osi.

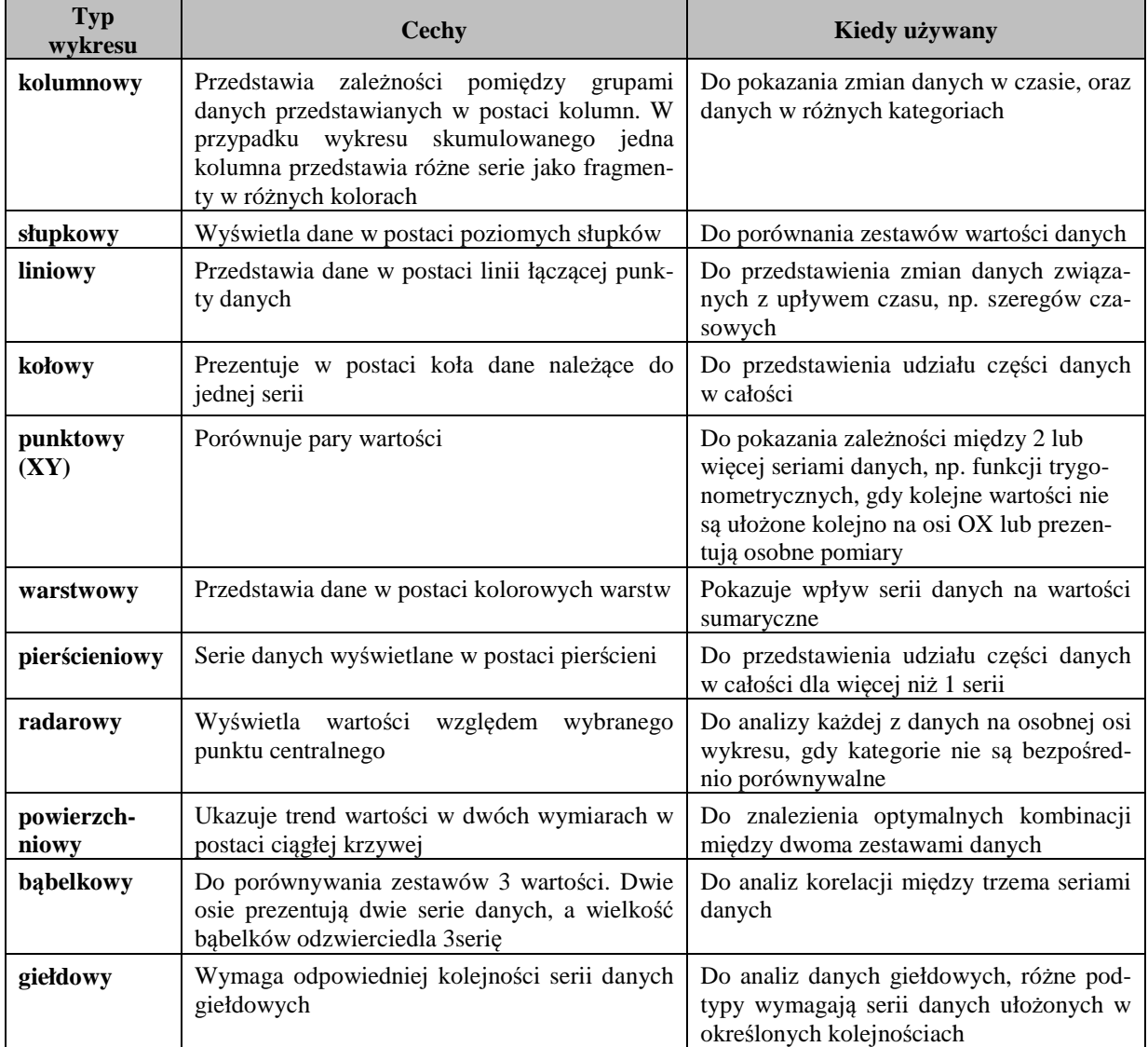

#### **SERIE(nazwa\_serii;etykiety\_ kategorii;wartości;kolejność;rozmiary)**

Funkcja SERIE zawiera informacje o serii danych wykresu. Formuły wykorzystujące funkcje serie są tworzone automatycznie dla każdej serii i można je edytować w pasku formuł po wybraniu serii na wykresie. Poszczególne argumenty obejmują odwołania do obszarów arkusza zawierających odpowiednie dane. Odwołania te zawsze zawierają nazwę arkusza i mają postać adresów bezwzględnych. Jeśli zakres odwołania nie jest ciągły, to argument umieszczony jest w nawiasach zwykłych, a kolejne zakresy oddzielone są przecinkami. Parametrami wymaganymi są wartości i kolejność (jeśli na wykresie jest więcej niż 1 seria). Dla wykresów bąbelkowych parametrem wymaganym jest też argument wartości. Pozostałe parametry są opcjonalne, przy czym jeśli pominięto parametr etykiety\_kategorii wówczas na osi kategorii (OX) wstawiane są liczb całkowite zaczynając od 1. Funkcji SERIE nie można używać bezpośrednio w arkuszu ani wprowadzać do jej argumentów innych funkcji i formuł.

#### **Modyfikowanie wykresu**

O tym jak będzie wyglądał wykres można decydować już w trakcie jego tworzenia. Każdy element utworzonego wykresu można zmienić: kolor serii i tła, format i skale osi głównych oraz pomocniczych, formaty czcionek tytułów i etykiet, styl wykresu (zmiany mogą dotyczyć całego wykresu lub wskazanych serii), a także jego położenie. Dokonywane modyfikacje dotyczą zawsze wykresu aktywnego. Aktywacja wykresu następuje po kliknięciu lewym klawiszem myszy. Aktywny wykres ma znaczniki na ramce okna. Kliknięcie w obszar wykresu wyświetla zakładkę **Projektowanie** z grupami narzędzi najczęściej wykorzystywanymi do modyfikacji wykresów (**Typ, Dane, Układy, Style i Lokalizacja**). Do zmian w wykresach można też wykorzystywać narzędzia z zakładek **Formatowanie i Układ**. W celu szybkiego dokonania zmian można wskazać wybrany element i kliknąć na nim prawym klawiszem mszy (PKM), a następnie z menu podręcznego wybrać żądane polecenie. Do wykresu można dodawać dodatkowe informacje np. pola tekstowe i rysunki. Sformatowany wykres można zapisać jako szablon i używać wielokrotnie. Zmiany wprowadzane w komórkach arkusza użytych do stworzenia wykresu, powodują automatycznie zmiany na wykresie.

## **Wykres z tabeli przestawnej**

Ten typ wykresów najprościej utworzyć korzystając z kreatora *Tworzenie tabeli przestawnej z wykresem przestawnym* dostępnego w narzędziach **Tabela** zakładki **Wstawianie**. Raport wykresu przestawnego tworzy się metodą przeciągania z dostępnej listy pól tabeli przestawnej do odpowiednich obszarów (kategorii, serii, stron). Standardowo wykres stworzony przy pomocy kreatora jest typu kolumnowego skumulowanego. Wygląd wykresu można zmieniać za pomocą okna dialogowego **Opcje wykresu**.

## **Zadanie**

Firma Farby Polskie sprzedaje farby malarskie w 4 oddziałach na terenie kraju (Kraków, Łódź, Wrocław i Warszawa). W ciągu pierwszych trzech miesięcy 2010 roku plan sprzedaży i jego realizacja dla poszczególnych oddziałów kształtowały się zgodnie z danymi arkusza, którego fragment przedstawiono na poniższym rysunku. Na posiedzenie zarządu podsumowującego wyniki sprzedaży pierwszego kwartału należy przygotować do prezentacji dane w postaci wykresów: analiza sprzedaży działów w kolejnych 3 miesiącach, analiza wyników każdego miesiąca, porównanie planu i faktycznej sprzedaży kwartalnej w każdym z oddziałów oraz wskaźnika wykonania planu. Do prezentacji wyników sprzedaży oddziałów należy przygotować wykres wyświetlający dane każdego z oddziałów po wyborze jego nazwy.

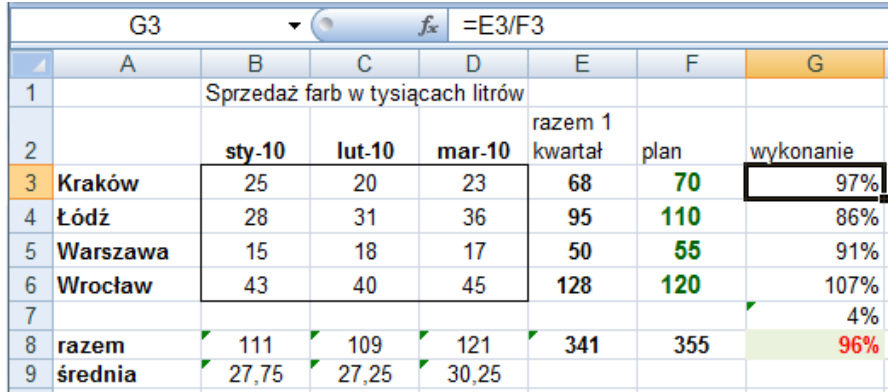

#### **Rozwi***ą***zanie**

Przed przystąpieniem do tworzenia wykresów w arkuszu dokonano dodatkowych obliczeń. W kolumnie E obliczono sumę sprzedaży za kwartał, a w G wykonanie planu poprzez wpisanie w komórce G3 formuły =E3/F3 i skopiowanie jej w dół. W wierszu 8 obliczono łączną, a w 9 średnią sprzedaż dla każdego miesiąca.

Jako podstawowy zostanie sporządzony wykres obrazujący sprzedaż poszczególnych działów w kolejnych 3 miesiącach.

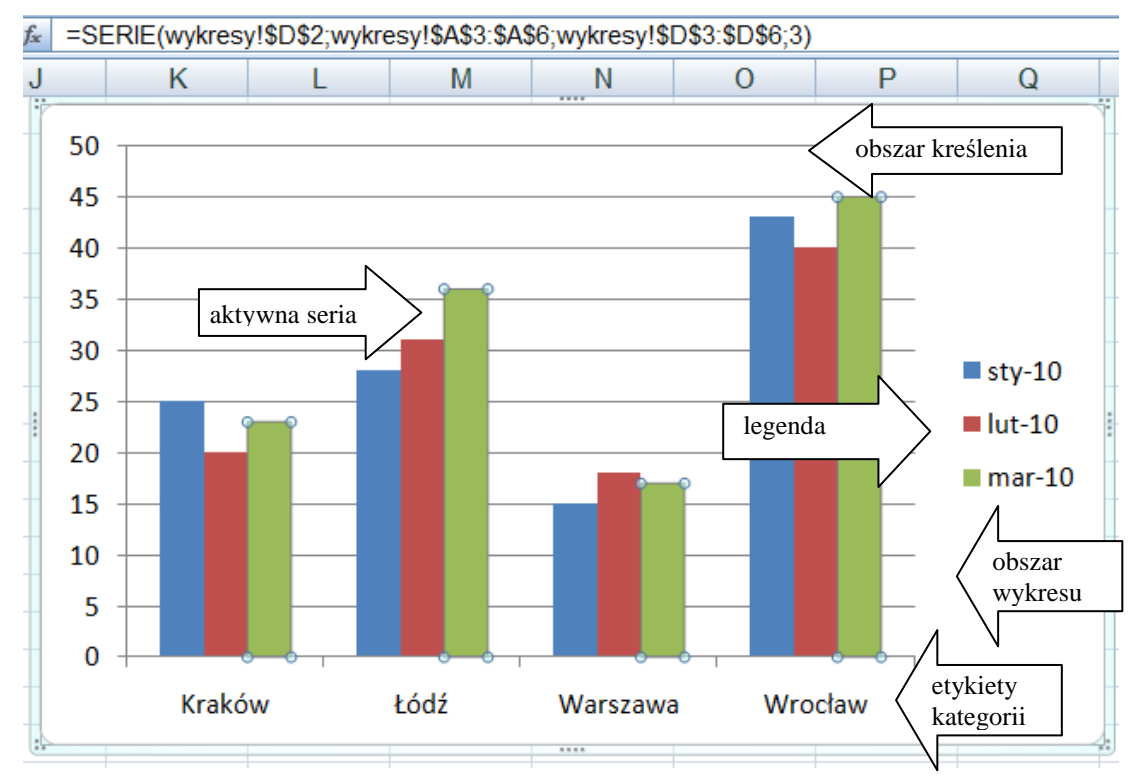

Na wykresie mają być porównane dane dla różnych kategorii (oddziałów), a więc najlepiej wykorzystać typ kolumnowy lub liniowy. W tym przypadku wybrany zostanie typ kolumnowy. Wykres powstanie na podstawie danych liczbowych umieszczanych w kolumnach od B do D i wierszach od 3 do 6, aby uzyskać automatycznie opis legendy i etykiety kategorii należy zaznaczyć także dane z wiersza 2 i kolumny A. Po zaznaczeniu zakresu A2:D6 w grupie **Wykresy** zakładki **Wstawianie** należy kliknąć przycisk *Kolumnowy* i wybrać z wyświetlonego okna podtyp np. kolumnowy grupowany, w wyniku czego Excel wyświetli na arkuszu proponowany wykres używając domyślnych kolorów i dopasowując etykiety na osiach do zaznaczonych serii. Domyślnie wyświetlona zostaje karta **Projektowanie** pozwalająca na zmianę wyglądu wykresu. Wybierając przycisk *Przenieś wykres* z grupy **Lokalizacja** można umieścić wykres w osobnym arkuszu. Po kliknięciu dowolnej serii danych w pasku formuły wyświetlana jest formuła z funkcją SERIE, której argumenty można modyfikować.

Kolejny wykres ma kłaść nacisk na wyniki każdego miesiąca. Można w tym celu stworzyć nowy wykres lub zmodyfikować poprzedni. Na osi kategorii powinny zostać umieszczone kolejne miesiące. Aby zmienić serie danych z wierszy na kolumny (na osi kategorii – OX wyświetlone zostaną miesiące, a w legendzie nazwy oddziałów) należy wybrać przycisk *Przełącz wiersz/kolumnę* w grupie **Dane**. Wykres można uatrakcyjnić poprzez zmianę typu oraz zmiany formatów czcionek i kolorów wypełnień (tła, obszaru kreślenia i serii). Można również dodawać pomocnicze linie siatki wykresu.

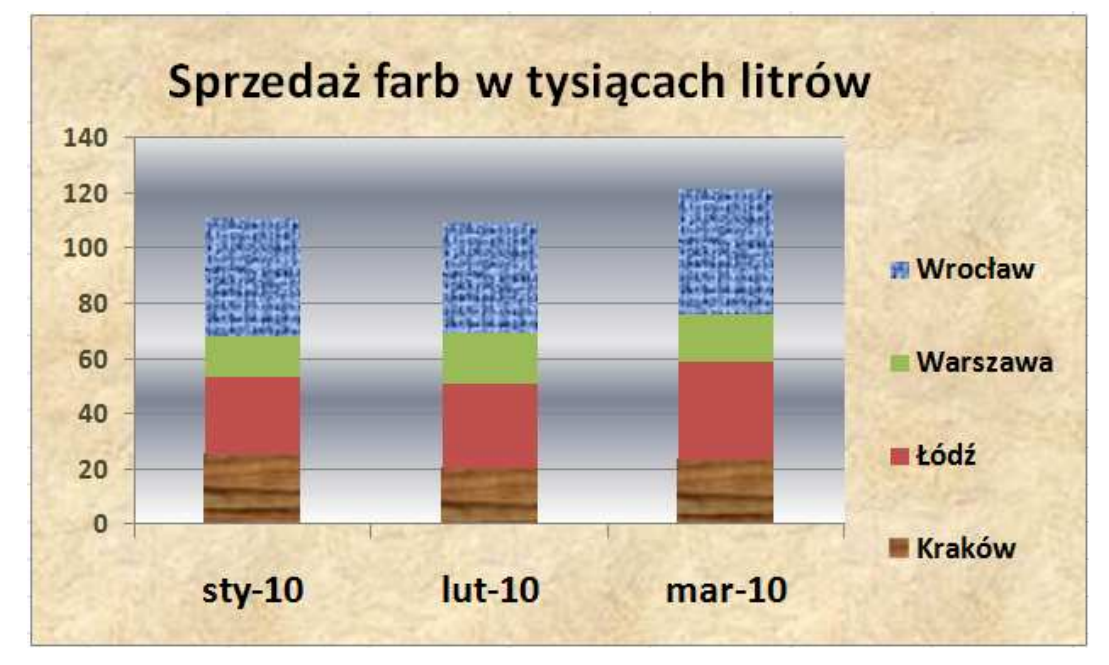

Aby zmodyfikować wykres zgodnie z powyższym rysunkiem należy:

- Kliknąć PKM na obszarze wykresu, wybrać **Zmień typ wykresu** i zaznaczyć kolumnowy skumulowany.
- Z karty **Projektowanie** grupa **Dane** wybrać **Przełącz wiersz/kolumnę***.*
- Kliknąć PKM na obszarze wykresu wybrać **Formatuj obszaru wykresu** i w zakładce *Wypełnienie* wybrać opcję *wypełnienie obrazem lub teksturą.* Z dostępnej listy wybrać teksturę (np. papeteria). Rolę wypełnienia może też pełnić dowolny obraz lub grafika - w tym wypadku w polu wstaw z: należy wskazać nazwę i położenie odpowiedniego pliku.
- Kliknąć PKM na obszarze kreślenia i wybrać **Formatowanie obszaru kreślenia** i w zakładce **Wypełnienie** wybrać opcję *wypełnienie gradientowe*. Z dostępnej listy wybrać dowolny kolor, typ, kierunek i kąt wypełnienia.
- Kliknąć PKM na serię Wrocław, wybrać **Formatuj serie danych** i sformatować wypełnienie podobnie jak dla obszaru wykresu. Analogicznie należy postąpić dla serii Kraków.
- Kliknąć PKM na etykietach osi i zmienić format czcionek.
- Z zakładki **Układ** grupy **Etykiety** dodać tytuł wykresu, kliknąć w ramkę tytułu i w pasku formuły wpisać znak =, a następnie kliknąć komórkę B1 zawierającą tekst "Sprzedaż farb w tysiącach litrów:. Zaakceptować wpisaną formułę. Teksty tytułów można również wpisywać ręcznie.
- Kliknąć PKM na osi głównej i wybrać **Dodaj pomocnicze linie siatki**.

Na kolejnym wykresie zostanie porównane kwartalne wykonanie sprzedaży z planem dla poszczególnych oddziałów. Komórki potrzebne do stworzenia wykresu nie tworzą obszaru ciągłego. Aby wykonać wykres należy zaznaczyć zakres A2:A6 i trzymając przyciśnięty klawisz *Ctrl* zakresy: E2:E6 oraz F2:F6. Następnie w grupie **Wykresy** z zakładki **Wstawianie,** należy kliknąć przycisk *Słupkowy* i wybrać typ **słupkowy grupowany***.* Do wykresu można dodać tytuł, sformatować teksty oraz dodać etykiety danych dla poszczególnych serii (PKM na serii i **Dodaj etykiety serii**).

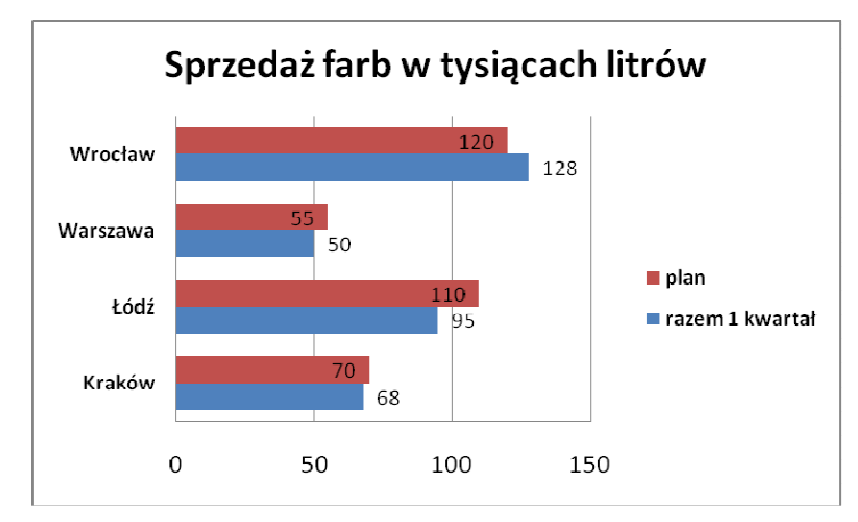

W dowolnym momencie można do aktywnego wykresu dodać kolejną serię lub usunąć niepożądaną. Aby usunąć serię danych z wykresu, należy po kliknięciu na serię wybrać z menu podręcznego **Usuń**. Aby dodać serie danych, należy z zakładki **Projektowanie** grupy **Dane** lub menu podręcznego wywołanego na obszarze wykresu wybrać przycisk *Zaznacz dane*. W otwartym oknie **Wybieranie źródła danych** nacisnąć przycisk *Dodaj* i w okienku **Edytowanie serii** zaznaczyć obszar serii danych i nazwy serii.

Dla lepszego porównania efektów sprzedaży do ostatniego wykresu zostanie dodana seria danych zawierająca procentowy wskaźnik wykonania (zakres G2:G6). Ponieważ dane z tej serii w formacie liczbowym mają stosunkowo niskie wartości dodanie tej serii do tego wykresu spowoduje, że przy automatycznej skali osi nie będą one widoczne. Aby wykres był czytelny typ wykresu zostanie zmieniony na kolumnowy, a dodana seria będzie prezentowana na dodatkowej osi. W celu wykonania powyższych zmian należy:

- Kliknąć PKM na obszarze wykresu, wybrać **Zmień typ wykresu** na kolumnowy.
- Kliknąć PKM na obszarze wykresu i wybrać **Zaznacz Dane**. W oknie **Wybieranie źródła danych** kliknąć przycisk **Dodaj** i w oknie **Edytowanie ser**ii wpisać lub zaznaczyć zakresy nazwy i wartości serii. Zaakceptować wprowadzone dane przyciskiem *OK*

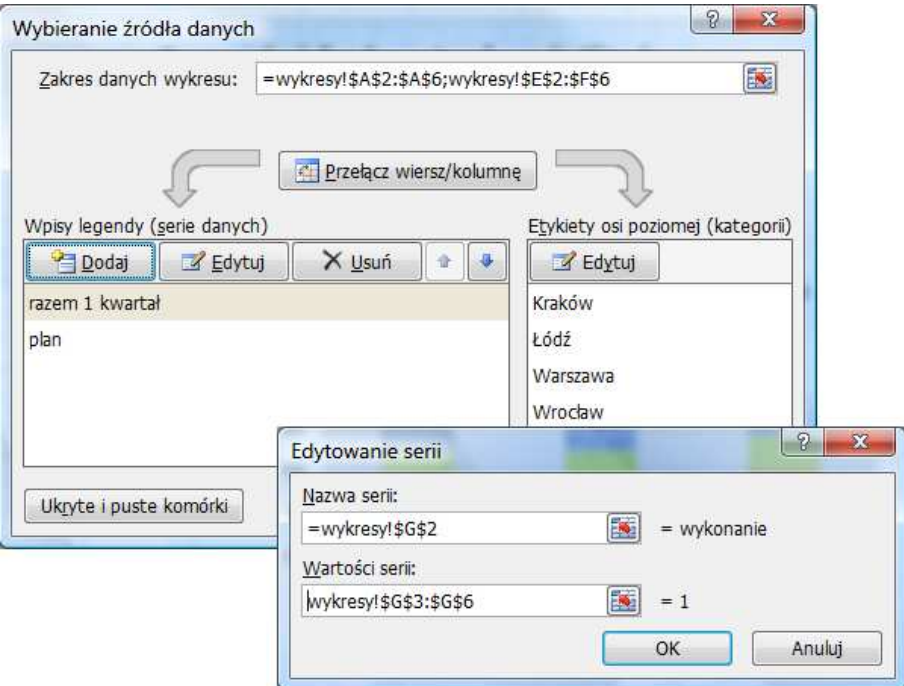

- Kliknąć PKM na serii wykonanie i wybrać **Formatuj serię danych**. W opcjach serii zmienić kreślenie serii na *Oś pomocniczą.*
- Kliknąć PKM na serii **wykonanie** i wybrać **Zmień typ wykresu seryjnego** na liniowy.
- Zmienić tytuł wykresu na **Sprzedaż farb** (kliknąć w nazwę i wpisać poprawną)
- Dodać tytuły dodatkowe. Przejść na zakładkę **Układ** i z grupy **Etykiety** wybrać **Tytuły osi** (głównej poziomej oraz głównej i pomocniczej pionowej). Tytuły można wpisać ręcznie lub korzystać z adresów komórek.

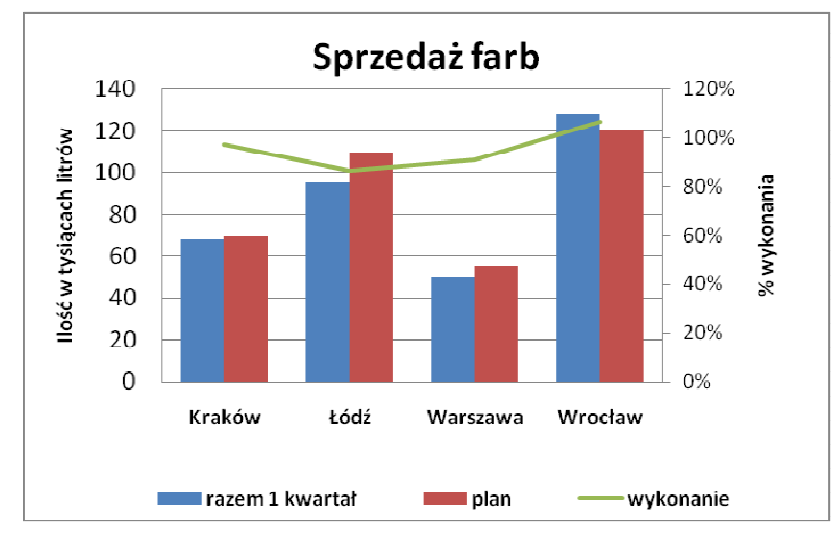

Po zmianach wykres powinien wyglądać jak na poniższym rysunku.

• Przesunąć legendę na dół, aby zwiększyć obszar kreślenia wykresu.

Do omówienia stopnia wykonania planu zostanie wykonany prosty wykres wskaźnika wykonania planu. W zadaniu wskaźnik ten policzony jest w komórce G8. W celu wykonania wykresu należy zaznaczyć zakres G7:G8 i wykonać prosty wykres kolumnowy, a następnie sformatować go następujący

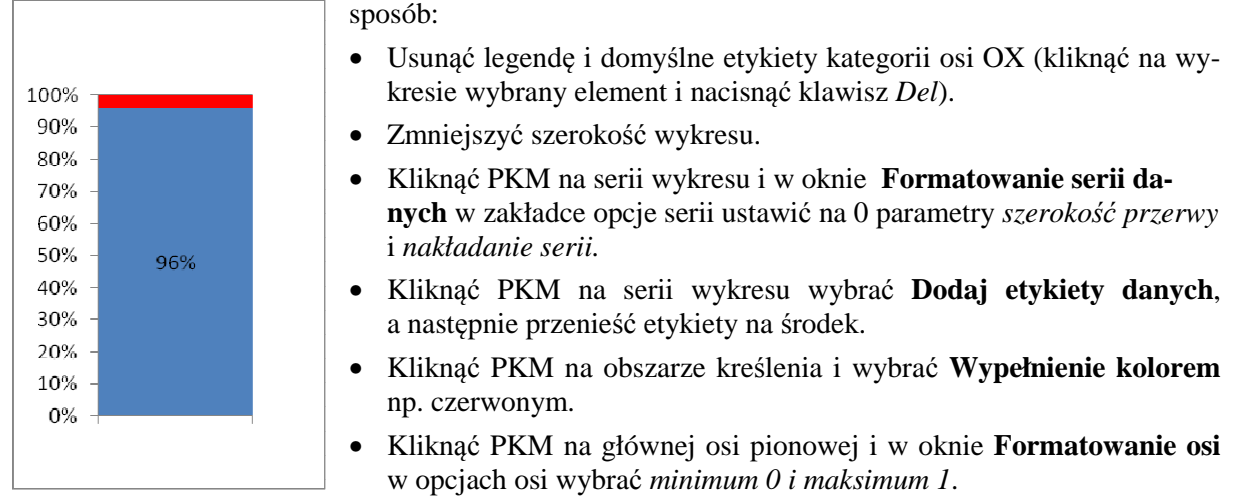

W trakcie omawiania wyników oddziałów w poszczególnych miesiącach pierwszego kwartału zostanie utworzony wykres automatycznie zmieniający się po wyborze oddziału. Do prezentacji danych w formie dynamicznej można wykorzystać wykres, w którym serie będą zmieniane w zależności od elementu wybranego z listy.

Do stworzenia projektu takiego wykresu trzeba najpierw odpowiednio przygotować dane. Do arkusza z zadaniem należy dodać 2 wiersze.

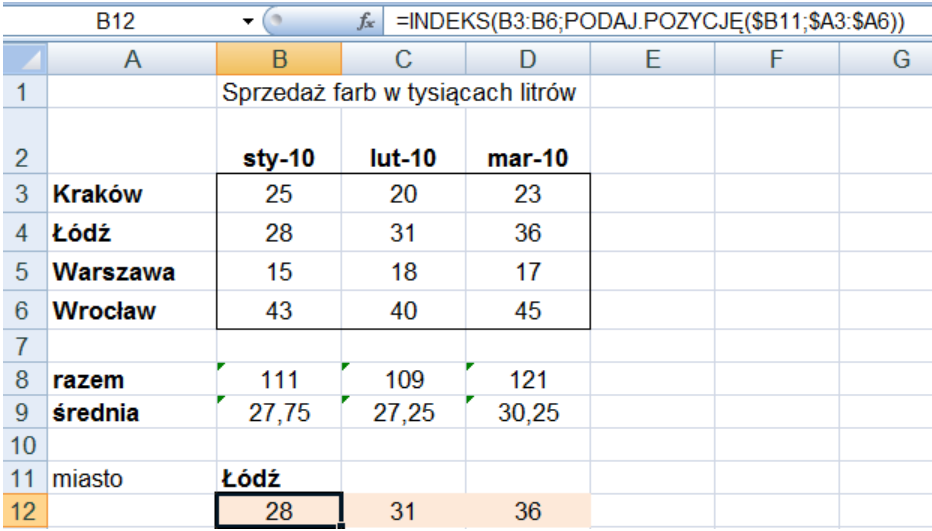

W komórce A11 należy wpisać wyraz **miasto**, komórka ta będzie pełnć role etykiety dla listy elementów wyboru. W komórce obok zostanie przygotowana lista elementów pozwalajaca na wybranie nazwy miasta z listy. W tym celu, po kliknięciu w komórkę B11 należy z zakładki **Dane** grupy **Narzędzia danych** wybrać **Poprawność danych** i w oknie **Sprawdzanie poprawności danych**  w polu **Dozwolone** wybrać *Lista*, a w polu **Źródło** zaznaczyć obszar arkusza zawierający nazwy miast A3:A6. Zaakceptować wprowadzone dane przyciskiem *OK*. W komórce B11 istnieje teraz możliwość wyboru miasta z listy elementów.

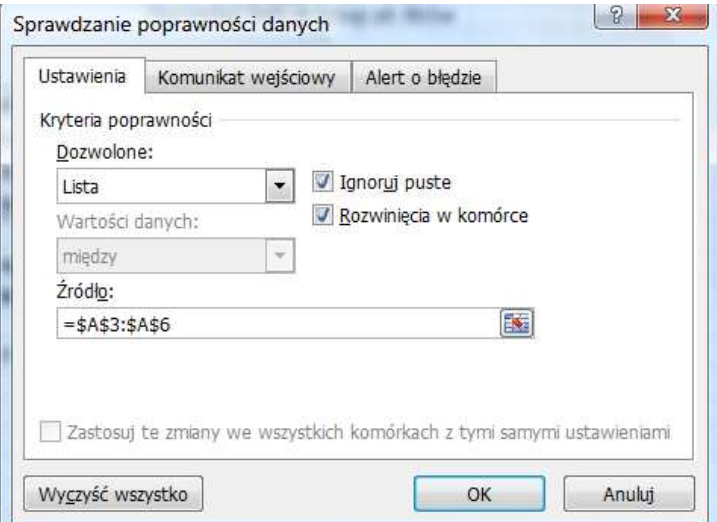

Wykres będzie tworzony na podstawie serii danych umieszczonej w obszarze B12:D12. Dane w tym obszarze będą pobierane z zakresu B3:D6 w zależności od wybranego w komórce B11 miasta. W komórce B12 należy wpisać formułę, pobierającą dane dla stycznia 2010 wybranego oddziału.

W tym przypadku można skorzystać z funkcji INDEKS i PODAJ.POZYCJĘ:

=INDEKS(B3:B6;PODAJ.POZYCJĘ(\$B11;\$A3:\$A6)). Formułę należy skopiować do komórek C12 i D12.

W celu utworzenia wykresu należy zaznaczyć zakresy B2:D2 i B12:D12, a następnie stworzyć dowolny wykres z tytułem i legendą (może to być na przykład wykres kołowy jak na rysunku poniżej). Przy wyborze z listy w komórce B11 innego miasta wykres będzie ulegał zmianie - będą na nim przedstawione wartości sprzedaży odpowiadające wybranemu miastu.

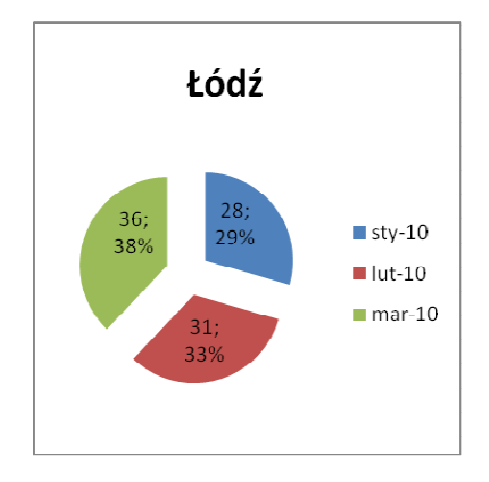

# **Zadania do samodzielnego rozwi***ą***zania**

- 1. W wykresie 1 w formule serie należy usunąć etykiety kategorii i sprawdzić, jak zmieni się wykres.
- 2. W pliku Wyszukiwanie.xlsx należy utworzyć następujące wykresy pokazujące analizę importu owoców:
	- Porównanie cła (%) na owoce wykres kołowy
	- Porównanie wartości i ilości dla poszczególnych owoców wykres słupkowy z dodatkową osią
- 3. Krzywą popytu szacuje się zwykle używając postaci liniowej lub potęgowej. W przypadku krzywej liniowej popyt można zapisać wzorem:

wielkość popytu=a-b\*zysk.

Cena produktu X wynosi 300 zł. W ciągu ostatniego roku sprzedano 1500 egzemplarzy. Elastyczność cenowa produktu wynosi 2. Wyznaczyć liniową i potęgową krzywą popytu.

# **Bazy danych w Excelu**

## **Co nowego:**

Wprowadzenie do baz danych, sortowanie autofiltr, zasady budowy kryteriów, filtry zaawansowane, funkcje bazy danych.

Termin *baza danych* najczęściej kojarzy się z programami innymi niż MS Excel, jednak zważywszy, iż baza danych jest narzędziem służącym do przechowywania, organizowania oraz korzystania z zawartych w niej informacji, to można pokusić się o stwierdzenie, iż dowolna lista danych w Excelu jest bazą danych, gdzie komórka stanowi pole, wiersz zbudowany z komórek rekord, a etykiety kolumn stanowią nazwy pól.

MS Excel udostępnia mechanizmy do obsługi prostych baz danych. Zaliczyć do nich można: sortowanie, filtrowanie, tabele przestawne, sumy częściowe, funkcje baz danych.

#### **Sortowanie**

*Sortowanie* bazy danych polega na zmianie kolejności jej danych na podstawie zawartości wybranej kolumny. MS Excel oferuje dwie możliwości sortowania: proste – sortowanie bazy danych według jednego klucza (jednej kolumny) oraz sortowanie niestandardowe – według wielu kluczy (kolumn)<sup>1</sup>.

Bazę danych można sortować według tekstu (od A do Z lub od Z do A), liczb (od najmniejszych do największych lub od największych do najmniejszych), a także według dat i godzin (od najstarszych do najnowszych i od najnowszych do najstarszych) w jednej lub większej liczbie kolumn. Można również sortować bazę według listy niestandardowej (na przykład według listy zawierającej wartości Duży, Średni i Mały) lub według formatów, w tym według kolorów komórek, kolorów czcionek lub zestawów ikon. Zazwyczaj sortuje się kolumny, ale można też sortować według wierszy.

Podczas sortowania bazy danych przydatny jest wiersz nagłówka, który ułatwia zrozumienie znaczenia danych. Domyślnie wartość w nagłówku nie jest uwzględnienia w operacji sortowania. Jednak należy pamiętać, że nagłówki kolumn powinny znajdować się w jednym wierszu. Jeżeli zachodzi konieczność użycia etykiet wielowierszowych w nagłówku, należy zawinąć tekst w wierszu.

**UWAGA**! Przed rozpoczęciem sortowania należy odkryć wiersze i kolumny, ponieważ ukryte kolumny i wiersze nie są przenoszone podczas sortowania.

#### **Zadanie**

W skoroszycie biuro.xlsx w arkuszu WYCIECZKI zebrano dane na temat wycieczek do różnych miejsc wakacyjnych organizowanych w lipcu 2010 r. Należy posortować bazę danych według daty wylotu.

#### **Rozwi***ą***zanie**

Ponieważ należy posortować bazę danych tylko według jednego klucza (jednej kolumny), to wystarczy ustawić kursor w dowolnym wierszu kolumny DATA WYLOTU i z karty **Dane** wybrać narzędzie

sortowania rosnąco  $\frac{2}{3}$ . Program automatycznie posortuje rosnąco całą bazę danych według kolumny DATA WYLOTU.

**UWAGA!** Należy zwrócić uwagę, że nie zaznacza się całej kolumny DATA WYLOTU, gdyż sortowanie tylko według jednej zaznaczonej kolumny może spowodować przeniesienie komórek w kolumnie względem innych komórek znajdujących się w tym samym wierszu.

 $\overline{a}$ <sup>1</sup> Bazę danych sortuje się według więcej niż jednej kolumny lub wiersza, aby pogrupować je według jednakowych wartości w jednej kolumnie lub wierszu, a następnie posortować dane w kolejnej kolumnie lub wierszu w grupie jednakowych wartości. Jeśli na przykład dostępne są kolumny MIEJSCE WAKACYJNE i DATA WYLOTU, można w pierwszej kolejności dokonać sortowania według MIEJSCA WAKACYJNEGO (aby zgrupować wszystkie miejsca wakacyjne), a następnie wykonać sortowanie według DATY WYLOTU (aby uporządkować daty wylotu dla każdego miejsca wakacyjnego). Posortować można maksymalnie 64 kolumny.

### **Zadanie**

Należy posortować wycieczki według miejsca wakacyjnego i daty wylotu.

#### **Rozwi***ą***zanie**

Sposobem na wykonanie sortowania według wielu kluczy (kolumn) jest użycie okna dialogowego **Sortowanie**. Aby je wywołać należy ustawić się w dowolnej komórce bazy danych i z karty **Dane**, z grupy **Sortowanie i filtrowanie** uruchomić narzędzie **Sortuj**. Następnie z rozwijanej listy **Sortuj według** należy wybrać MIEJSCE WAKACYJNE określając

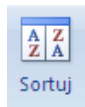

jednocześnie sposób (rozwijana lista **Sortowanie**), jak i kolejność sortowania (rozwijana lista **Kolejność**). W ten sposób został zdefiniowany pierwszy klucz sortowania. W dalszej kolejności należy kliknąć przycisk *Dodaj poziom* i z rozwijanej listy **Następnie według** wybrać DATĘ WYLOTU. Zostanie wówczas określony kolejny klucz sortowania i kolejność jego zastosowania. Aby posortować bazę danych wystarczy zatwierdzić ustawienia w okienku **Sortowanie** przyciskiem *OK*.

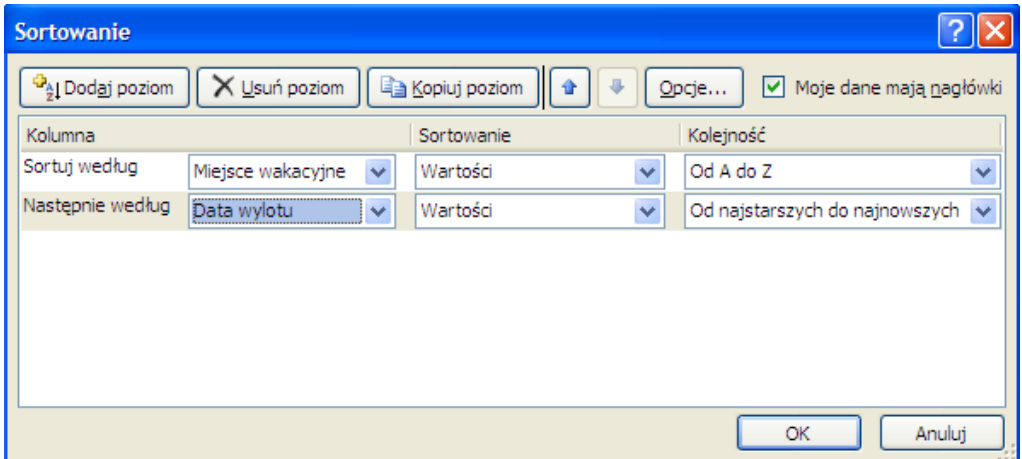

## **Filtrowanie**

Filtrowanie bazy danych polega na wybraniu wierszy (rekordów) spełniających określone kryteria. Przefiltrowane dane można dalej kopiować, przeszukiwać, edytować i formatować. Można też na ich podstawie tworzyć wykresy nie przestawiając elementów listy ani jej nie przenosząc.

W arkuszu kalkulacyjnym MS Excel mamy dostępne dwa rodzaje filtrów:

- − **Autofiltr**, działający na zasadzie filtrowania według wyboru, stosowany w przypadku prostych kryteriów,
- − **Filtr zaawansowany** w przypadku bardziej złożonych kryteriów.

#### **Zadanie**

W skoroszycie biuro.xlsx w arkuszu WYCIECZKI zebrano dane na temat wycieczek do różnych miejsc wakacyjnych organizowanych w lipcu 2010 r. Wykorzystując **Autofiltr** należy sprawdzić w jakich terminach biuro turystyczne oferuje wycieczki na Korfu.

#### **Rozwi***ą***zanie**

Chcąc wyświetlić tylko wycieczki na Korfu należy ustawić kursor w dowolnej komórce bazy danych, a następnie uruchomić kartę **Dane** i z grupy **Sortowanie i filtrowanie** wybrać narzędzie **Filtruj**. Program, do nagłówka każdej kolumny bazy danych, doda przycisk strzałki, którego kliknięcie spowoduje wyświetlenie rozwijanego menu z opcjami filtrowania i sortowania.

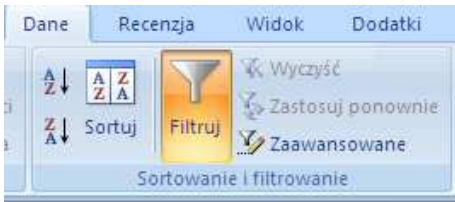

Aby sprawdzić terminy wycieczek na Korfu wystarczy uruchomić rozwijane menu w kolumnie MIEJSCE WAKACYJNE, kliknąć opcję **Zaznacz wszystko** by usunąć zaznaczenia ze wszystkich elemen-

tów listy, a następnie zaznaczyć pole wyboru obok Korfu i zaakceptować wybór przyciskiem *OK*. Zostaną wyświetlone tylko dane dotyczące wycieczek na Korfu tak, jak pokazuje to rysunek poniżej.

Zastosowanie filtru w kolumnie jest sygnalizowane przyciskiem  $\mathcal{F}$ . Przywrócenie pełnego zestawu rekordów możliwe jest po naciśnięciu tego przycisku i zaznaczeniu pola wyboru obok **Zaznacz wszystko**.

Dane można również filtrować według więcej niż jednego klucza (kolumny), należy jednak pamiętać, że filtry są stosowane stopniowo, w kolejności ich aktywowania oraz każdy dodatkowy filtr jest oparty na filtrze bieżącym i dodatkowo zawęża podzbiór danych<sup>2</sup>.

Hotel

2010-07-02 Hotel Ipsos Beach

2010-07-02 Hotel Attika Beach

2010-07-14 Hotel Ipsos Beach

2010-07-22 Hotel Attika Beach

2010-07-07 Hotel Gemini

2010-07-08 Hotel Gemini

**Mieisce** 

 $\overline{4}$ 38 Korfu

39 Korfu

52 Korfu

58 Korfu

75 Korfu

98 Korfu

wakacyjne 7

Data wylot

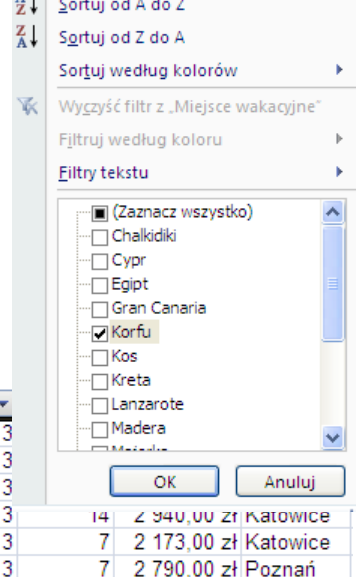

Filtrowanie przez wybranie pozycji z rozwijanego menu powoduje ukrycie wszystkich wierszy oprócz tych, które mają wartość zgodną z wybranym pojedynczym warunkiem. Czasami jednak zachodzi konieczność zastosowania większej ilości warunków w jednej kolumnie. Można wówczas posłużyć się dodatkowymi kryteriami filtrowania dostępnymi po rozwinięciu opcji **Filtry tekstu**.

Wyżywien

 $\overline{\phantom{0}}$ 

HB

ΔI

**BB** 

**BB HR** 

 $\Delta$ 

Kategoria

W niektórych przypadkach autofiltr okazuje się niewystarczający. Na przykład, gdy w filtrze opartym o wiele pól pojawia się operator logiczny "LUB", bądź też gdy wyniki filtrowania mają się pojawić się w innym miejscu niż baza, lub gdy należy się odwołać do wyliczanych danych (np. średniej). W takich przypadkach konieczne jest posłużenie się **Filtrem zaawansowanym**. Wykorzystując filtr zaawansowany w pierwszej kolejności należy zdefiniować kryterium filtrowania. Kryterium to powinno składać się, z co najmniej dwóch wierszy, tj. wiersza nagłówkowego, który zawiera przynajmniej

niektóre nazwy pól z bazy danych (wyjątek stanowią kryteria tworzone w oparciu o wynik formuły – te kryteria mogą używać m.in. pustego pola w wierszu nagłówków) oraz wiersza zawierającego kryteria filtrowania. Kryterium może zostać umieszczone zarówno w dowolnym miejscu w arkuszu, w którym znajdują się filtrowane rekordy, jak i w nowym arkuszu. Należy jednak pamiętać, aby unikać umieszczania go w wierszach zajmowanych przez bazę danych, gdyż w wyniku filtrowania zakres ten może "zniknąć" (zostać ukryty). MS Excel używa operatora logicznego "I" do połączenia poszczególnych warunków umieszczonych w tym samym wierszu oraz operatora logicznego "LUB" dla warunków znajdujących się w osobnych wierszach.

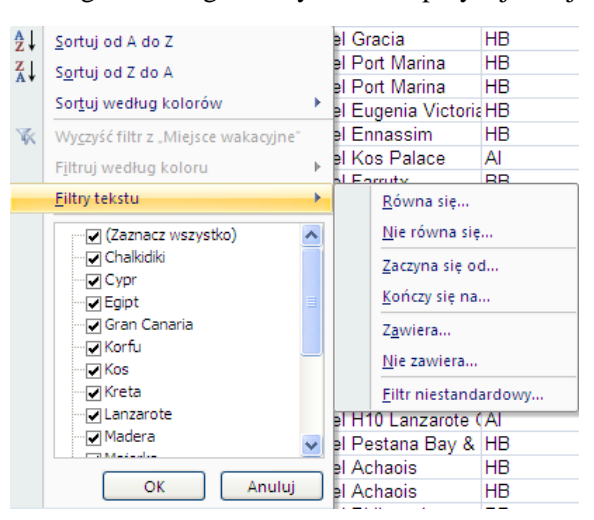

**UWAGA!** Budując kryterium filtrowania należy zwrócić uwagę na to, aby nagłówki w tym zakresie były identyczne jak nagłówki w bazie danych. W przeciwnym wypadku filtrowanie nie powiedzie się. Dla pewności najlepiej te nagłówki po prostu skopiować.

 $\overline{a}$ 

 $2$  Inaczej filtrowanie dla wielu pól oparte jest na spójniku "oraz".

## **Zadanie**

Wykorzystując filtr zaawansowany należy wyświetlić w nowym arkuszu informacje na temat siedmiodniowych wycieczek na Majorkę.

#### **Rozwi***ą***zanie**

W pierwszej kolejności należy zbudować kryterium filtrowania. W tym celu do nowego arkusza należy skopiować z bazy danych nagłówki: Miejsce wakacyjne i ilość dni, a następnie do komórki pod przekopiowanym nagłówkiem MIEJSCE WAKACYJNE wprowadzić Majorka, a do komórki pod nagłówkiem ILOŚĆ DNI – 7 (rysunek obok).

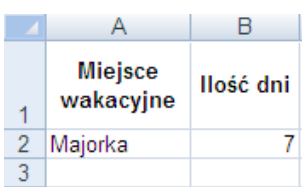

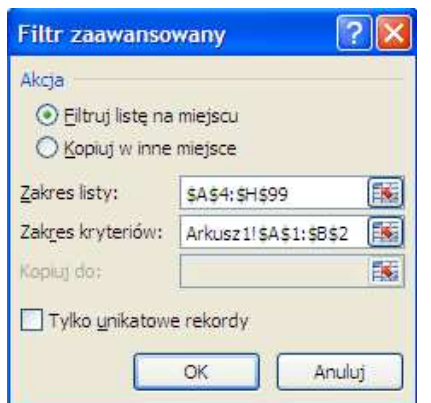

Po zbudowaniu kryterium filtrowania należy wrócić do arkusza WYCIECZKI ustawiając kursor w dowolnej komórce bazy danych, uaktywnić kartę **Dane** i z grupy **Sortowanie i filtrowanie** uruchomić narzędzie **Zaawansowane**, które spowoduje pojawienie się okna dialogowego **Filtr zaawansowany**. Program automatycznie zaznaczy zakres listy, wystarczy przejść do okienka **Zakres kryteriów:**, przełączyć się na arkusz, w którym znajduje się kryterium filtrowania i zaznaczyć je. Tak skonstruowany filtr zaawansowany po naciśnięciu przycisku *OK* spowoduje ukrycie w bazie danych rekordów niespełniających kryteriów filtrowania (zaznaczono opcję **Filtruj w miejscu**). Przywrócenie ukrytych wierszy nastąpi dopiero po uruchomieniu

narzędzia **K** Wyczyść na karcie **Dane**.

Istnieje także możliwość skopiowania rekordów spełniających kryteria filtrowania w inne miejsce. Należy wówczas w oknie dialogowym **Filtr zaawansowany** wybrać opcję **Kopiuj w inne miejsce** i w okienku **Kopiuj do**: wpisać adres komórki, od której MS Excel rozpocznie umieszczanie odfiltrowywanych rekordów tak, jak na rysunku obok.

Istotną zaletą filtrowania zaawansowanego jest to, że przy dużych bazach danych można wskazać tylko te kolumny, które są interesujące. Należy wówczas w utworzyć obszar wynikowy, kopiując etykiety wybranych kolumn i w momencie określania miejsca, w którym ma znaleźć się lista wynikowa – w oknie dialogowym **Filtr zaawansowany**, w okienku **Kopiuj do:** wpisać zakres komórek skopiowanych wcześniej etykiet.

**Filtr zaawansowany** <u>२।</u>× Akria O Filtruj liste na miejscu C Kopiuj w inne miejsce Zakres listy: zki! \$A\$3: \$H\$99 Zakres kryteriów: Arkusz1!\$A\$1:\$B\$2 ß. Kopiuj do: 匤 Arkusz 1! \$A\$8 Tylko unikatowe rekordy OK Anuluj

**UWAGA!** W tak przeprowadzonym procesie filtrowania dane mogą zostać odfiltrowane tylko do bieżącego arkusza. Jeśli natomiast wynik filtrowania ma się znaleźć w innym arkuszu filtrowanie należy rozpocząć od tego właśnie arkusza.

Poniżej przedstawiono przykłady kryteriów wraz z ich objaśnieniem:

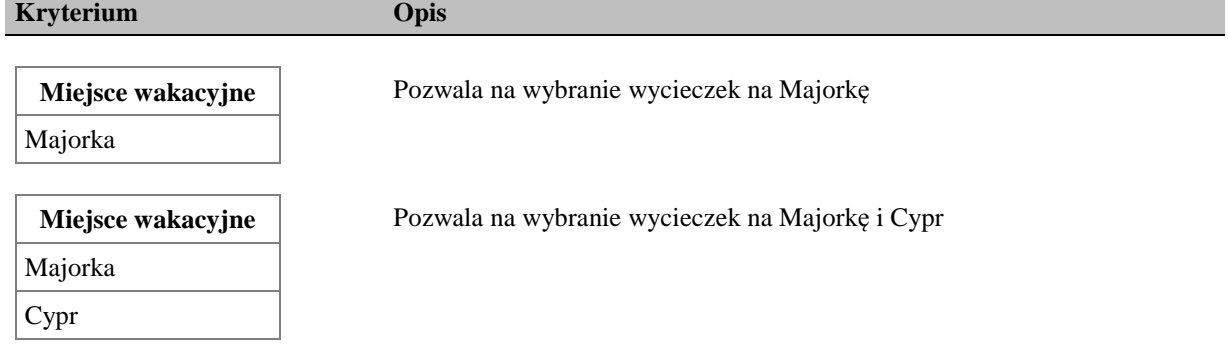

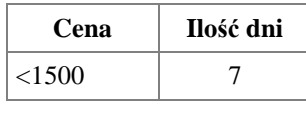

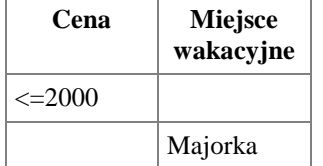

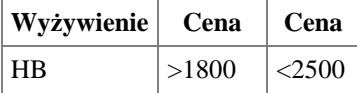

Pozwala na wybranie wycieczek siedmiodniowych, których cena jest mniejsza niż 1500 zł

Pozwala na wybranie wycieczek, których cena jest niższa lub równa 2000 zł (bez względu na miejsce) lub wycieczek na Majorkę (bez względu na cenę)

Pozwala na wybranie wycieczek z wyżywieniem HB, których cena zawiera się w przedziale 1800-2000 zł

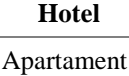

Pozwala na wybranie wszystkich apartamentów bez względu na nazwę apartamentu

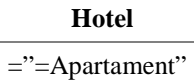

Pozwala na wybranie wszystkich wycieczek, w których w kolumnie Hotel pojawia się tekst Apartament (i nic więcej)

Czasami zachodzi konieczność skonstruowania bardziej skomplikowanego kryterium, które wykorzystuje formułę. Kryteria takie, zwane kryteriami formułowymi dają większe możliwości filtrowania.

## **Zadanie**

W osobnym arkuszu wyświetlić wszystkie wycieczki, których cena jest wyższa od średniej ceny wszystkich wycieczek.

#### **Rozwi***ą***zanie**

 $\overline{a}$ 

Do tego typu zadań można wykorzystać filtr zaawansowany oparty na kryterium formułowym $^3$ .

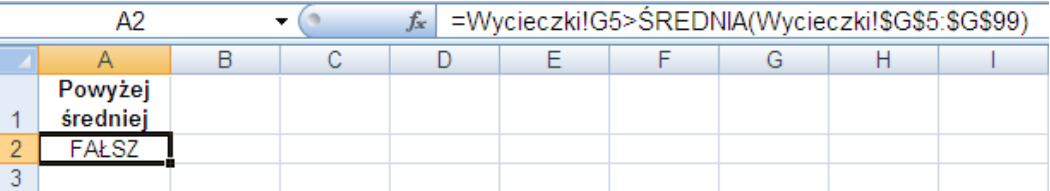

W pustym arkuszu należy zbudować kryterium, które składa się z nagłówka kryterium (Uwaga! nagłówek musi być inny niż nagłówki w bazie danych, można pozostawić również pustą komórkę) oraz wiersza kryterium, ze skonstruowaną formułą liczenia średniej tak, jak na rysunku powyżej. Formuła ta zawiera odwołanie do pierwszej komórki, w której znajdują się dane w kolumnie *Cena* w bazie danych znajdującej się w arkuszu WYCIECZKI. W wyniku działania tej formuły w komórce pojawi się zawsze wartość logiczna PRAWDA lub FAŁSZ (w zależności czy pierwsza komórka zawierająca dane w bazie jest większa od średniej czy też mniejsza). Należy zwrócić uwagę na to, iż w formule liczenia średniej użyto adresów bezwzględnych, gdyż średnia powinna być liczona zawsze z tego samego zakresu danych). Dalszy ciąg postępowania jest identyczny jak w zadaniu poprzednim.

<sup>&</sup>lt;sup>3</sup> W wersji 2007 Excela można również wykorzystać autofiltr.

# **Funkcje bazy danych**

Program MS Excel oferuje również funkcje używane do analizy danych przechowywanych na listach lub w bazach danych. Każda z tych funkcji posiada identyczne argumenty:

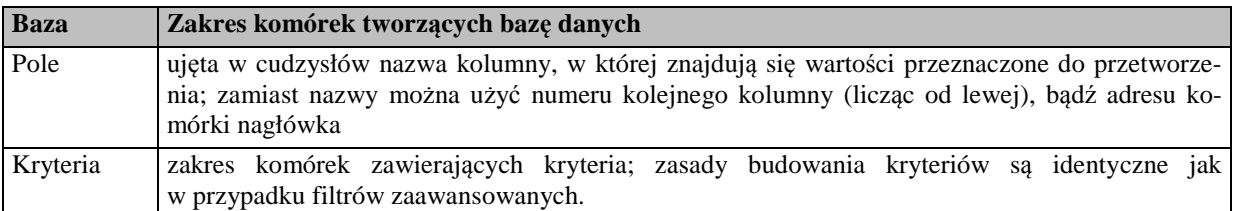

**=BD.SUMA(Baza;Pole;Kryteria)** Funkcja sumuje liczby znajdujące się w kolumnie określonej w parametrze Pole, które spełniają kryteria **=BD.ŚREDNIA(Baza;Pole;Kryteria)**  Funkcja liczy średnią wartość z liczb znajdujących się w kolumnie określonej w parametrze Pole, które spełniają kryteria **=BD.ILE.REKORDÓW(Baza;Pole;Kryteria)** Funkcja zlicza komórki w kolumnie bazy danych zawierające dane pasujące do kryterium. (argument Pole jest opcjonalny) **=BD.MAX(Baza;Pole;Kryteria) Funkcja** podaje wartość największej liczby w kolumnie określonej w parametrze Pole, która spełnia kryteria **=BD.MIN(Baza;Pole;Kryteria)** Funkcja podaje wartość najmniejszej liczby w kolumnie określonej w parametrze Pole, która spełnia kryteria **=BD.POLE(Baza;Pole;Kryteria)** Funkcja podaje jedną wartość z kolumny określonej w parametrze Pole, która spełnia kryteria

Poniżej przedstawiono najczęściej stosowane funkcje bazy danych:

# **Zadania**

1. Należy policzyć średnią cenę wycieczek na Cypr.

=BD.ŚREDNIA(A10:H105;"Cena";A1:A2)

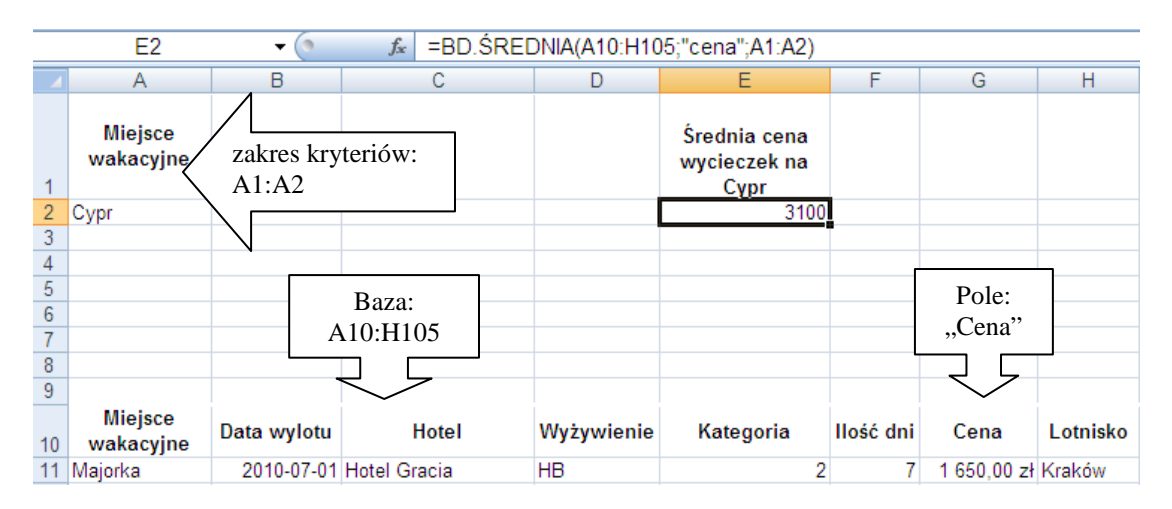

2. Należy podać cenę najdroższej wycieczki w lipcu 2010 r.

#### =BD.MAX(A10:H105;"Cena";A1:B2)

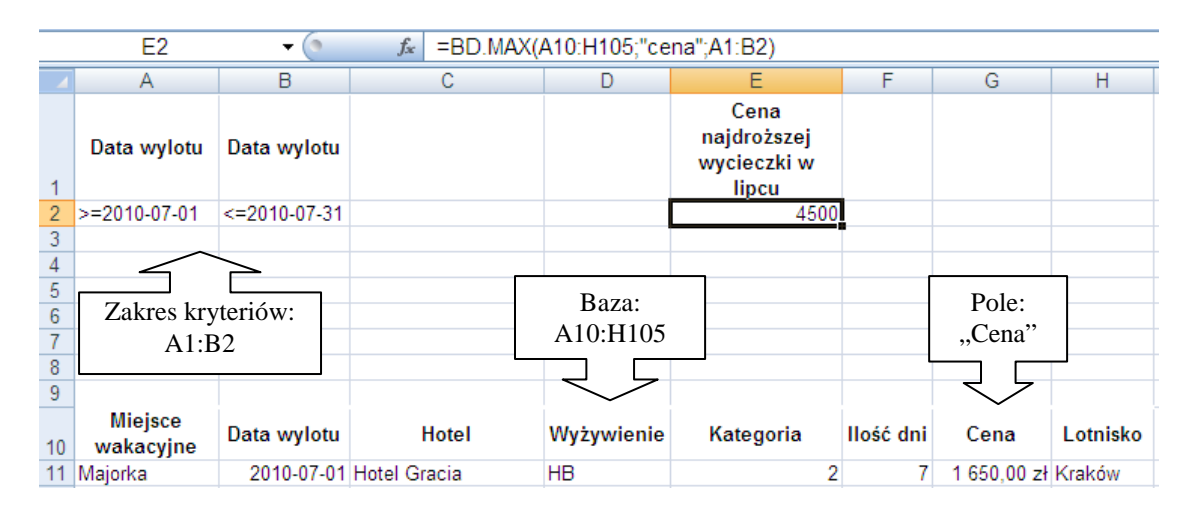

3. Należy podać cenę najtańszej siedmiodniowej wycieczki na Majorkę.

=BD.MIN(A10:H105;"Cena";A1:B2)

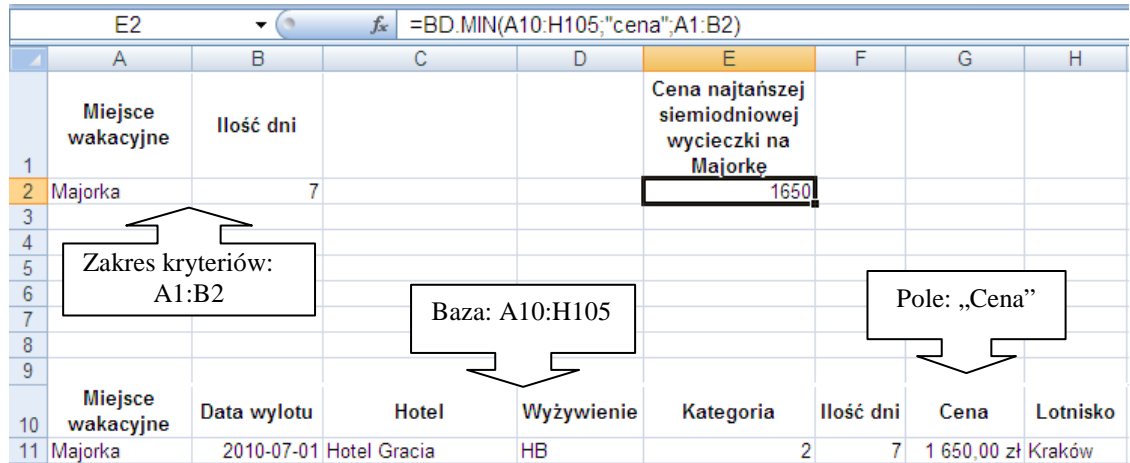

4. Ile wycieczek bez wyżywienia jest organizowanych w drugiej połowie lipca 2010 r.

#### =BD.ILE.REKORDÓW(A10:H105;;A1:C2)

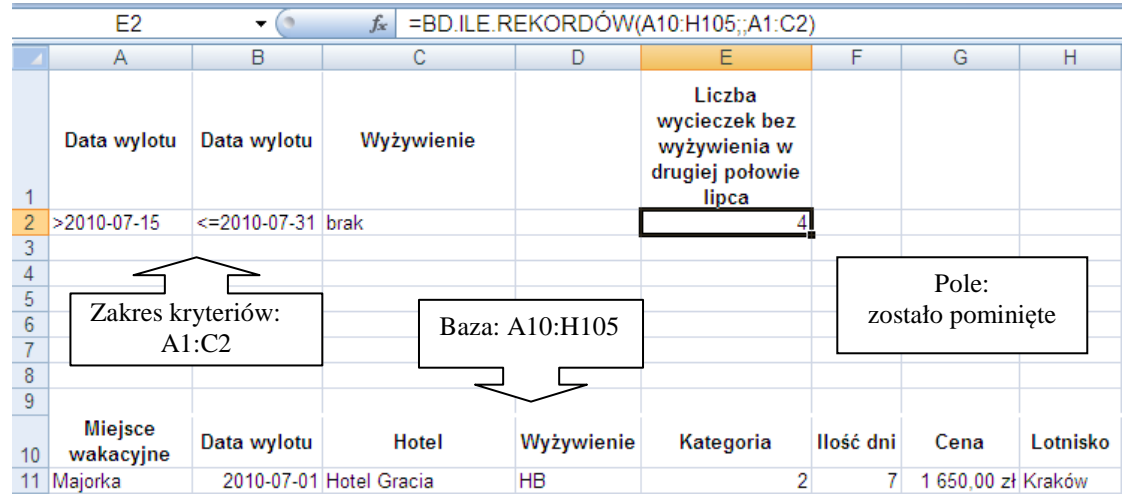

5. Należy podać nazwę Hotelu na Krecie, do którego można pojechać bez wyżywienia na 7 dni.

### =BD.POLE(A10:H105;"Hotel";A1:C2)

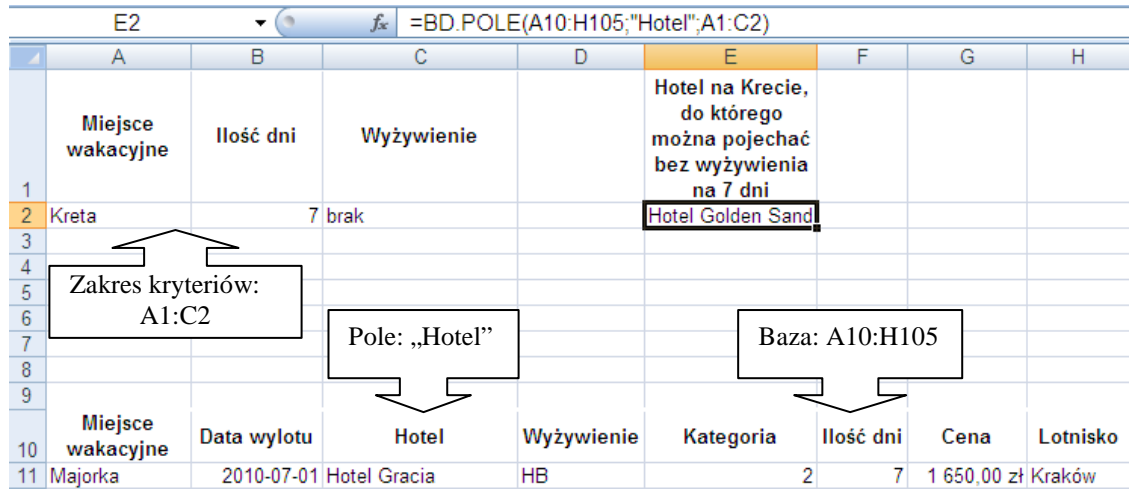

6. Należy policzyć łączną wartość wycieczek na Rodos, których wylot jest z Warszawy.

## =BD.SUMA(A10:H105;"Cena";A1:B2)

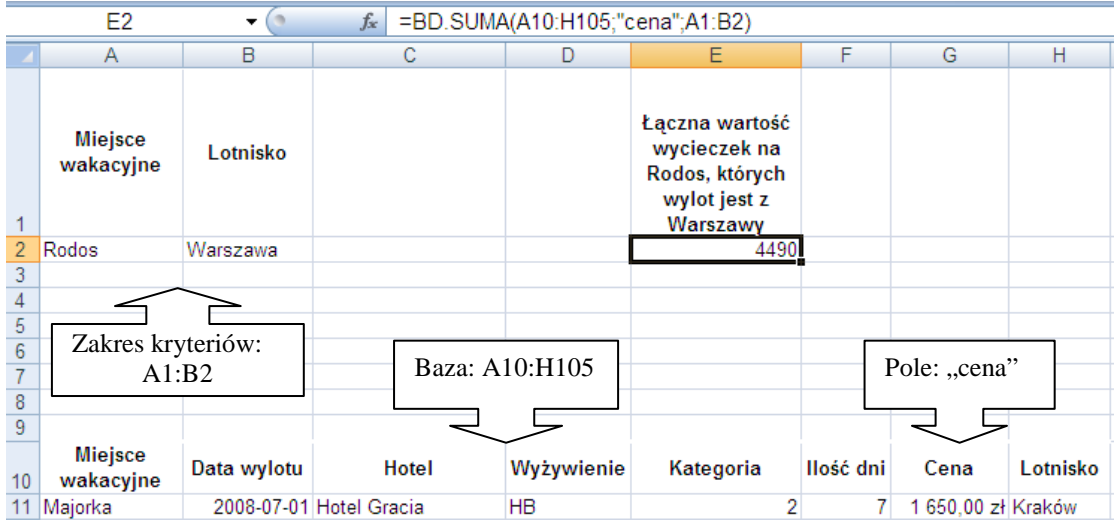

# **Zadania do samodzielnego rozwi***ą***zania**

- 1. Wykorzystując funkcje bazy danych należy w skoroszycie personalny.xlsx policzyć:
	- Ilu pracowników zarabia w przedziale 1500-2000 zł?
	- Jaka jest średnia płaca pracowników działu PK?
	- Ile potrzeba pieniędzy na wypłatę dla wszystkich pracowników wydziału PM?
	- Jaka jest najwyższa płaca pracowników, których zatrudniono w 2007 r.?
	- Jaka jest najniższa płaca pracowników wydziału PO zatrudnionych w 1997 r.?
- 2. Wykorzystując filtry zaawansowane należy w skoroszycie personalny.xlsx wyświetlić:
	- Osoby pracujące w dziale PK.
	- Osoby zarabiające w przedziale od 1000 zł do 1400 zł.
- Osoby zatrudnione w roku 1995 w wydziale PM.
- Osoby, które zarabiają powyżej średniej pensji wszystkich pracowników.
- Osoby, zatrudnione w 1999 r. zarabiające powyżej 2000 zł.

# **Sumy częściowe**

## **Co nowego:**

Przedstawienie narzędzia umożliwiającego przeprowadzenie analizy danych bezpośrednio na liście. Tworzenie listy z sumami częściowymi dla jednej lub większej liczby kolumn, omówienie zmiany funkcji sumującej i usunięcia z listy struktury sum częściowych.

*Sumy częściowe* (we wcześniejszych wersjach MS Excel nazywane sumami pośrednimi) są jedną z metod analizy danych na liście. Zastosowanie sum częściowych grupuje dane i umożliwia zastosowanie funkcji: sumy, licznika, średniej, iloczynu, wariancji, odchylenia standardowego, minimum czy maksimum. W arkuszu pojawiają się wówczas dodatkowe wiersze zliczające wielkości cząstkowe i jako ostatni(e) wiersz(e) z wartością końcową wybranej funkcji dla konkretnej kolumny, lub kolumn.

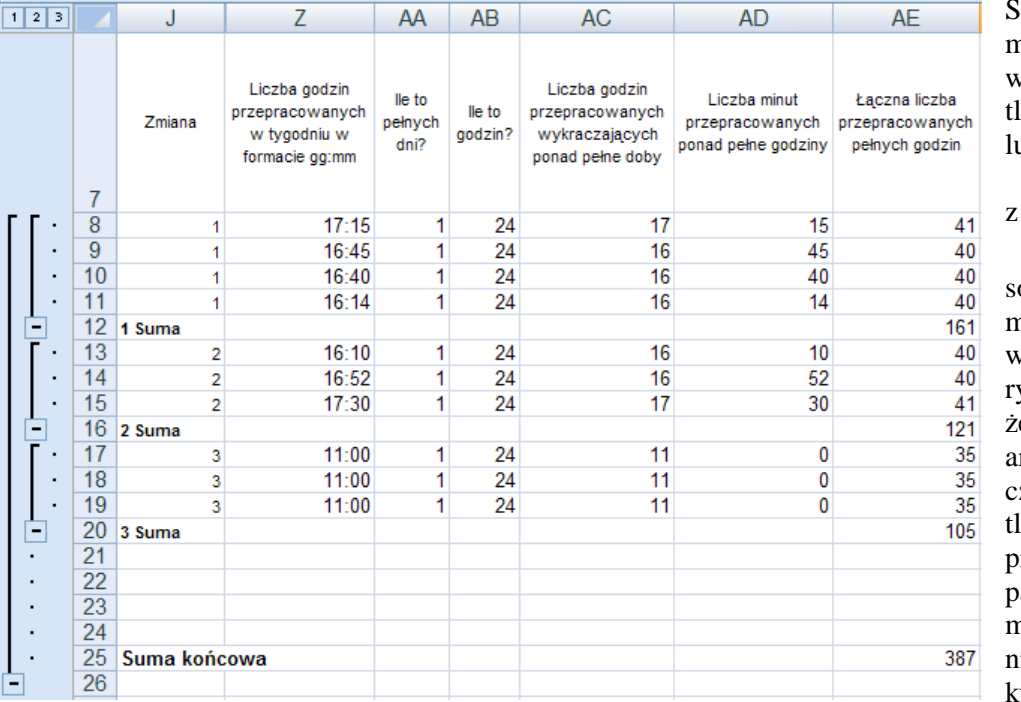

Sumy częściowe mogą być bowiem wyświelane dla jednego lub wielu pól (utożsamianych kolumnami).

Lista z zastosowanymi sumami częściowymi charakteyzuje się tym, że z lewej strony arkusza robozego wyświelony zostaje pionowy, szary pasek z poziomami grupowania (ekran obok), którego przyci-

ski umożliwiają wyświetlanie i ukrywanie wierszy szczegółów dla każdej sumy częściowej. Kliknięcie przycisku poziomu, na którym widnieje większa liczba powoduje wyświetlenie bardziej szczegółowej listy. Pierwszy poziom grupowania, zapewnia prezentację najogólniejszą listy z sumami częściowymi.

Lista danych, dla której planowane jest użycie sum częściowych powinna być wcześniej posortowana wg pól, dla których będą grupowane dane (kolumny sortowanej listy muszą być zatytułowane,

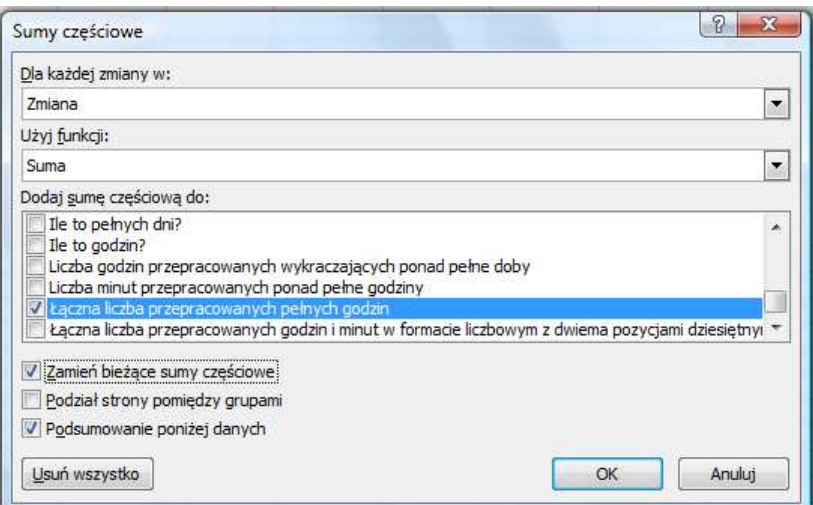

a ich nagłówki znajdować się w pierwszym wierszu i mieć unikalne nazwy). Następnie należy kliknąć dowolną komórkę listy lub zaznaczyć posortowaną listę (w sytuacjach, gdy w arkuszu, w wierszach powyżej listy, znajdują się jeszcze inne zakresy komórek, które nie będą uwzględniane w grupowaniu). Na karcie **Dane** wybrać **Suma częściowa** i w wyświetlonym oknie **Sumy częściowe** (ekran obok), w polu **Dla każdej zmiany w**: zaznaczyć tytuł kolumny,

względem której dane zostaną pogrupowane. Z kolei, w polu **Użyj funkcji**: należy wskazać odpo-

wiednią funkcję (funkcja **Suma** jest domyślna dla pól numerycznych, a dla tekstowych - **Licznik**). Na liście **Dodaj sumę częściową do**: należy zaznaczyć pole, dla którego trzeba obliczyć pośrednie i końcowe wartości dla wybranej funkcji (na ekranie powyżej widoczne jest pole **Łączna liczba przepracowanych pełnych godzin**, względem którego będzie przeprowadzane grupowanie). Jeżeli wiersz podsumowujący z wartością końcową wybranej funkcji dla konkretnej kolumny ma zostać wyświetlony na dole, a nie na górze listy, trzeba zaznaczyć opcję **Podsumowanie poniżej**, w dolnej części omawianego okna dialogowego.

Chcąc zmienić zestawienie na inne należy najpierw usunąć poprzednią strukturę sum częściowych. W tym celu powinno się zaznaczyć listę, na karcie **Dane** wybrać polecenie **Suma częściowa** i w wyświetlonym oknie dialogowym **Sumy częściowe** kliknąć przycisk *Usuń wszystko*. Ponownie zaznaczyć zakres, dla którego będą wstawiane nowe sumy częściowe i posortować dane wg kolumn, dla których dane zostaną w nowy sposób pogrupowane. Dopiero wtedy można będzie ponownie wybrać na karcie **Dane, Suma częściowa** i dokonać w oknie **Sumy częściowe** odpowiednich wyborów.

Dla istniejącego zestawienia z sumami częściowymi można dodać kolejny poziom grupowania. Należy, wówczas, ponownie ustalić nowe parametry sum częściowych bez usuwania poprzedniej ich struktury. W takiej sytuacji zaznaczyć należy zakres danych obejmujący starą strukturę, z karty **Dane** wybrać polecenie **Suma częściowa**, w wyświetlonym oknie **Sumy częściowe** przy polu **Dla każdej zmiany w:** nie zmieniamy nazwy kolumny, w polu **Użyj funkcji:** wybrać żądaną funkcję, a przy polu **Dodaj sumę częściową do**: określić nowe pole, przy którym będą wyświetlone wiersze z sumami cząstkowymi i całkowitymi, lub też pozostawić zaznaczony "stary" wybór. W takim przypadku wiersze sum częściowych zostaną wyświetlone przy poprzednio wybranym polu. Opcja **Zmień bieżące sumy częściowe** powinna pozostać niezaznaczona. Dopiero wtedy można kliknąć przycisk *OK*.

#### **Zadanie**

Na podstawie danych zgromadzonych w arkuszu LISTA PRZED GRUPOWANIEM (ze skoroszytu Ontime2007.xlsx) należy utworzyć listę z sumami częściowymi, z której można się będzie dowiedzieć, ile w sumie pełnych godzin przepracowali w tygodniu pracownicy każdej z trzech zmian (najpierw trzeba sporządzić kopię arkusza LISTA PRZED GRUPOWANIEM i nazwać ją SUMY CZĘŚCIOWE I, i dopiero wtedy rozpocząć prace nad stworzeniem listy).

Po sporządzeniu pierwszej listy, należy utworzyć kopię arkusza SUMY CZĘŚCIOWE I i nazwać ją SUMY CZĘŚCIOWE II**.** W arkuszu SUMY CZĘŚCIOWE II powinny zostać ukryte szczegóły dotyczące łącznej liczby przepracowanych pełnych godzin przez pracowników każdej ze zmian. Trzeba wyświetlić jedynie pośrednie wiersze sum dla zmiany 1, 2 i 3 oraz wiersz podsumowujący z sumą końcową.

Na trzeciej liście powinny zostać zdefiniowane kolejne sumy częściowe dla kolumny Zmiana w taki sposób, aby z zestawienia było wiadomo, ilu pracowników pracuje na każdej ze zmian. Należy zastosować drugą funkcję sumującą (tym razem **Licznik**) dla kolumny ZMIANA. Lista wynikowa powinna się znaleźć w arkuszu SUMY CZĘŚCIOWE III.

Ostatnie zestawienie ma pokazywać, ilu jest pracowników w określonym wieku i średnio, ile pełnych godzin w tygodniu przepracowali (listę należy sporządzić w arkuszu nazwanym SUMY CZEŚCIO-WE IV).

Przygotowywanie kopii arkuszy ma na celu, w przypadku tego zadania, tworzenie list z rozwiązaniami w oddzielnych arkuszach, jak również pozostawienie danych w arkuszu LISTA PRZED GRUPO-WANIEM bez grupowania dla przyszłego ich wykorzystania w analizie danych na innych listach.

#### **Rozwi***ą***zanie**

Rozwiązania zamieszczono w kolejności podanych poleceń.

Po pierwsze, utworzyć należy kopię arkusza LISTA PRZED GRUPOWANIEM, a arkusz z kopią nazwać SUMY CZĘŚCIOWE I. Sporządzając listę z sumami częściowymi należy zaznaczyć najpierw w arkuszu SUMY CZĘŚCIOWE I zakres B7:AF19 i posortować go narastająco wg kolumny ZMIANA. Z kolei, na karcie **Dane** trzeba wybrać polecenie **Suma częściowa**. W wyświetlonym oknie **Sumy częściowe** w polu **Dla każdej zmiany w**: trzeba zaznaczyć kolumnę ZMIANA. W polu **Użyj funkcji**: należy pozostawić domyślnie proponowaną funkcję **Suma**, a na liście wyświetlanej przy polu **Dodaj sumy częściowe do**: kliknąć pole ŁĄCZNA LICZBA PRZEPRACOWANYCH PEŁNYCH GODZIN i pozostawić standardowe ustawienie opcji **Zamień bieżące sumy częściowe** (zaznaczona), **Podział strony pomiędzy grupami** (nie zaznaczona) oraz **Podsumowanie poniżej danych** (zaznaczona). Okno zamknięte zostanie po wybraniu przycisku *OK*. Zestawienie, z którego można się dowiedzieć, ile w sumie pełnych godzin przepracowali w tygodniu pracownicy każdej z trzech zmian zamieszczono poniżej.

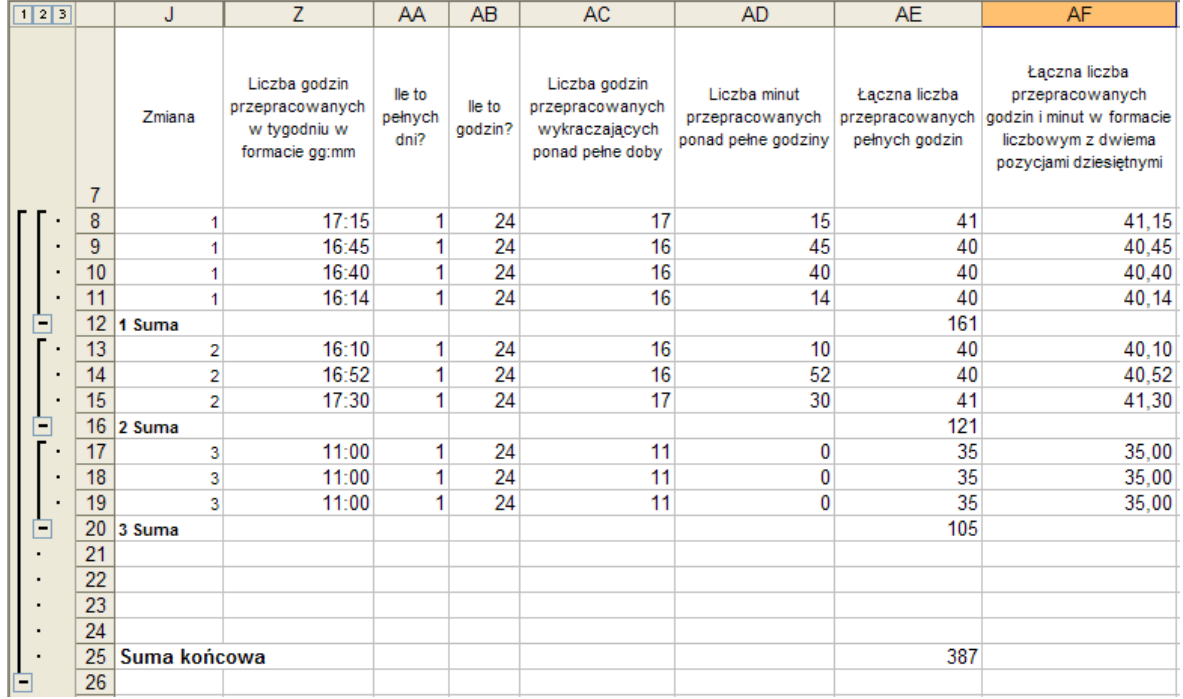

Przystępując do przygotowania drugiej listy i chcąc ukryć wszystkie szczegóły dotyczące pracowników każdej z trzech zmian, a wyświetlić jedynie wiersze sum pośrednich i sumy końcowej dla wszystkich zmian, dla kolumny ŁĄCZNA LICZBA PRZEPRACOWANYCH PEŁNYCH GODZIN, kliknięto przycisk <sup>2</sup> na pionowym pasku z poziomami grupowania w arkuszu SUMY CZĘŚCIOWE II. Uzyskano zestawienie przedstawione na rysunku zamieszczonym poniżej.

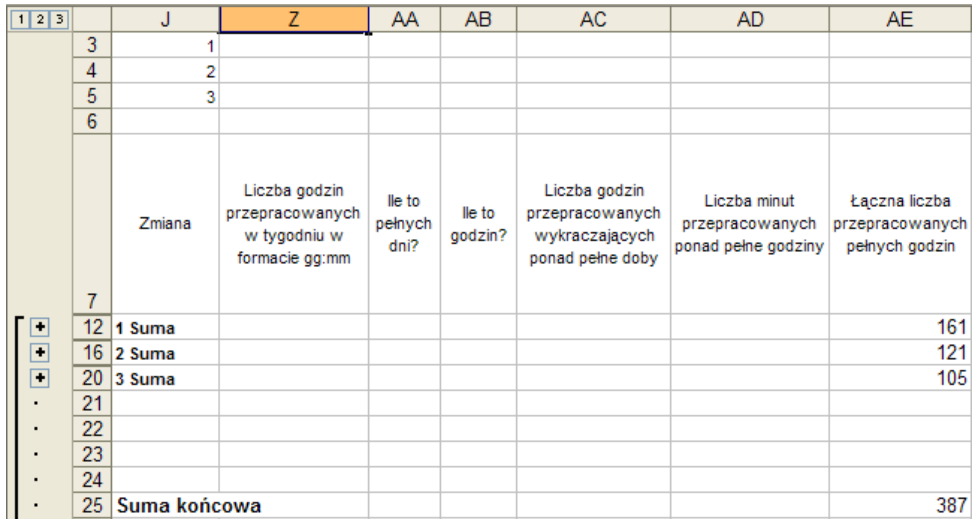

Przygotowując trzecie zestawienie sum częściowych pokazujące dodatkowo, w stosunku do listy sporządzonej w arkuszu SUMY CZĘŚCIOWE I, ile osób pracuje na każdej ze zmian, należy utworzyć kopię arkusza SUMY CZĘŚCIOWE I i zatytułować ją SUMY CZĘŚCIOWE III. Następnie trzeba zaznaczyć zakres komórek B7:AF25 (w arkuszu SUMY CZĘŚCIOWE III), na karcie **Dane** wybrać polecenie **Suma częściowa** i w oknie **Sumy częściowe** dokonać następujących wyborów: pozostawić wybraną kolumnę ZMIANA w polu **Dla każdej zmiany w**:, w polu **Użyj funkcji**: zaznaczyć funkcję **Licznik**, w polu **Dodaj sumy częściowe do**: pozostawić zaznaczone pole ŁĄCZNA LICZBA PRZEPRACOWANYCH PEŁ-NYCH GODZIN.

W dalszej części okna dialogowego **Sumy częściowe** wykonano następujące czynności:

- **Zamień bieżące sumy częściowe** usunięto zaznaczenie,
- **Podział strony pomiędzy grupami** pozostawiono niezaznaczoną,
- **Podsumowanie poniżej danych** –zaznaczono.

Uzyskano zestawienie widoczne na poniższym rysunku. Można z niego dowiedzieć się, że na zmianie 1 zatrudnionych jest 4 pracowników, którzy w tym konkretnym tygodniu przepracowali łącznie 161 godzin, na zmianie 2 pracowało 3 ludzi, którzy przepracowali razem 121 godzin, a na zmianie 3 jest również 3 pracowników, którzy przepracowali 105 godzin. Końcowe wiersze podsumowujące pokazują, że łącznie w tej firmie jest 10 pracowników (AE24), którzy łącznie w tygodniu przepracowali 387 godzin (AE25).

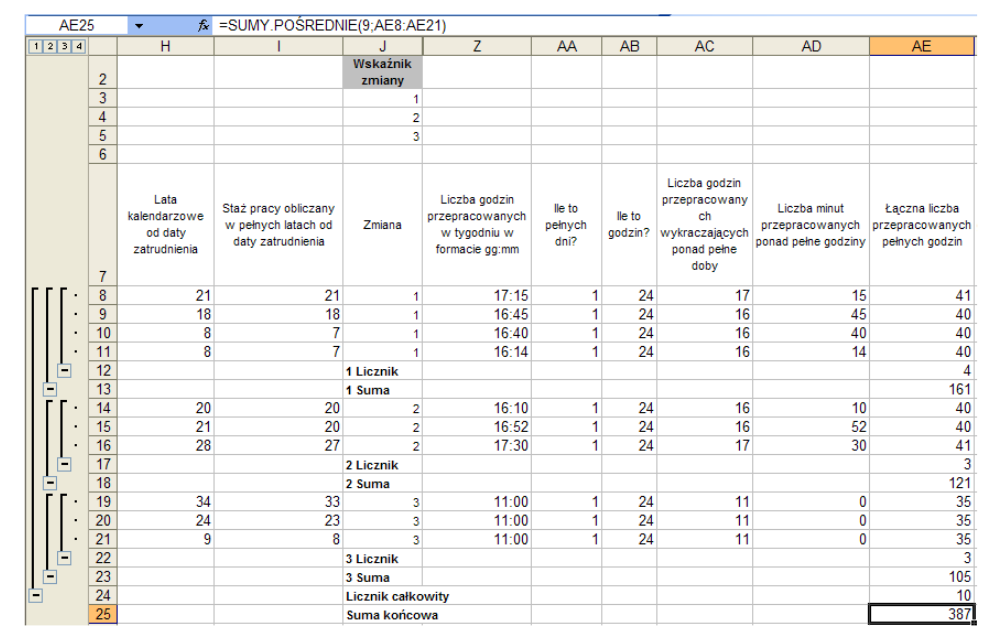

Przygotowując ostatnią – czwartą listę pokazującą, ilu jest pracowników w określonym wieku i ile średnio w tygodniu przepracowali pełnych godzin, sporządzono najpierw kopię arkusza CZASUIDATY i nazwano ją SUMY CZĘŚCIOWE IV. W kolumnie F naliczyć należy wiek pracowników. Z kolei w arkuszu SUMY CZĘŚCIOWE IV zaznaczyć należy zakres B7:AF17 i posortować go narastająco wg kolumny WIEK PRACOWNIKA wyświetlony jako liczba całkowita i ŁĄCZNA LICZBA PRZEPRACOWA-NYCH PEŁNYCH GODZIN. Jako kolejną czynność, wybrać należy na karcie **Dane** polecenie **Suma częściowa**, w oknie **Sumy częściowe** w polu **Dla każdej zmiany w**: zaznaczyć należy **Wiek pracownika wyświetlony jako liczba całkowita**, przy **Użyj funkcji**: wybrano **Licznik**, dla pola **Dodaj sumy częściowe do**: zaznaczono ŁĄCZNA LICZBA PRZEPRACOWANYCH PEŁNYCH GODZIN i kliknąć przycisk *OK*.

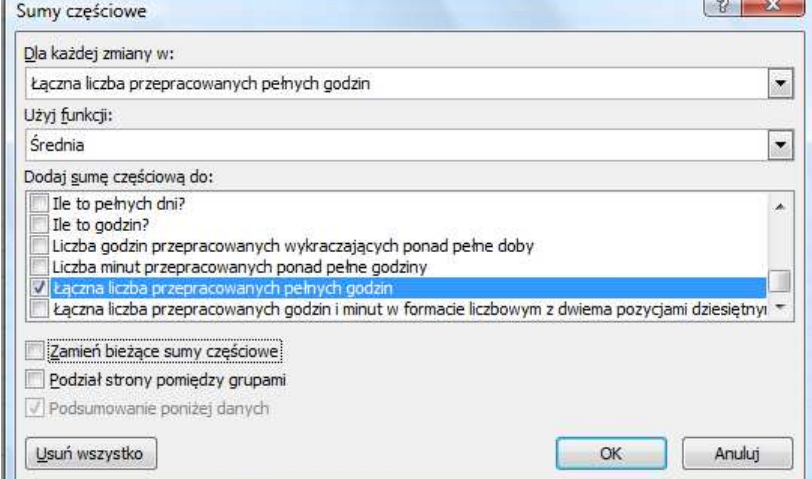

Zostało wyświetlone zestawienie z jednym poziomem sum częściowych pokazujące ilu mamy pracowników w określonym wieku.

Chcąc dodać kolejny poziom grupowania względem innej kolumny zaznaczono zakres B7:AF25, na karcie **Dane** wybrano **Suma częściowa**, w oknie **Sumy częściowe** przy polu **Dla każdej zmiany w**: wybrano **Łączna liczba przepracowanych pełnych godzin**, przy polu **Użyj funkcji**:

zaznaczono funkcję **Średnia**, przy **Dodaj sumy częściowe do**: pozostawiono **Łączna liczba przepra-**

**cowanych pełnych godzin**. W dole okna dialogowego **Sumy częściowe** usunięto zaznaczenie opcji **Zamień bieżące sumy częściowe** i kliknięto przycisk *OK.* Otrzymano zestawienie takie, jak na poniższym rysunku. Widoczne jest na nim, że wszyscy pracownicy przepracowali średnio w tygodniu 38,7 godziny (AE32), że mamy jednego trzydziestolatka, trzydziestopięciolatka, czterdziestolatka i pięćdziesięcioczterolatka, a po dwóch pracowników w wieku 45, 48 i 51 lat.

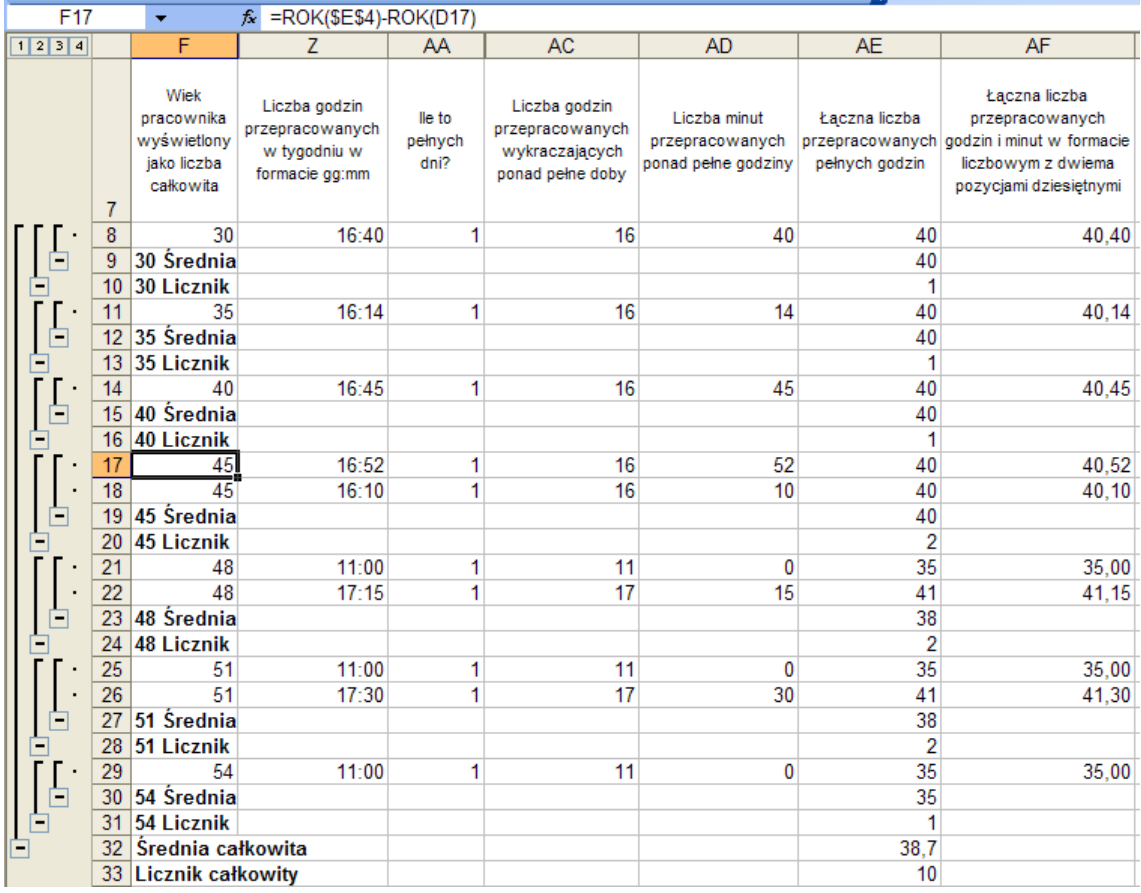

# **Zadania do samodzielnego wykonania**

- 1. W arkuszu LOGICZNE, skoroszytu Ontime2007.xlsx utworzyć za pomocą sum częściowych zestawienie pokazujące jakie jest średnie wynagrodzenie zasadnicze dla pracowników bezdzietnych, posiadających jedno, dwoje, troje i więcej dzieci (należy najpierw utworzyć kopię arkusza LO-GICZNE i nazwać ją ŚREDNIE WYNAGRODZENIE).
- 2. W skoroszycie Ontime2007.xls należy przygotować listę z sumami częściowymi prezentującą jaka jest maksymalna tygodniowa płaca netto dla każdej z trzech zmian (najpierw proszę utworzyć kopię arkusza CZASUIDATY, a następnie przystąpić do stworzenia listy).

# **Tabele przestawne**

## **Co nowego:**

Omówienie tworzenia i wykorzystywania tabel przestawnych.

*Tabele przestawne* to dynamicznie tworzone raporty generowane na podstawie bazy danych umieszczonej w arkuszu Excela lub danych pobranych z zewnętrznych obiektów. Są niezwykle użytecznym narzędziem do analizy i prezentacji danych w Excelu. Pozwalają, bowiem z dużych zestawów danych wybrać i wyświetlić informacje potrzebne do prezentacji analizowanego zjawiska, dowolnie zmieniać układ danych i poziom wyświetlania szczegółów.

Tabela przestawna wymaga, aby dane na podstawie, których będzie tworzona miały postać prostokątnej listy danych (zwanej inaczej bazą danych). Istnieje kilka ograniczeń, których należy przestrzegać, aby działanie tabeli przestawnej było poprawne:

- − każda kolumna w bazie danych powinna posiadać unikalną etykietę (należy unikać scalania komórek),
- z bazy danych powinny zostać usunięte wszystkie sumy tworzone automatycznie,
- − w bazie danych nie powinny znajdować się ukryte kolumny bądź wiersze (MS Excel tworzy tabelę przestawną z całej bazy danych łącznie z danymi ukrytymi).

Tworzenie tabeli przestawnej nie jest rzeczą skomplikowaną. Wystarczy kliknąć kartę **Wstawianie** i z grupy **Tabele** wybrać narzędzie **Tabela przestawna**. Pojawi się wówczas okno dialogowe **Tworzenie tabeli przestawnej**, w którym należy zdecydować czy dane, które chcemy analizować znajdują się w arkuszu Excela czy w zewnętrznym pliku,

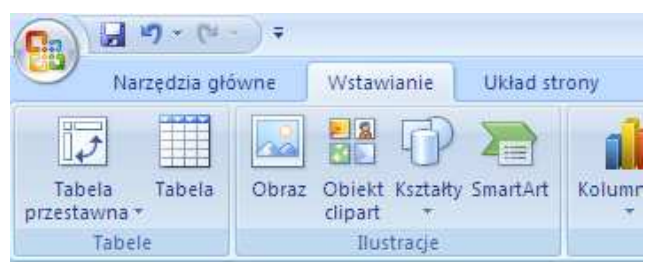

oraz określić miejsce, w którym zostanie umieszczona tabela przestawna. Domyślną lokalizacją jest nowy arkusz, ale tabelę przestawną można umieścić w dowolnym obszarze każdego arkusza. Po określeniu źródła danych tabeli przestawnej i jej lokalizacji pojawi się pusta tabela przestawna wraz z panelem **Lista pól tabeli przestawnej**.

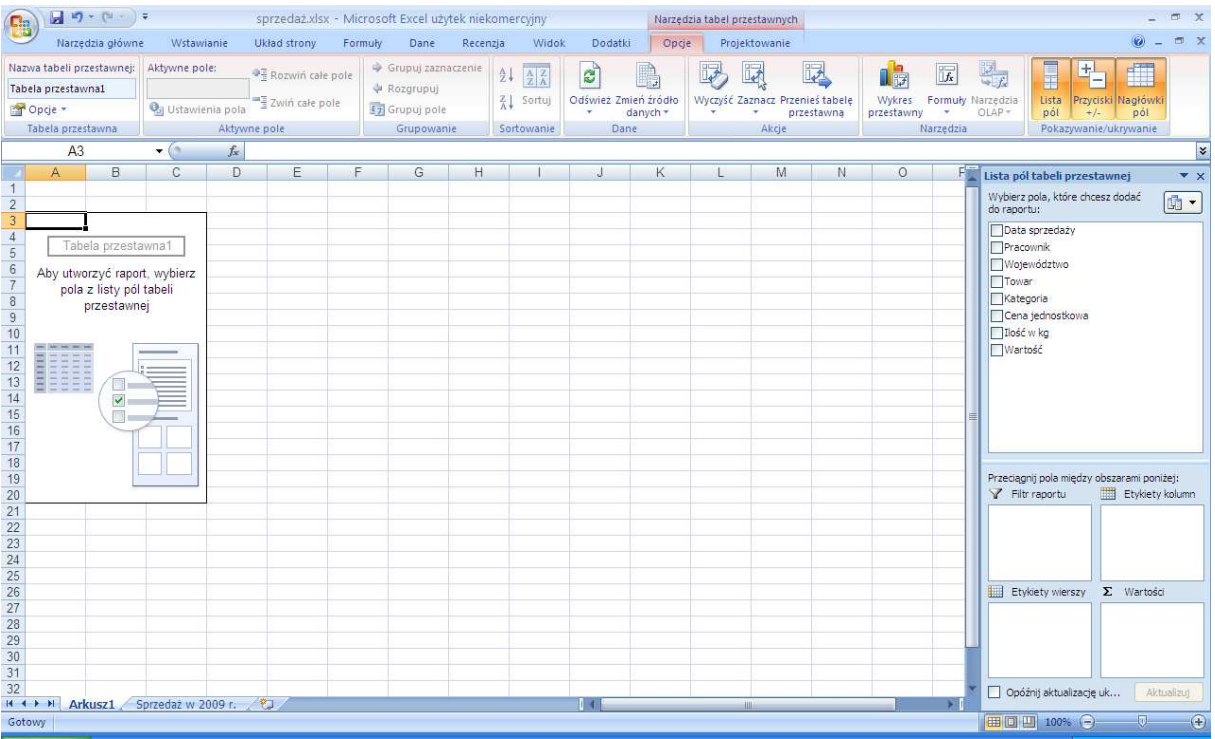
W następnej kolejności należy zdefiniować układ tabeli przeciągając pola z panelu **Listy pól tabeli**  przestawnej do jednej z czterech sekcji panelu<sup>1</sup>.

### **Zadanie**

Ogólnopolska hurtownia kawy i herbaty zatrudnia kilku przedstawicieli handlowych, którzy obsługują poszczególne województwa. Hurtownia prowadzi tzw. Raport sprzedaży, w którym zbiera takie informacje jak: data sprzedaży, nazwisko pracownika, obsługiwane województwo, nazwę, ilość, cenę i wartość sprzedanego towaru. Należy utworzyć zestawienie pokazujące łączną wartość sprzedaży towarów w poszczególnych kategoriach z podziałem na województwa w 2009 roku.

### **Rozwi***ą***zanie**

W skoroszycie sprzedaż.xlsx, w arkuszu SPRZEDAŻ W 2009 R. zestawiono raport ze sprzedaży kawy i herbaty w 2009 r. Ponieważ dane służące do zbudowania tabeli przestawnej, zostały zebrane w arkuszu, wystarczy przed jej utworzeniem, ustawić kursor w dowolnej komórce bazy danych, a następnie z karty **Wstawianie** wybrać narzędzie **Tabela przestawna**. W oknie dialogowym **Tworzenie tabeli przestawnej** MS Excel automatycznie, w oparciu o lokalizację uaktywnionej komórki,

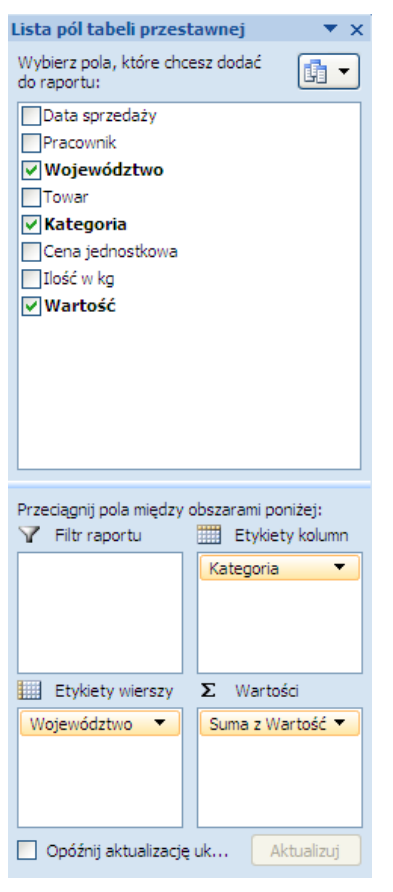

 $\overline{a}$ 

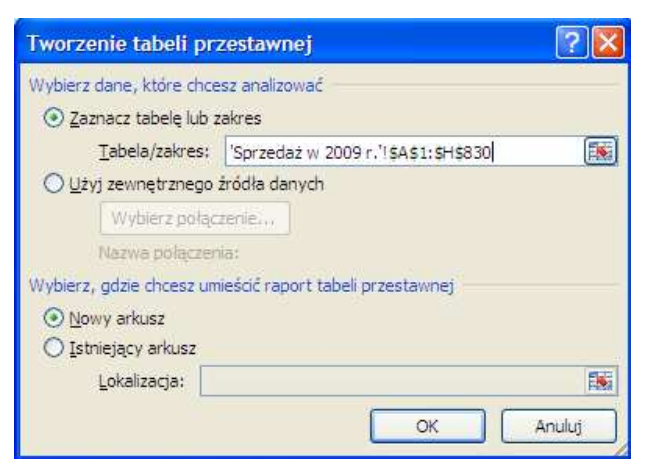

określi zakres danych, na podstawie których zostanie utworzona tabela przestawna. Jednocześnie zaproponuje umieszczenie tabeli w nowym arkuszu.

Po zaakceptowaniu przyciskiem *OK* zakresu danych i lokalizacji tabeli pojawi się pusta tabela przestawna wraz panelem **Lista pól tabeli przestawnej**. W panelu tym należy przeciągnąć pole KATEGORIA do obszaru Etykiety kolumn, pole WOJEWÓDZTWO do obszaru Etykiety wierszy oraz pole WARTOŚĆ do obszaru Wartości. Teraz tabela przestawna wyświetli podsumowanie wartości sprzedaży kawy i herbaty w poszczególnych województwach.

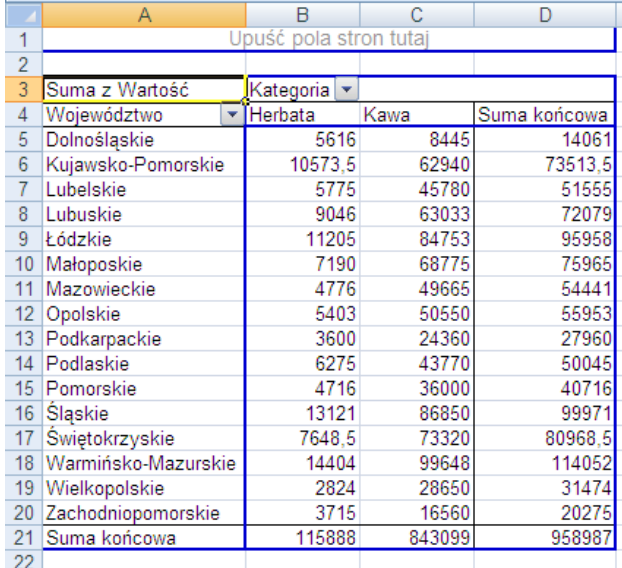

<sup>1</sup> W poprzednich wersjach Excela można było przeciągnąć elementy z listy pól wprost do wybranego obszaru tabeli przestawnej, W wersji 2007 ta możliwość jest domyślnie wyłączona. Aby ją włączyć należy wybrać kartę kontekstową **Narzędzia tabel przestawnych**, a następnie z karty **Opcje** włączyć okno dialogowe **Opcje tabeli przestawnej** wybierając narzędzie **Opcje**. W zakładce **Wyświetlanie** należy włączyć opcję Układ klasyczny tabeli przestawnej.

Dane w tabeli przestawnej agregowane są zazwyczaj przy pomocy funkcji SUMA. Możliwe jest jednak wybranie innej funkcji agregującej. W tym celu należy w obszarze Wartości panelu **Lista pól tabeli przestawnej** kliknąć strzałkę i z rozwiniętego menu wybrać **Ustawienia pola wartości**. Pojawi się wówczas okno dialogowe **Ustawienia pola wartości**, w którym w zakładce Podsumowanie według można wybrać funkcję, według której dane w tabeli przestawnej będą agregowane.

W oknie tym można również zmienić formę wyświetlania danych. Wystarczy wybrać zakładkę **Pokazywanie wartości jako** i użyć rozwijanego menu **Pokaż wartości jako**. Dostępne opcje przestawia poniższa tabela:

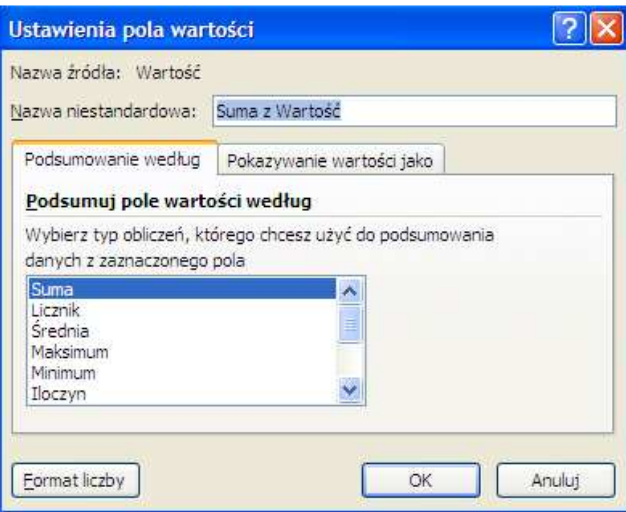

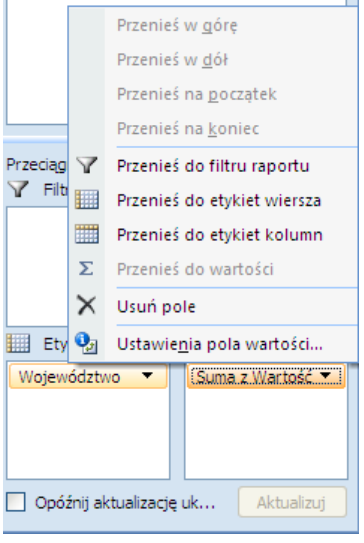

τ.

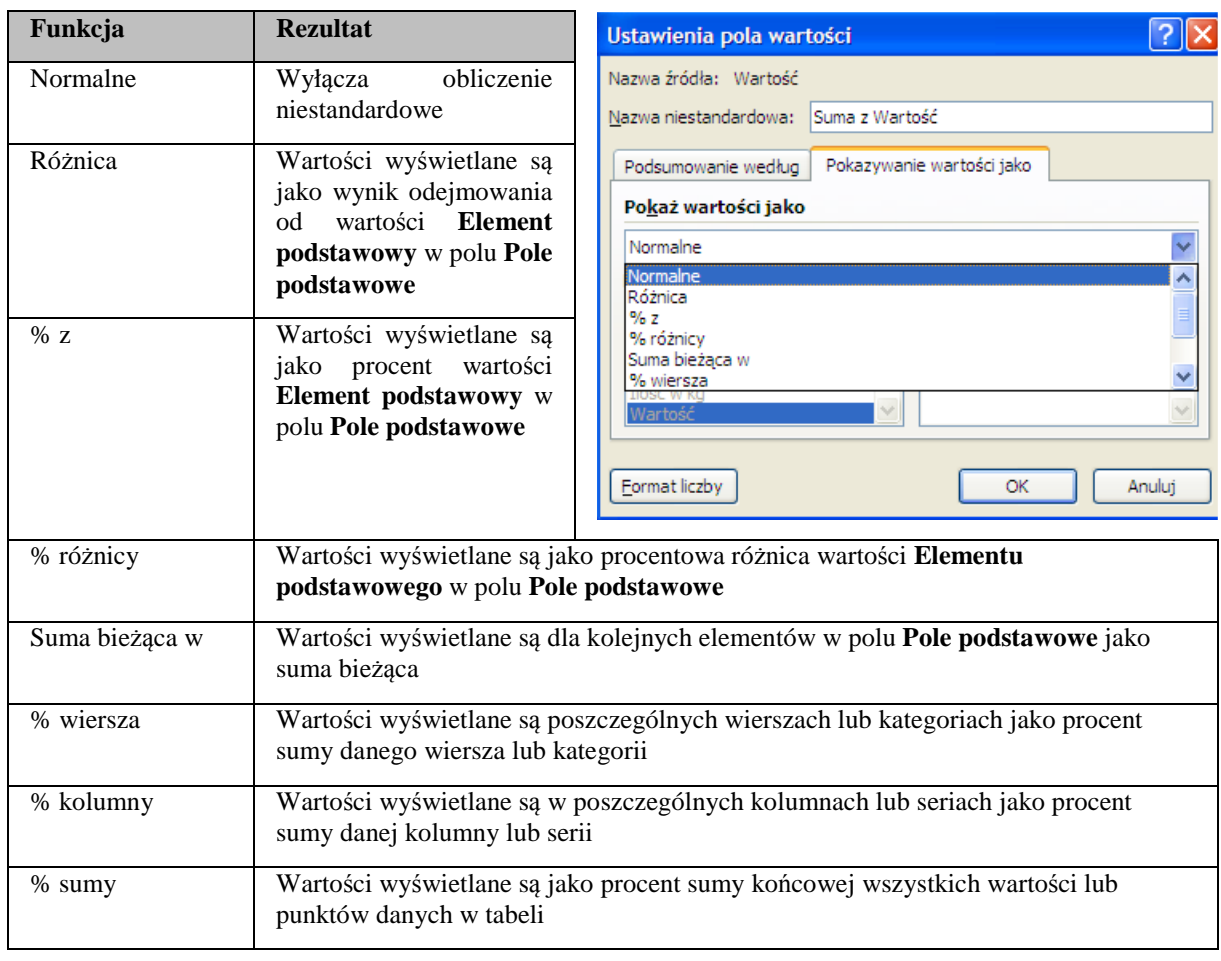

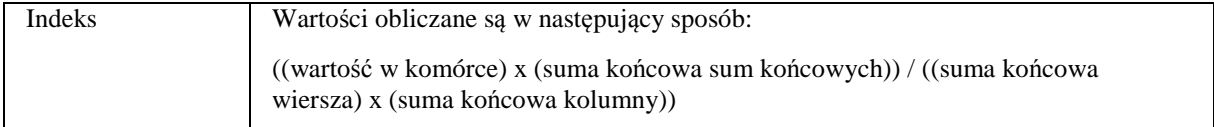

Układ tabeli przestawnej może być dowolnie modyfikowany. Można np. usunąć pole z tabeli przestawnej, dodać dodatkowe pola bądź przefiltrować dane według określonych kryteriów.

# **Zadanie**

Uzyskaną tabelę przestawną zmodyfikować tak, aby pokazywała tylko łączną wartość sprzedaży kawy w 2009 r. w podziale na województwa.

### **Rozwi***ą***zanie**

Standardowo po dodaniu pola do tabeli przestawnej, zarówno w jej wierszach jak i kolumnach wyświetlone zostały wszystkie elementy. Ponieważ należy ograniczyć dane wyświetlone w kolumnie KATEGORIA tylko do kawy, należy kliknąć przycisk strzałki obok pola KATEGORIA aby dokonać filtrowania danych.

Po naciśnięciu przycisku strzałki pojawi się okienko menu opcji sortowania i filtrowania wraz z listą wszystkich elementów dostępnych dla pola KATEGORIA. Kliknięcie opcji **Zaznacz wszystko** spowoduje wyczyszczenie wszystkich pól wyboru i umożliwienie wybrania tylko określonego elementu (w tym przypadku kawy).

MS Excel sygnalizuje, że w tabeli przestawnej został zastosowany filtr, umieszczając obok etykiety kolumny w której zastosowano filtr (tutaj pole Kategoria) wskaźnik filtru  $\mathbf{v}$ .

Również w panelu **Lista pól tabeli przestawnej** w obszarze pól obok pola kategoria pojawia się wskaźnik filtru $\mathbf{\nabla}$ .

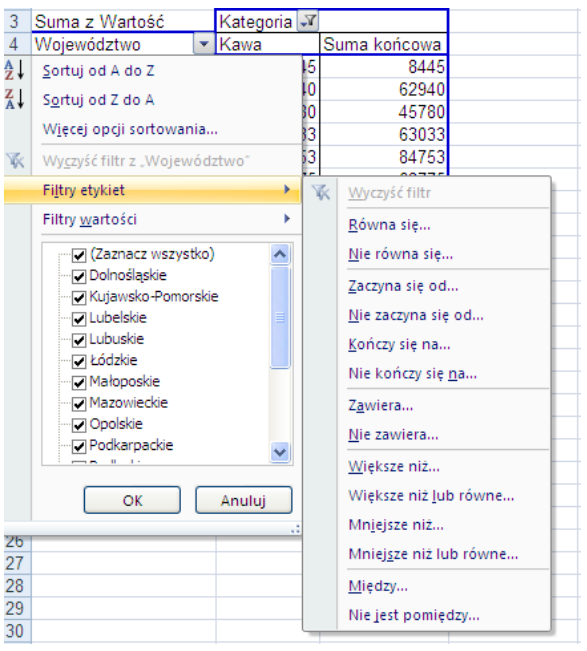

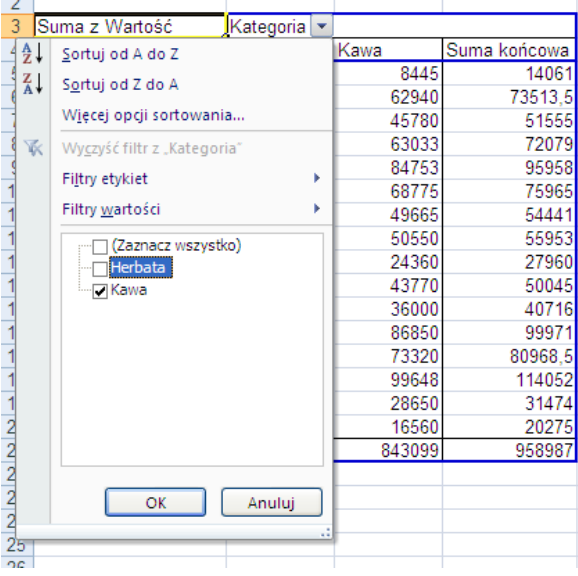

Dane w tabeli przestawnej mogą być również filtrowane wg innych kryteriów niż poprzez wybranie określonych elementów ze listy wszystkich elementów dostępnych dla danego pola. Wykaz możliwych kryteriów dostępny jest po wybraniu z menu filtrowania i sortowania opcji **Filtry etykiet**.

# **Zadanie**

Należy utworzyć zestawienie pokazujące łączną wartość sprzedaży towarów wg województw w 2009 r.

# **Rozwi***ą***zanie**

Aby uzyskać w/w zestawienie należy zmodyfikować wcześniej utworzoną tabelę przestawną usuwając z obszaru Etykiety kolumn w panelu **Lista pól tabeli przestawnej** pola KATEGORIA. W tym celu należy zaznaczyć pole KATEGORIA w

obszarze Etykiety kolumn i przeciągnij je na zewnątrz panelu. Pole zostanie usunięte, a tabela przestawna będzie wyglądała jak na rysunku obok.

### **Zadanie**

Należy utworzyć zestawienie pokazujące łączną wartość sprzedaży i liczbę sprzedanych towarów wg województw w 2009 r.

#### **Rozwi***ą***zanie**

Utworzona w poprzednim zadaniu tabela przestawna pokazuje łączną wartość sprzedaży towarów wg województw. Zatem, aby uzyskać zestawienie pokazujące łączną wartość sprzedaży i łączną ilość sprzedanych towarów wg województw w 2009 r., wystarczy do układu tabeli dodać pole ILOŚĆ W KG przeciągając je do obszaru Wartości w panelu Lista pól tabeli przestawnej. Obszar wartości będzie wyglądał jak na rysunku obok. Tabela przestawna zaś jak na rysunku poniżej.

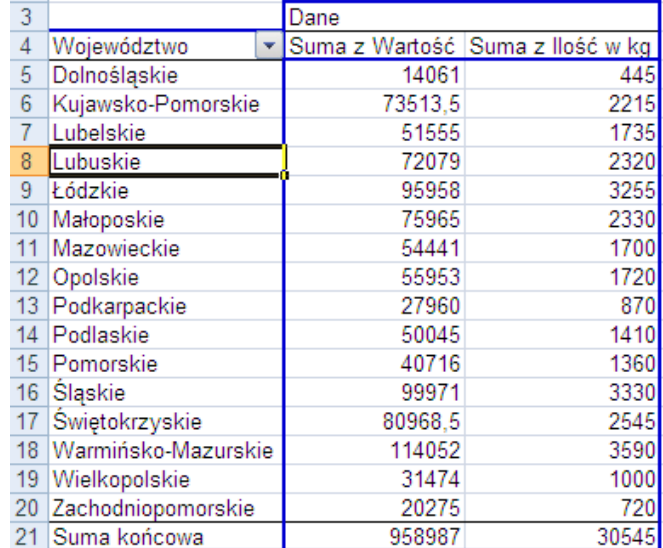

Tabele przestawne oprócz agregacji danych mają możliwość łączenia elementów wierszy lub kolumn w grupy. Funkcja ta jest szczególnie użyteczna przy porządkowaniu i prezentacji wyników analiz, zwłaszcza w pracy z dużymi bazami danych.

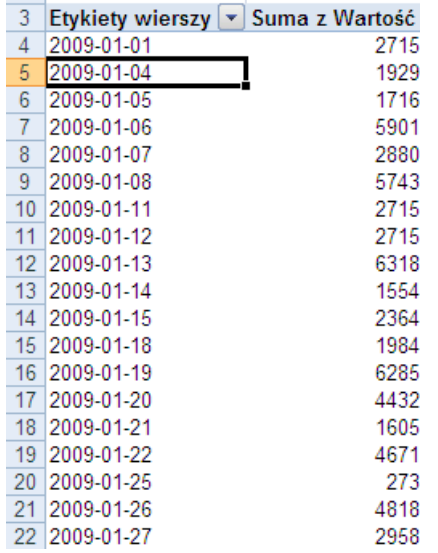

# **Zadanie**

Należy utworzyć kwartalny raport sprzedaży w 2009 r.

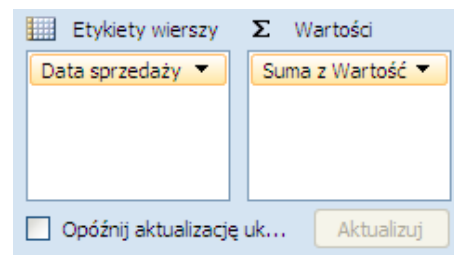

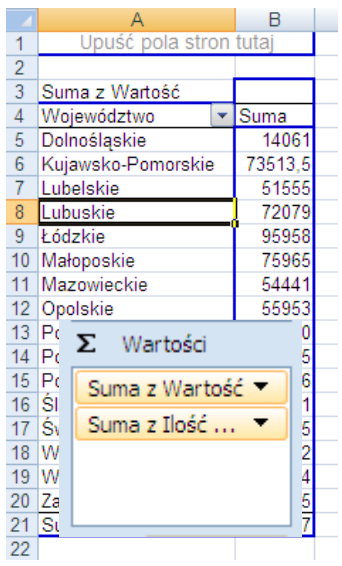

### **Rozwi***ą***zanie**

Tworząc w/w raport należy przeciągnąć pole DATA SPRZEDAŻY do obszaru Etykiety wierszy, a pole WARTOŚĆ do obszaru Wartości, tak jak pokazuje to rysunek obok.

Utworzona w ten sposób tabela (na rysunku obok), pokazuje jednak dzienny raport ze sprzedaży. Aby przekształcić raport dzienny w kwartalny należy dokonać grupowania danych w wierszach. W tym celu należy ustawić się w dowolnym wierszu kolumny, w której znajdują się daty, a następnie skorzystać z karty kontekstowej **Narzędzia tabel przestawnych**.

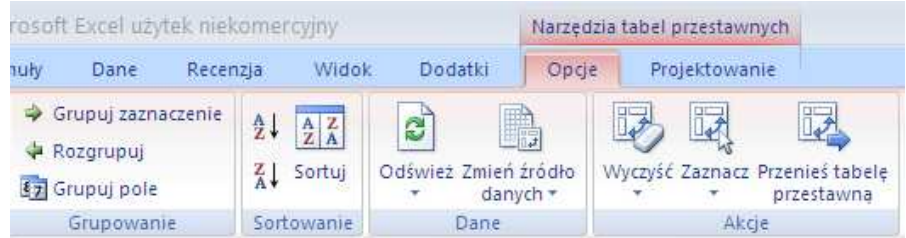

Na karcie **Opcje**, w grupie **Grupowanie** należy wybrać narzędzie **Grupuj zaznaczenie**. Pojawi się okno dialogowe **Grupowanie**, w którym program automatycznie zaproponuje sposób grupowania

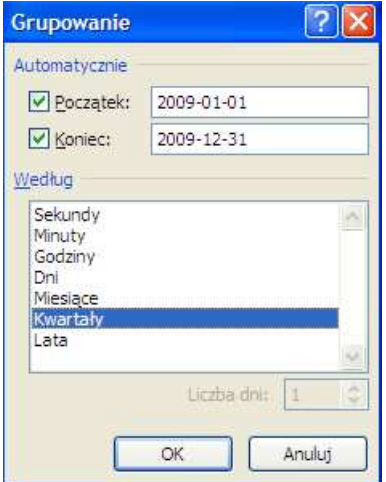

według miesięcy. Następnie należy usunąć zaznaczenie dla miesięcy, zaznaczają jednocześnie kwartały jak na rysunku obok. Po zaakceptowaniu ustawień przyciskiem *OK* dane w tabeli przestawnej zostaną zgrupowane wg kwartałów tak, jak na rysunku poniżej.

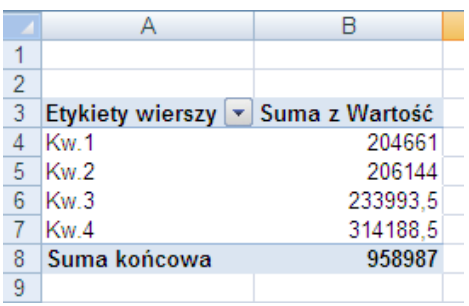

# **Zadanie**

 $\overline{a}$ 

Należy utworzyć raport sprzedaży w 2009 r. według regionów: centralnego, południowego, wschodniego, północnego, północno-zachodniego i południowo-zachodniego.

#### **Rozwi***ą***zanie**

Przygotowanie raportu sprzedaży według regionów wymaga najpierw utworzenia tabeli przestawnej pokazującej wartość sprzedaży wg województw<sup>2</sup>, a następnie pogrupowania województw w regiony<sup>3</sup>. Po zbudowaniu tabeli przestawnej, aby utworzyć pierwszy region należy wcisnąć klawisz *Ctrl* i przytrzymując go zaznaczyć województwa wchodzące w skład danego regionu, np. województwo łódzkie i mazowieckie, a następnie prawym przyciskiem myszy uruchomić podręczne menu i wybrać opcję **Grupuj**.

<sup>2</sup> Patrz poprzednie zadania.

<sup>&</sup>lt;sup>3</sup> Do regionu centralnego zaliczyć należy województwa mazowieckie i łódzkie, do południowego – małopolskie i śląskie, do wschodniego – lubelskie, podkarpackie, podlaskie i świętokrzyskie, do północnozachodniego – lubuskie, wielkopolskie i zachodniopomorskie, do południowo-zachodniego - dolnośląskie i opolskie, zaś do północnego województwa: kujawsko-pomorskie, pomorskie, warmińsko-mazurskie.

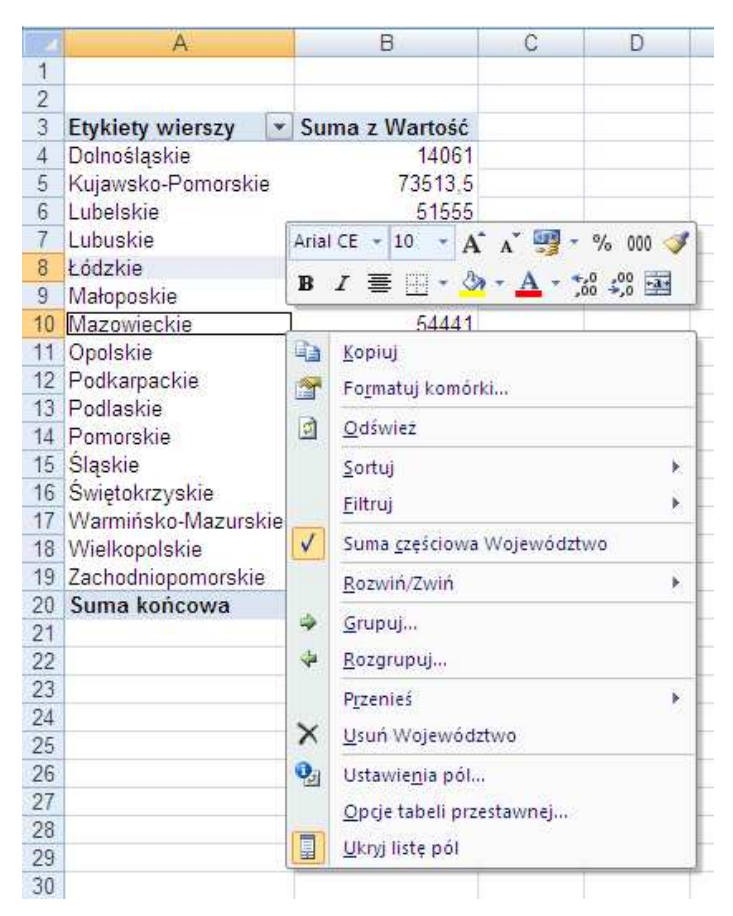

W tabeli przestawnej pojawi się grupa o nazwie Grupuj1, która zawiera dwa województwa tak, jak na rysunku poniżej.

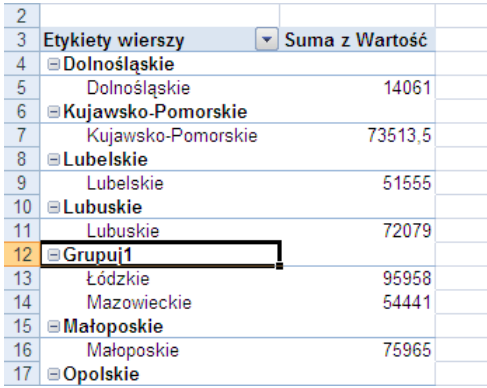

W dalszej kolejności należy zmienić nazwę Grupuj1 na Region centralny. W tym celu należy zaznaczyć nazwę grupy Grupuj1 i zmienić nazwę na pasku wprowadzania.

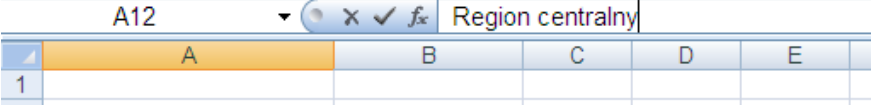

Te same czynności należy powtórzyć tworząc pozostałe regiony. Tabela przestawna po zgrupowaniu danych będzie wyglądała jak na rysunku poniżej.

Domyślnie każda grupa w tabeli została rozwinięta tak, aby widoczne były wszystkie elementy grupy. Możliwe jest jednak pokazanie tylko zagregowanych danych. W tym celu wystarczy klikąć przycisk  $\Box$  obok nazwy każdej grupy.

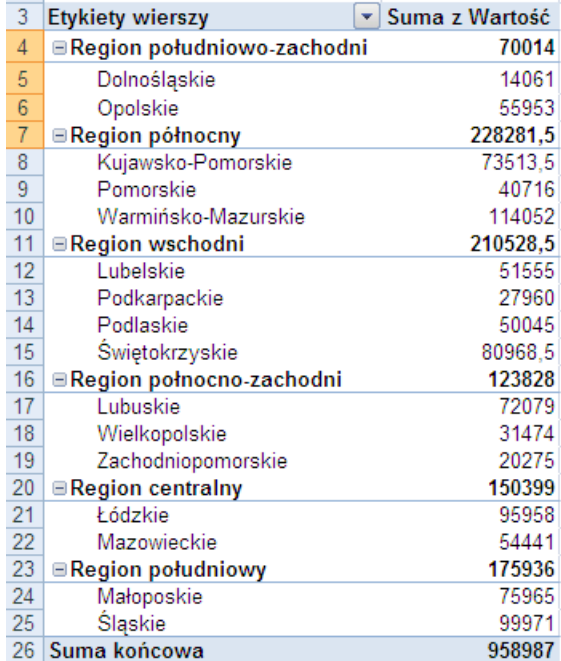

Po ukryciu szczegółowych danych, dotyczących województw, otrzymano raport ze sprzedaży wg regionów taki, jak na rysunku poniżej.

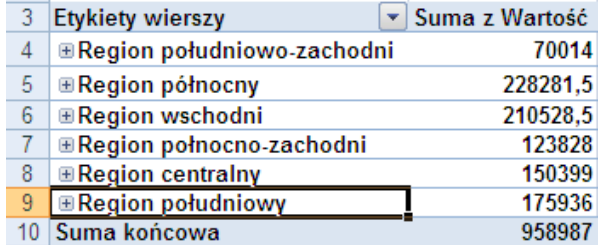

# **Zadanie**

Wykorzystując raport ze sprzedaży wg regionów z poprzedniego zadania należy pokazać rejestr sprzedaży tylko dla regionu centralnego.

#### **Rozwi***ą***zanie**

Utworzenie rejestru sprzedaży tylko dla wybranego regionu sprowadza się do dwukrotnego kliknięcia w wartość odpowiadającą danemu regionowi. Dla regionu centralnego jest to wartość 150399. W nowym arkuszu pojawią się dane dotyczące tylko regionu centralnego.

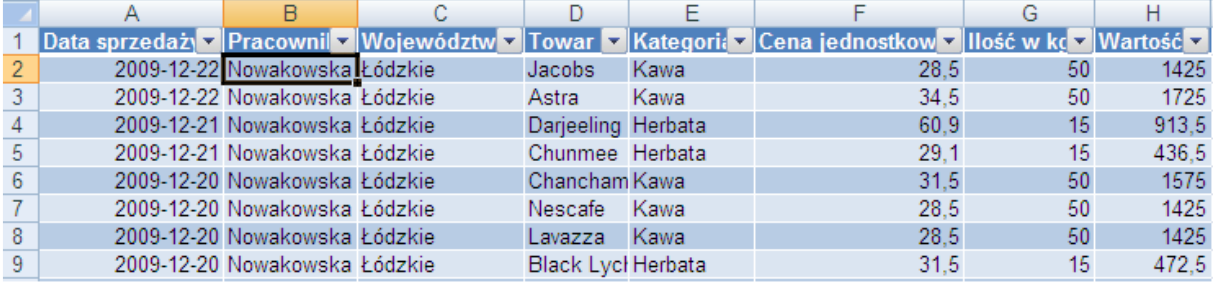

# **Zadania do samodzielnego rozwi***ą***zania**

- 1) Otworzyć skoroszyt personalny.xlsx i wykorzystując tabele przestawne obliczyć:
	- a) Średnią pensję w poszczególnych działach?
	- b) Ile potrzeba pieniędzy na wypłaty w poszczególnych działach
	- c) Ile osób zatrudniono w poszczególnych latach ale z podziałem na działy?
	- d) Ile osób pracuje w poszczególnych działach?
	- e) Jaka jest najmniejsza pensja w poszczególnych działach?

# **ZADANIA KOŃCOWE**

# **Zadanie 1**

#### Rejestracja wydatków związanych z delegowaniem pracowników

Firma zatrudnia wielu handlowców podróżujących po kraju i za granice. Postanowiono poprzez ujednolicone arkusze kalkulacyjne określić formę przedstawianych rozliczeń delegacji i jednocześnie usprawnić proces analizy tych wydatków. Każdy z pracowników jest zobowiązany do dostarczenia imiennego zestawienia. W rozliczeniu odnotowywane mają być wydatki poniesione każdego dnia z podziałem na transport, hotel, posiłki, reprezentacyjne.

Należy tak zbudować arkusz, by liczone były sumy wydatków każdego dnia, a także dla całego okresu ogółem i z podziałem na poszczególne rodzaje wydatków. Wśród tych wydatków odnotowywane są szczegółowo wydatki transportowe. Pracownik powinien podać na co wydatek poniesiono. Wydatkami tymi mogą być nie tylko zakupione bilety, ale także benzyna, wynajęcie samochodu, parking i inne.

Na zestawieniu pracownika powinny być szczegółowo wyspecyfikowane także wydatki reprezentacyjne: osoba zaproszona, firma, którą reprezentuje, na co poniesiono wydatek, ewentualnie gdzie odbyło się spotkanie, suma, którą wydatkowano.

Każdy pracownik może pobrać zaliczkę na poczet przyszłych wydatków. Na arkuszu powinna być wyliczona kwota, którą pracownik musi zwrócić lub która mu się należy od firmy. Oprócz wyliczonej kwoty powinien pojawić się stosowny tekst: "pracownik zwraca", "pracownikowi należy się" lub "delegację rozliczono", gdy kwoty pobrane przez pracownika równają się zaakceptowanym wydatkom.

Należy uwzględnić także, że w firmie przyjęto dzienny limit dla noclegów, posiłków i kosztów reprezentacyjnych. Firma zwraca pracownikowi kwotę nie wyższą niż wynosi iloczyn przyjętego limitu dziennego i liczby dni delegacji.

# **Zadanie 2**

# Rozliczenie ulgi na leki

Urzędy skarbowe muszą kontrolować zeznania podatkowe obywateli. Liczą poprawność naliczenia poniesionych wydatków. Osoby posiadające grupę inwalidzką maja prawo do skorzystania z ulgi przysługującej na leki. Ulga przysługuje wtedy, gdy podatnik ma w miesiącu wyższe wydatki niż wynosi granica podana przepisami prawa podatkowego. Suma tych nadwyżek z poszczególnych miesięcy jest wartością, która może być wprowadzona do zeznania podatkowego.

Należy zbudować arkusz, który pozwoli pracownikowi urzędu skarbowego sprawnie przeliczyć prawidłowość odpisanej kwoty. Urzędnik wylicza wartości na podstawie dostarczonych mu podczas kontroli faktur.

# **Zadanie 3**

#### Produkty przeterminowane

Każdego dnia w sklepie spożywczym analizowane są daty ważności dostępnych produktów, aby wycofać produkty przeterminowane. Na podstawie analizy danych w arkuszu produkty.xlsx należy określić, które z produktów są przeterminowane – kolumna UWAGI, których termin ważności zbliża się (3 dni lub mniej) do daty krytycznej. Jeżeli produkt jest przeterminowany w odpowiedniej komórce kolumny UWAGI ma pojawić się tekst – "przeterminowany", jeżeli okres ważności wynosi 3 lub mniej dni – cena ma zostać obniżona o 15%, a jeżeli okres ważności jest większy – cena produktu zostaje powtórzona.

Sformatować arkusz. Utworzyć wykres kołowy ceny towarów. Zliczyć towary przeterminowane. Utworzyć zestawienie towarów w zależności od grupy towarowej i jakości. Podać w zestawieniu średnią cenę towarów w danej grupie.

# **Zadanie 4**

# Nagrody dla studentów

W skoroszycie studia.xlsx znajduje się arkusz zawierający informacje o frekwencji i wynikach z kartkówek i kolokwiów grupy studenckiej. Należy obliczyć punkty, które będą decydowały o przyznawaniu nagród, i zgodnie z tabelą zawartą w arkuszu PUNKTY I NAGRODY przyznać nagrody pieniężne. Przed decyzją o przyznaniu nagród konieczne są obliczenia frekwencji oraz średniej ważonej.

Punkty przyznawane są za:

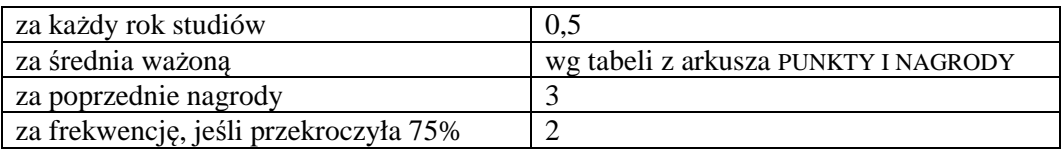

Zdefiniować należy także tabelę przestawną zawierającą średnią z 3-ciego kolokwium z podziałem na kierunki, lata oraz języki (tabela w nowym arkuszu i bez wierszy z sumami pośrednimi).

Do nowego arkusza należy przenieść filtrem zaawansowanym dane studentów, którzy otrzymali ze wszystkich kolokwiów co najmniej 4.

Wyznaczyć także liczby poszczególnych ocen z kolokwium nr 3.

# **Zadanie 5**

### Kalkulator walutowy

Utwórz kalkulator walutowy dla pracownika kantoru wymiany walut. Ściągnij bieżące kursy i symbole walut z dowolnej strony internetowej. Pamiętaj, że kantor zarabia na różnicy kursów miedzy ceną sprzedaży waluty, a ceną zakupu od klienta (różnica ta powinna wynieść 12%). Uwzględnij to przy budowie modelu. Np. cena zakupu dolarów USD może wynosić 3,05 zł, ale cena sprzedaży wyniesie już 3,42 zł.

Klient podaje kwotę i jej walutę, a także nazwę/symbol waluty, którą chce kupić. Np. przychodzi do kantoru i mam 150 USD, za które chce kupić euro. Jaką kwotę otrzyma?

Uwaga! Przygotuj dwa warianty tego zadania. W pierwszym wykorzystaj funkcję wyszukaj.pionowo. W drugim – indeks i podaj.pozycję.

# **Zadanie 6**

# Repertuar teatralny

Otwórz plik repertuar.xlsx i wykonaj poniższe polecenia.

- 1. Posortuj dane wg dnia, godziny, tytułu.
- 2. Dodaj kolumnę CENA Z RABATEM. Oblicz, wiedząc, ze na przedstawienia poranne (do godz 12) cena biletu ulega obniżce o 10%.
- 3. Oblicz czas trwania każdego przedstawienia.
- 4. Przekopiuj bazę do nowego arkusza i ustaw autofiltry: wyszukaj przedstawień wieczornych (19 lub 20) w dniach 20-30.01 w teatrze Wielkim lub Nowym.
- 5. Utwórz zestawienia (każde na nowym arkuszu zmień ich nazwy):
	- pogrupuj przedstawienia, których premiera miała miejsce w tym samym roku, podaj średni czas ich trwania.
	- pogrupuj przedstawienia, które odbywają się o tej samej godzinie i podaj średni koszt biletu,
- 6. Oblicz stosując odpowiednie funkcje:
	- łączny czas trwania przedstawień w danym teatrze,
	- średni koszt biletu na bajkę, której przedstawienie odbędzie się w dniach 25-30.01,
	- najkrótsze przedstawienie w teatrze Nowym lub Wielkim lub Jaracza w dniu 28.01.
- 7. Stosując tablice przestawne:
	- utwórz zestawienie podające ilość przedstawień w każdym teatrze wg ich rodzaju
	- utwórz zestawienie podające ilość przedstawień mających premierę w zależności od godziny rozpoczęcia.

# **Zadanie 7**

# Kalkulacja klientów i produktów

Otwórz plik zamówienia.xlsx i wykonaj poniższe polecenia:

- 1. Na podstawie danych w arkuszu ZAMÓWIENIA należy dokonać klasyfikacji produktów.
	- Podać listę produktów zakwalifikowanych do klas: A, B, C.
	- Wykonać wykres kolumnowy dla wyliczonej klasyfikacji.
	- Kolumna z towarem o najwyższym udziale powinna mieć kolor czerwony.
- 2. Na podstawie danych w arkuszu zamówienia należy dokonać klasyfikacji klientów
	- Podać klientów należących do grupy, o łącznej 50% wartości sprzedaży.
	- Wykonać wykres kołowy obrazujący udział tych klientów w łącznej sprzedaży.
	- Dodać kategorie etykiet: wartości i procentowe.
	- Pozostałych klientów przedstawić na wykresie jako jedną grupę o nazwie pozostali (odpowiedni fragment wykresu należy zaznaczyć kolorem szarym).

# **Zadanie 8**

# Wypożyczalnia samochodów

Otworzyć plik Samochody.xlsx. W arkuszu danych przedstawiono fragment listy danych z wypożyczeniami samochodów z roku 2009.

- 1. W arkuszu DANE dodać kolumnę kod klienta. Utworzyć formułę, która stworzy kod klienta z 2 pierwszych liter imienia i nazwiska oraz 2 liter miasta.
- 2. W arkuszu DANE obliczyć rachunek za wypożyczenie samochodu. Rozliczenie samochodu odbywa się według systemu (a) lub ilości przejechanych km (b). Systemy te rozliczane są w sposób następujący:
	- (a) 0,56 zł za km + 60 zł opłaty stałej + ubezpieczenie 0,5% wartości pojazdu , nie mniej jednak niż 200 zł
	- (b) 30 zł za dzień +90 zł opłaty stałej+ubezpieczenie 0,3% wartości pojazdu , nie mniej jednak niż 120 zł

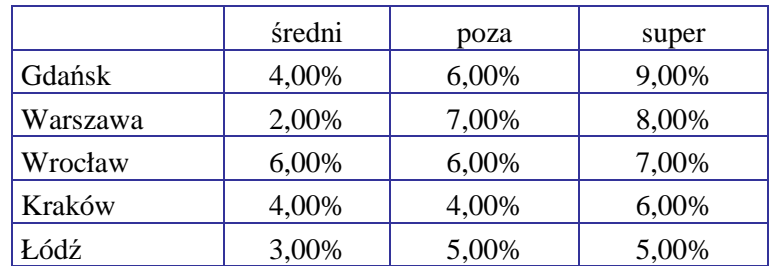

3. Obliczyć bonifikatę rachunku zależną od miasta i sezonu wypożyczenia:

- 4. Podać średnią minimalna i maksymalną wysokość bonifikaty.
- 5. Do arkusza FAKTURY wczytać dane z pliku faktury.txt
- 6. W arkuszu DANE na podstawie informacji z arkusza faktury naliczyć karę: 50 zł za brak wpłat.
- 7. Utworzyć kopię arkusza DANE i posortować: lista klientów z każdego miasta (rosnąco). Arkusz nazwać KLIENCI.
- 8. Utworzyć kopię arkusza DANE i wyświetlić tylko te rekordy, w których samochód wypożyczono poza sezonem w Łodzi. Arkusz nazwać ŁÓDŹ.

Dla tych samochodów wykonać wykres liczby przejechanych kilometrów i rachunku. Wykres powinien zawierać tytuł, legendę i tytuły osi. Seria Liczba km w kolorze niebieskim, seria Rachunek w kolorze czerwonym.

Jako wypełnienie tła obszaru wykresu użyć dowolnego rysunku przedstawiającego samochód.

- 9. Utworzyć kopię arkusza DANE i wyświetlić tylko samochody wypożyczone w maju i kwietniu 2009 roku w Łodzi lub Krakowie systemem a. Arkusz nazwać SYSTEM A. Wykonać wykres kołowy dla bonifikaty. Dodać etykiety kategorii (%). Zmienić kolor etykiet kategorii na zielony.
- 10. Utworzyć kopię arkusza DANE i wyświetlić listę wszystkich zleceń klientów o nazwiskach na literę A i B. Arkusz nazwać A-B
- 11. Utworzyć kopię arkusza DANE i wyświetlić listę wszystkich zleceń klientów o nazwiskach od A do M. Arkusz nazwać A-M.
- 12. Utworzyć kopię arkusza DANE i wyświetlić listę wypożyczeń volvo, których przejechano od 1000 do 3000 km. Arkusz nazwać VOLVO.
- 13. Utworzyć kopię arkusza DANE i wyświetlić listę wszystkich wypożyczonych fiatów, opli i fordów. Arkusz nazwać FOF.
- 14. Utworzyć kopię arkusza DANE i wyświetlić wszystkie wypożyczone samochody marki fiat lub opel, które przejechały więcej niż 500 km oraz fordy, które przejechały więcej niż 1000 km. Arkusz nazwać FOF-KM.
- 15. Utworzyć kopię arkusza dane i wyświetlić listę opli wypożyczonych w Warszawie i fiatów w Łodzi. Arkusz nazwać OWiFŁ.
- 16. Utworzyć kopię arkusza DANE i wyświetlić listę samochodów wypożyczonych systemem a, które przejechały więcej niż 1000 km listę i wypożyczonych systemem b, które przejechały więcej niż 1200 km. Arkusz nazwać AB-KM.
- 17. Utworzyć kopię arkusza DANE i wyświetlić tylko te samochody, które przejechały liczbę km większą niż średnia km przejechanych przez wszystkie samochody. Arkusz nazwać POWŚRKM.
- 18. Utworzyć kopię arkusza DANE i wyświetlić tylko te samochody, które przejechały liczbę km większą niż średnia km przejechanych przez samochody marki volvo. Arkusz nazwać POWŚRKMVOL.
- 19. Utworzyć kopię arkusza DANE i wyświetlić tylko samochody wypożyczone w Warszawie , których wartość jest niższa niż średnia wartość opla. Arkusz nazwać PONWAROPL.
- 20. Utworzyć kopię arkusza DANE i wykorzystując mechanizm sum częściowych dla każdego sezonu podać: liczbę wypożyczonych samochodów i łączną kwotę rachunków. Arkusz nazwać S.C.
- 21. Podać średnią minimalna i maksymalną wysokość rachunku dla klientów z Warszawy. Wykorzystać funkcje kategorii BD (baz danych).
- 22. Korzystając z narzędzia tabel przestawnych utworzyć tablicę podającą średnią liczbę przejechanych kilometrów i max rachunek poszczególnych sezonach dla każdej marki samochodu. Tablicę umieścić w osobnym arkuszu o nazwie STATYSTYKI.

Na osobnym arkuszu wyświetlić dane dotyczące samochodu marki opel wypożyczanego poza sezonem . Nazwać arkusz OP.

- 23. Utworzyć tablicę pokazującą liczbę samochodów, które przejechały od 0-1000 km, 1000-2000; .....; 9000-10000. Umieścić w arkuszu o nazwie GRUPYKM.
- 24. Utworzyć tablicę pokazującą liczbę samochodów wypożyczonych w każdym miesiącu. Umieścić w arkuszu o nazwie GRUPYMS.
- 25. Wypożyczalnia rozważa ubieganie się o kredyt w wysokości 100 000 PLN. Oprocentowanie roczne 7%. Kredyt należy spłacić w przeciągu 5 lat. W arkuszu kredyt podaj wysokość miesięcznej raty.